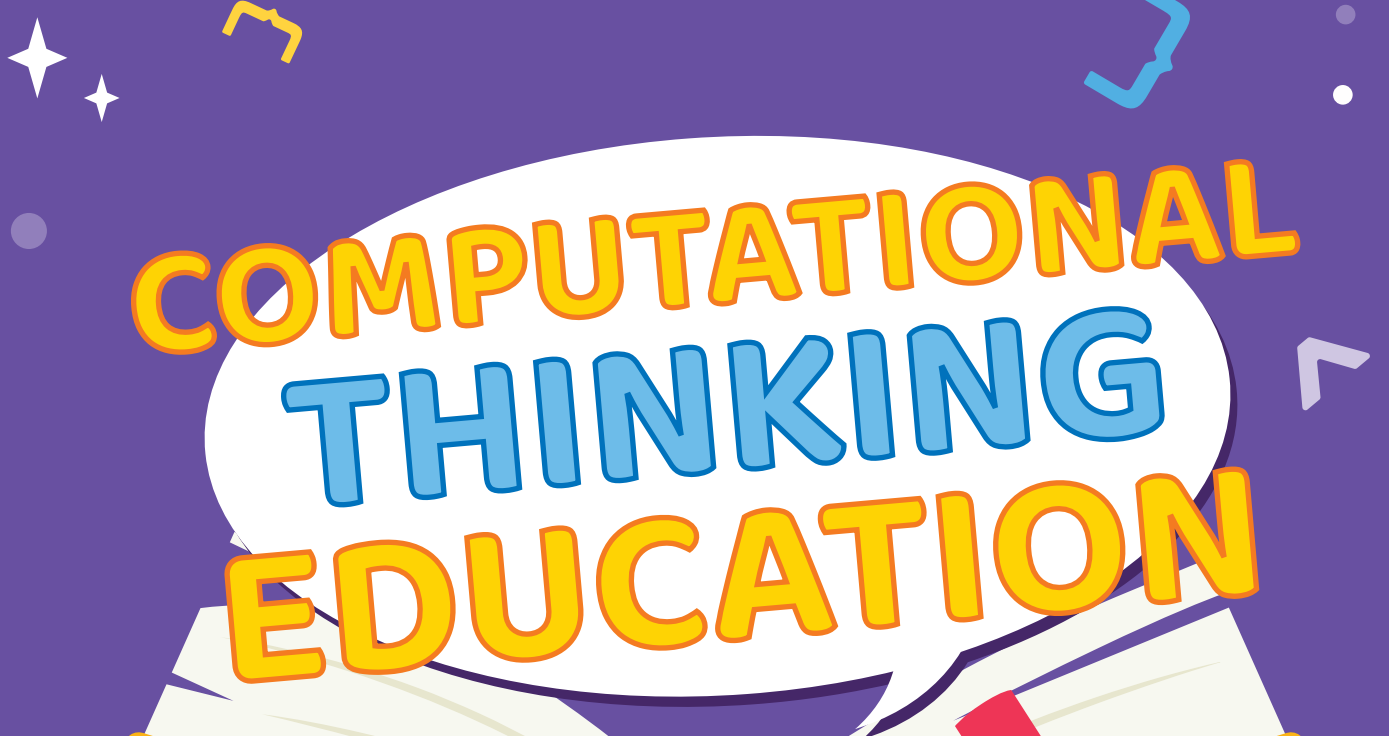

【00/Think@JC>

Inspiring digital creativity C 啟發數碼創意

Created and Funded by: Co-created by:

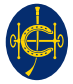

 $\bullet$ 

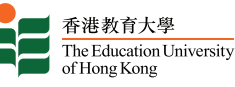

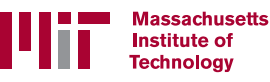

LEVEL

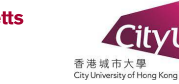

 $\bullet$ 

# **CoolThink@JC - Computational Thinking Education Programme**

Seeking to inspire digital creativity among students and nurture their proactive use of technologies for social good from a young age, CoolThink@JC is a computational thinking education initiative created and funded by The Hong Kong Jockey Club Charities Trust, co-created by The Education University of Hong Kong, Massachusetts Institute of Technology and City University of Hong Kong, and supported by the Education Bureau of Hong Kong. In collaboration with local educators and the world's leading experts, CoolThink@JC empowers teachers with high-quality teaching materials, learning platform and professional development programmes.

CoolThink@JC aims to mainstream computational thinking education in Hong Kong, to prepare students for a fast-changing digital future through a hands-on, minds-on, joyful learning experience and be the creator of technology. Since its launch in 2016, the project has developed a three-year curriculum for upper primary school pupils with 14 class hours per school year. It is on track to support 200 primary schools and more than 600 teachers, and enable over 100,000 upper primary school

students to benefit from the computational thinking education classes. The project has supported more than 368 primary schools in different ways. At the same time, through cooperation with different school-sponsoring bodies, teachers' associations and the Education Bureau, it encourages more than 70% of the public and Direct Subsidy Scheme schools in Hong Kong to jointly promote computational thinking education. An independent evaluation has found that students participated in CoolThink@JC grew twice as much in problemsolving skills when compared with non-participating students.

CoolThink@JC received three international accolades, showing that its overall design, curriculum and pedagogical approach have reached international standards, and have far-reaching impact to Hong Kong's technology education ecosystem. The three accolades include: QS Reimagine Education Awards, International Society for Technology in Education (ISTE) international certification (Seal of Alignment - Student Standard), Education Alliance Finland certification.

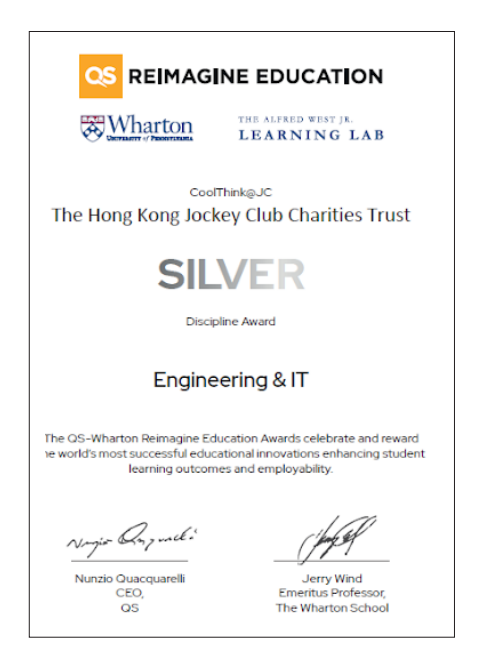

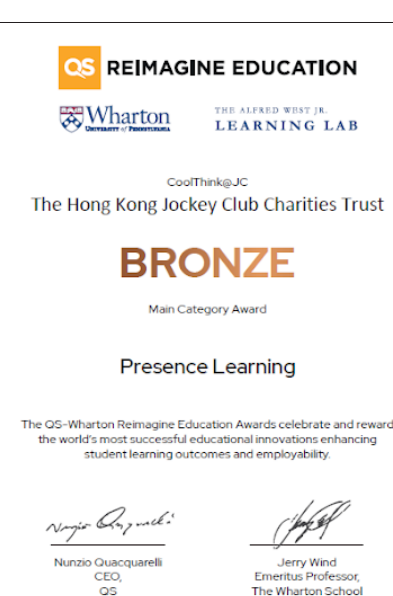

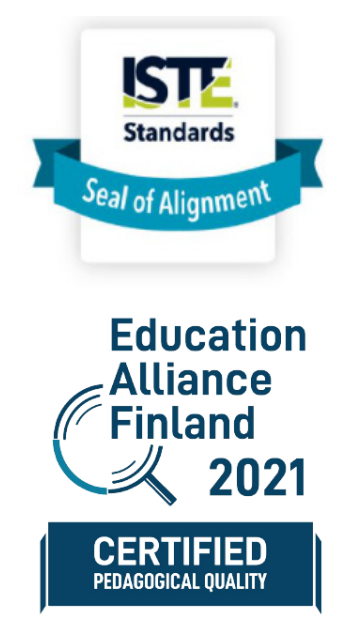

# **Message from The Hong Kong Jockey Club Charities Trust**

The Hong Kong Jockey Club is dedicated to acting continuously for the betterment of our society. This is made possible by the Club's unique integrated business model, through which revenue is returned to the community in the form of tax payments and charitable donations. As one of the top ten charity donors in the world, the Club's Charities Trust supports various charitable projects to address different societal needs. With "Children & Youth Development" as one of its focus areas, the Club helps young people give full play to their strengths by developing their knowledge and capabilities. We also want to cultivate positive, compassionate, caring young individuals, who are committed, like the Club, to the betterment of our community.

As digital technology and computational thinking skills are major drivers of today's social and economic development, inspiring the digital creativity of students is among our top priorities. Yet, CoolThink@JC is more than an initiative that "helps everyone code". We believe that empowering students to move beyond technology consumption to problem-solving, creation and innovation requires them to not only acquire coding concepts and skills, but also to explore new perspectives. The aim is to gear them up to address the challenges around them with the application of digital technology as well as advance future opportunities and social good.

The CoolThink@JC project seeks to sustainably develop Hong Kong's computational education ecosystem. It is expected that by the end of 2024, the programme will have nurtured nearly 100,000 local upper primary school students. The project has developed a quality-assured, internationallyrecognised curriculum, backed by evidence-based independent evaluation and research. We are delighted to make this quality teaching material accessible to all students citywide. By encouraging both teachers and students to make the best use of this resource, we aim to instill the project's concept of "to play, code, think and reflect" in daily lives.

The Club would like to extend its sincere gratitude to the Hong Kong SAR Government and various sectors of our society for their support of CoolThink@JC. Our heartfelt thanks especially go to its co-creators, The Education University of Hong Kong, Massachusetts Institute of Technology and City University of Hong Kong. We are also grateful to all supporting partners, principals, teachers and parents for their commitment to nurturing our younger generation. We look forward to your continued support of this meaningful project so it can benefit as many schools and students as possible.

# **Preface from Massachusetts Institute of Technology**

More and more, our lives are being shaped by Information Technology. To understand the basic ideas driving this change has become a fundamental skill for everyone, even young children. The sample lessons in this book are an introduction to Computational Thinking for upper level primary school students.

Designed by teams at Massachusetts Institute of Technology (MIT) and The Education University of Hong Kong, the lessons are now being used and tested in 200 primary schools as part of CoolThink@ JC, an initiative of The Hong Kong Jockey Club Charities Trust. The goal of CoolThink@JC is not only to teach kids to program, but more importantly to help them be creators in a world transformed by computation, and to empower them to take action to realize their ideas for using computation to improve life for their family, friends and community.

The lessons presented here introduce Computational Thinking in three aspects: concepts, practices and perspectives. Concepts are the pieces from which computer operations are constructed. They are the programming elements that provide sequencing, repetition, responding to events, and other operations. Practices are the habits of thought that make people effective in creating computer artifacts. They are principles like abstraction, testing and incremental design. Perspectives are attitudes by which people come to see themselves as effective participants in an information society, attitudes such as appreciating which kinds of issues can be addressed using computing, or feeling that you are able to express ideas through computing.

Mastering Computational Thinking includes gaining experience with programming. The CoolThink@ JC material uses two programing environments: Scratch and MIT App Inventor 2. Scratch was developed at MIT and App Inventor was initially created at Google research and later continued at MIT. Both environments are designed to make it easy for beginners to create programs. Rather than typing programming code character by character, you build programs by working with graphical blocks that you move around on a display screen and piece together like pieces of a jigsaw puzzle. Scratch emphasizes creating interactive graphics and animations that run in the computer browser. App Inventor programs produce mobile applications that you can install on smartphones or tablets and share with others. These applications let people interact with the world around them and draw upon all the power the Internet has to offer.

We're living in a time of wonders, where Information Technology can bring amazing powerful resources within the grasp of even young children. The lessons in this book are mere hints of what's possible and the barest beginning of a great adventure. Please join us on this adventure.

#### **Hal Abelson**

*Professor of Computer Science and Engineering* MIT

# **Preface from The Education University of Hong Kong**

The Education University of Hong Kong (EdUHK) dedicates to the advancement of professional development for teachers through research. We also focus on leading curriculum development in Hong Kong through new pedagogical design. The Education University of Hong Kong was invited by The Hong Kong Jockey Club Charities Trust in 2016 to launch the CoolThink@JC programme with The Massachusetts Institute of Technology. The two universities jointly develop a set of computational thinking curriculum units suitable for grade four to grade six primary students in Hong Kong. The curriculum aims to encourage schools to provide learning opportunities for upper level primary school students, and to nurture their computational thinking via the programming activities in Scratch and MIT App Inventor environment. The objectives of CoolThink lessons are to boost students' interest in programming, equip students with essential capability to code, and enable students to cultivate their problem-solving skills and digital creativity. It also helps students to succeed in the digital era by laying the foundation for their creative thinking and pioneering spirit.

CoolThink lessons and the associated learning activities are designed and developed base on the student-centered learning approach. It enables students to master Computational Thinking Concepts through direct engagement in programming activities. More importantly, through the process of programming, we introduce important Computational Thinking Practices, broaden students' Computational Thinking Perspectives needed in the digital age, and cultivate students' understanding of how developing games and applications can bring positive impacts to the society.

EdUHK emphasizes the importance of professional development for teachers in computational thinking education. Teacher training includes pedagogy for computational thinking development of students and the follow-up reflection on teaching computational thinking upon classroom practices. The professional development for teacher is a vital part of this programme. Only when teachers have a good understanding of the pedagogy for computational thinking development, and through reflection after teaching practice can they integrate the Concepts, Practices and Perspectives into their classroom teaching and make progress. The EdUHK team modifies the computational thinking pedagogy overtime along with the development of CoolThink@JC. From using the "To play - To think - To code - To reflect" pedagogy initially to promote thinking education, the team further introduces the "seven-step" programming pedagogy to guide teachers to conduct productive computational thinking lessons for inspiring digital creativity. Soon after the commencement of the second phase of CoolThink@JC, students in Hong Kong experienced a long period of online lesson due to suspension of face-to-face teaching under the pandemic. The project team reacted quickly by making a series of animations, which are developed based on CoolThink Scratch and MIT App Inventor curriculum units. This gives raise to the pedagogy of using animations for self-directed learning, as a further enhancement of pedagogical practices for computational thinking development in response to the limited teaching time.

#### **Professor Siu-Cheung Kong**

*Professor, Department of Mathematics and Information Technology, Director, Centre for Learning, Teaching and Technology,*  The Education University of Hong Kong

# **Table of Contents**

..............................

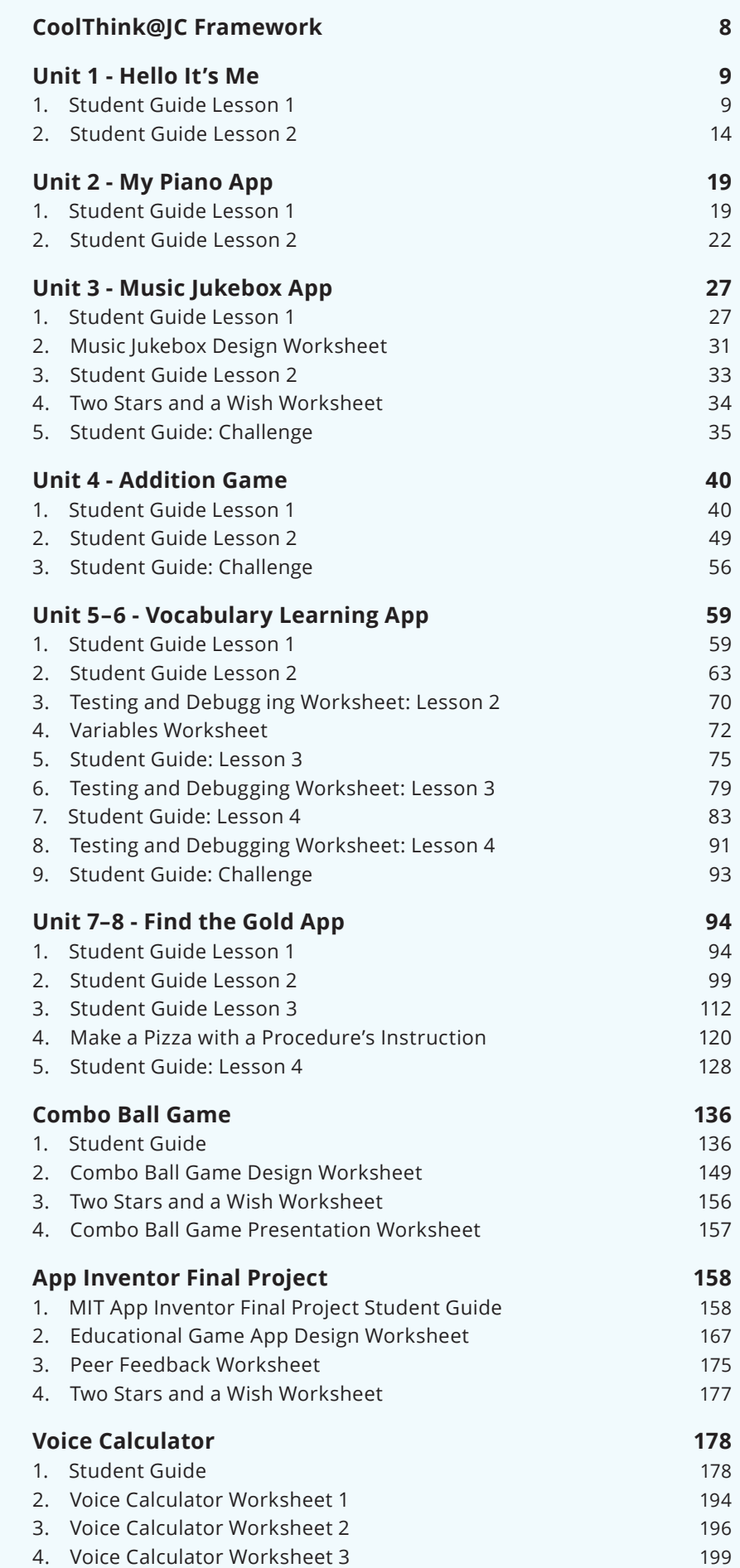

# **CoolThink@JC Framework**

Computational thinking entails developing fluency with programming **concepts** (key constructs and ideas that are central to most forms of computing). But more fundamental than specific coding details, computational thinking includes the ability to pose problems and seek solutions that use key **practices** (the activities people engage in when creating computational projects) involved in computing and programming. And beyond solving problems with computers, young people should develop **perspectives** like digital empowerment, which enables them to see how challenges in the world around them could be addressed through computing; and computational identity, which instills in them the knowledge that they can have active, positive roles as people who can use computers to enhance their lives and the lives of people around them.

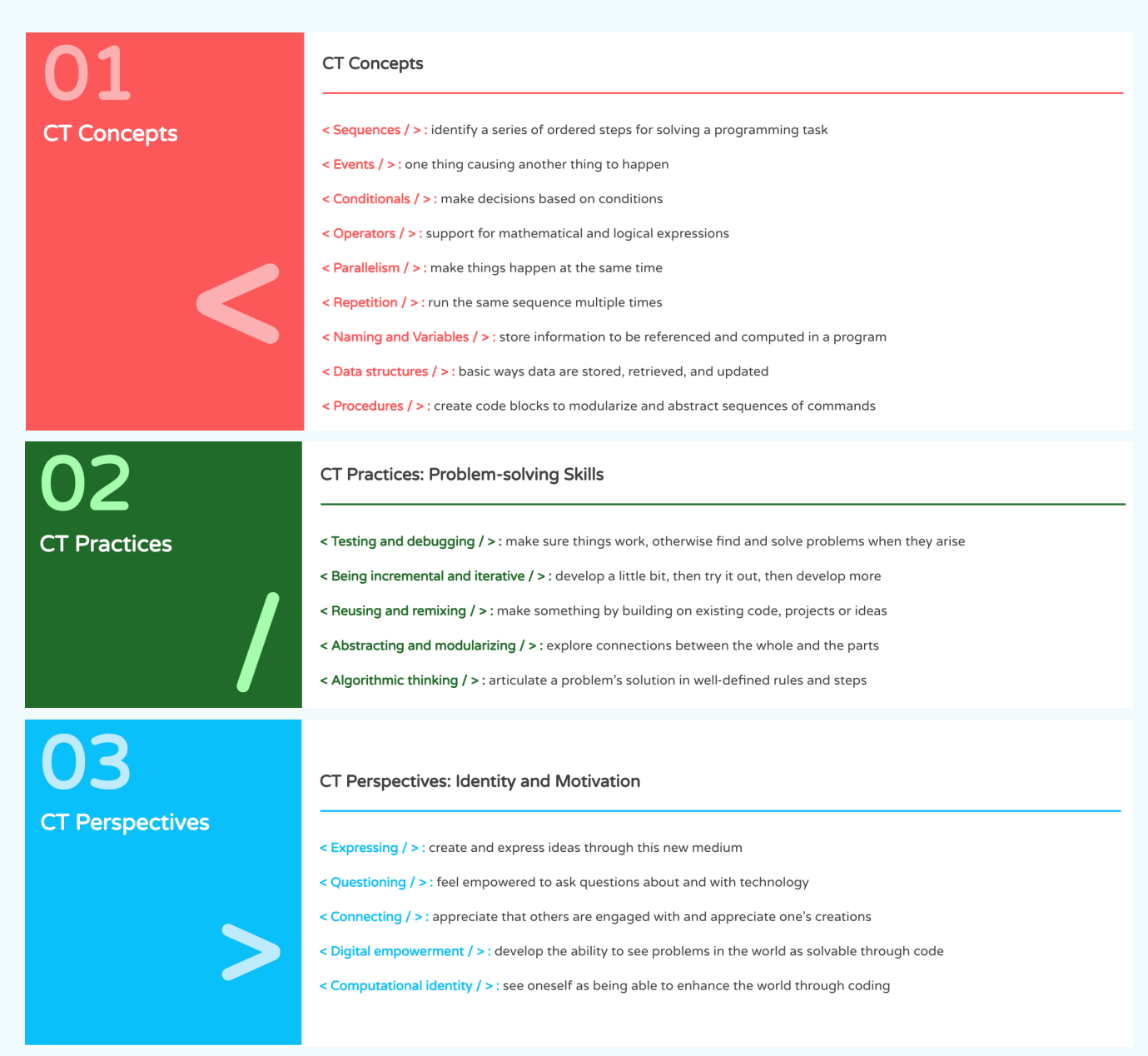

Adopted from Brennan & Resnick, 2012

### **Lesson 1**

# **TWO BUTTON GAME**

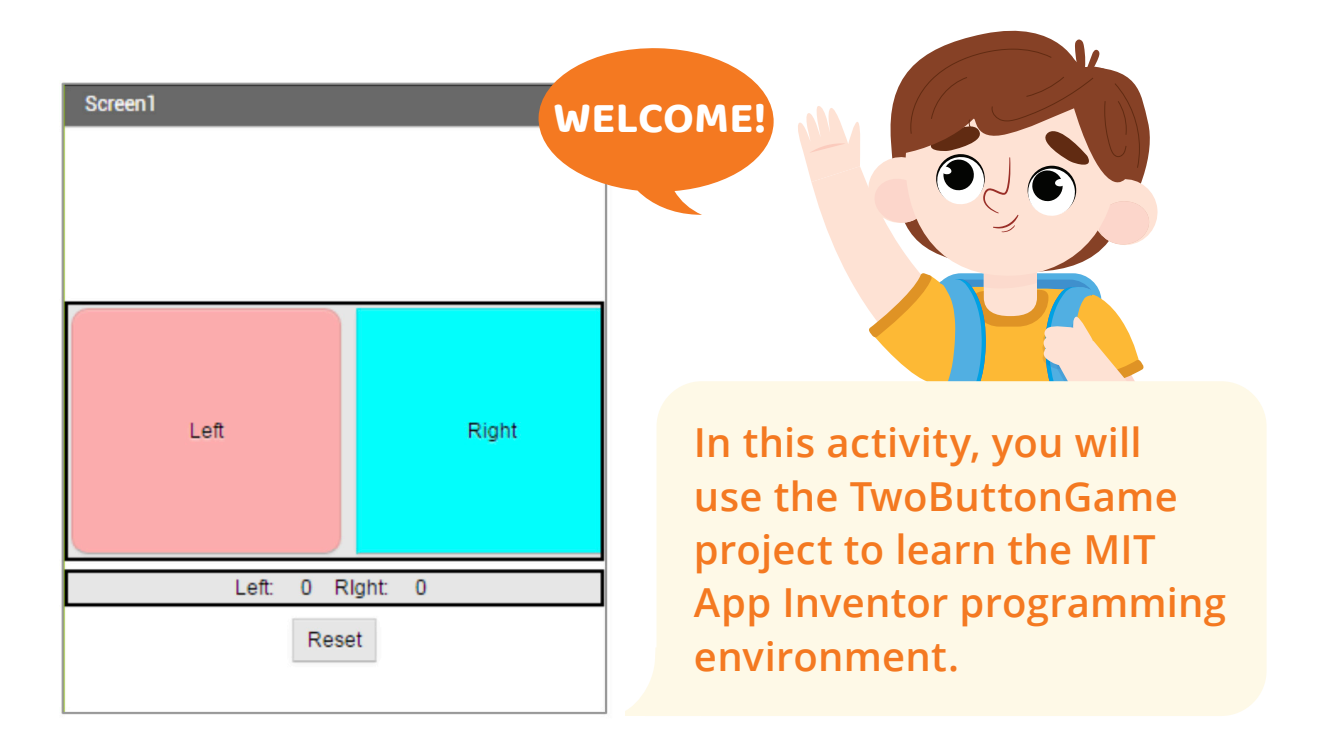

**START HERE**

**1** Go to the MIT App Inventor website: http://ai2.appinventor.mit.edu  $\blacktriangleright$ 

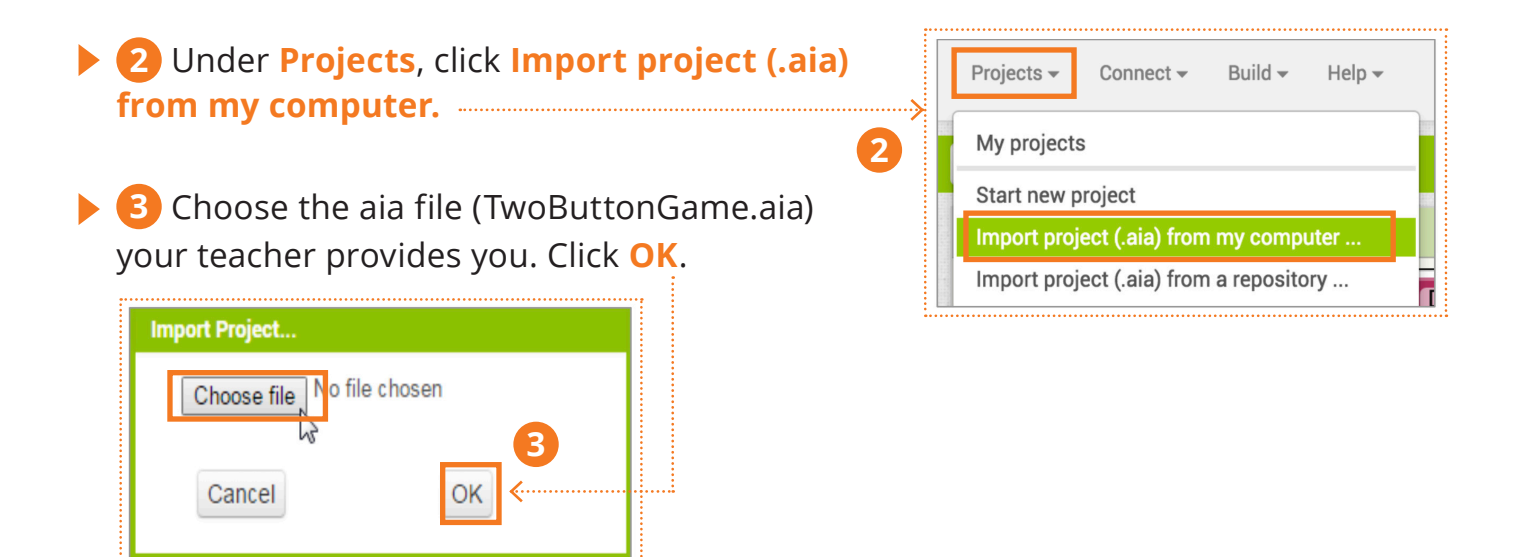

# **LET'S RUN THE APP!**

Under **Connect**, click **AI Companion**.

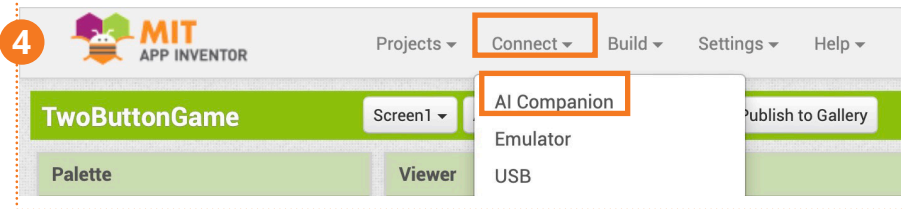

- On your tablet or smartphone, run the **MIT AI2 Companion** app.
- Click the **scan QR code** button.

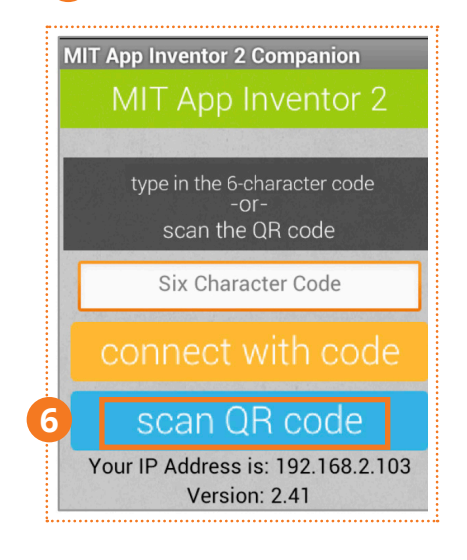

 ۰Ŋ **AI2 Companion** 

 Scan the **QR code** on the computer screen with your smartphone or tablet camera.

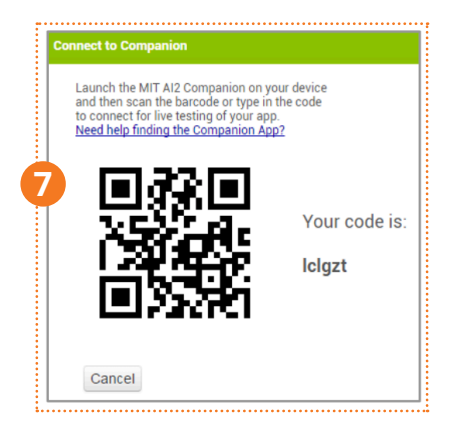

#### **CHANGE THE BUTTONS**

**8** Make sure you are in the Designer window by clicking on the **Designer** button In the top right corner of the window.

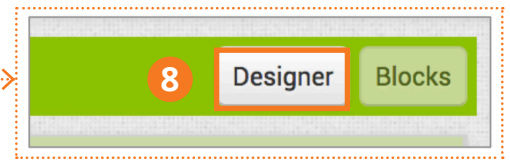

- **9** Click on **LeftButton** and change the button properties as follows:
	- **BackgroundColor:** any colour you like
	- **Shape**: rounded
- **10** Change **RightButton** in the same way.
- **11** Make other changes you want.  $\blacktriangleright$ E.g. How do you make the **ResetButton** larger?
- **12** Check the app on your smartphone or tablet. Note how the app changes when you make a change in MIT App Inventor.

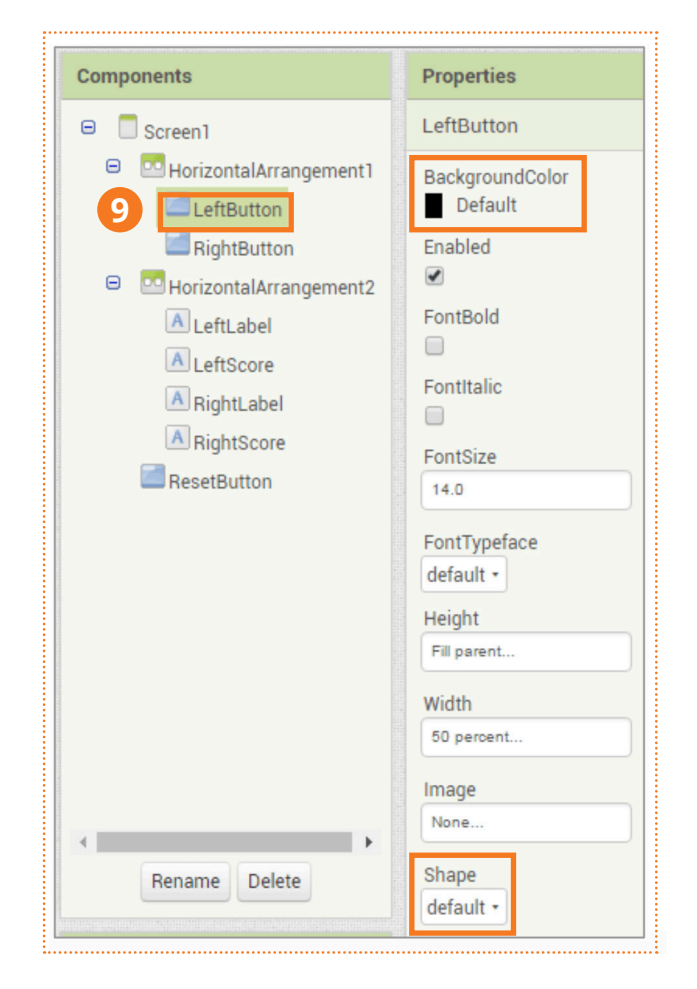

### **CHANGE THE SCORE**

**13** Click the **Blocks** button and go to the Blocks Editor. 

|  | EXPERIENCE IN THE EXPERIMENTAL EXPERIENCE IN A RELEASE OF THE EXPERIENCE IN THE CHARGE OF THE CONTRACT OF THE CONTRACT OF THE CONTRACT OF THE CONTRACT OF THE CONTRACT OF THE CONTRACT OF THE CONTRACT OF THE CONTRACT OF THE |               |  |
|--|----------------------------------------------------------------------------------------------------|---------------|--|
|  | Designer                                                                                                    | <b>Blocks</b> |  |

**14** In the **when LeftButton.Click do** and **when RightButton.Click do** 

blocks, change the number to any number other than 1.

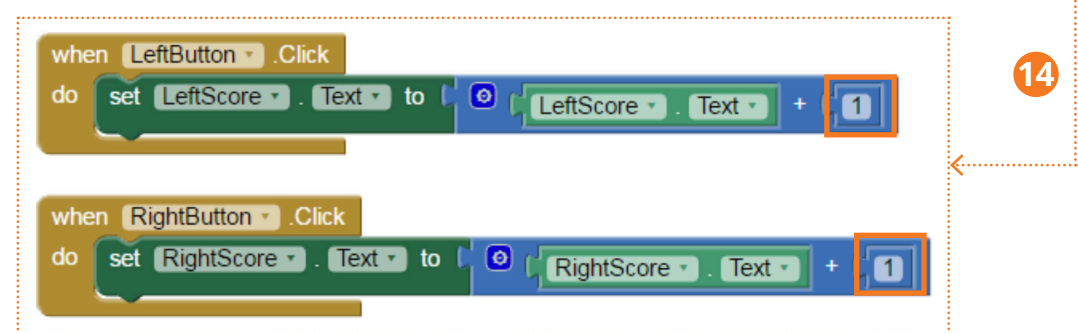

**15** Play the game again on your smartphone or tablet to see the changes!

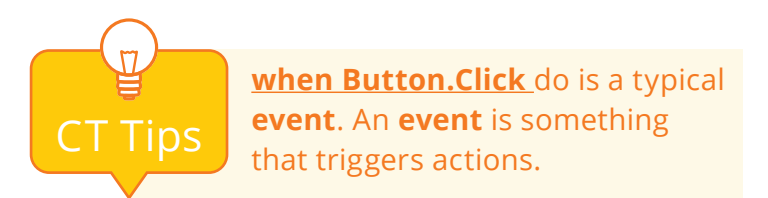

### **COMPUTATIONAL THINKING CONCEPTS**

The following are the computational thinking concepts learnt in Lesson 1.

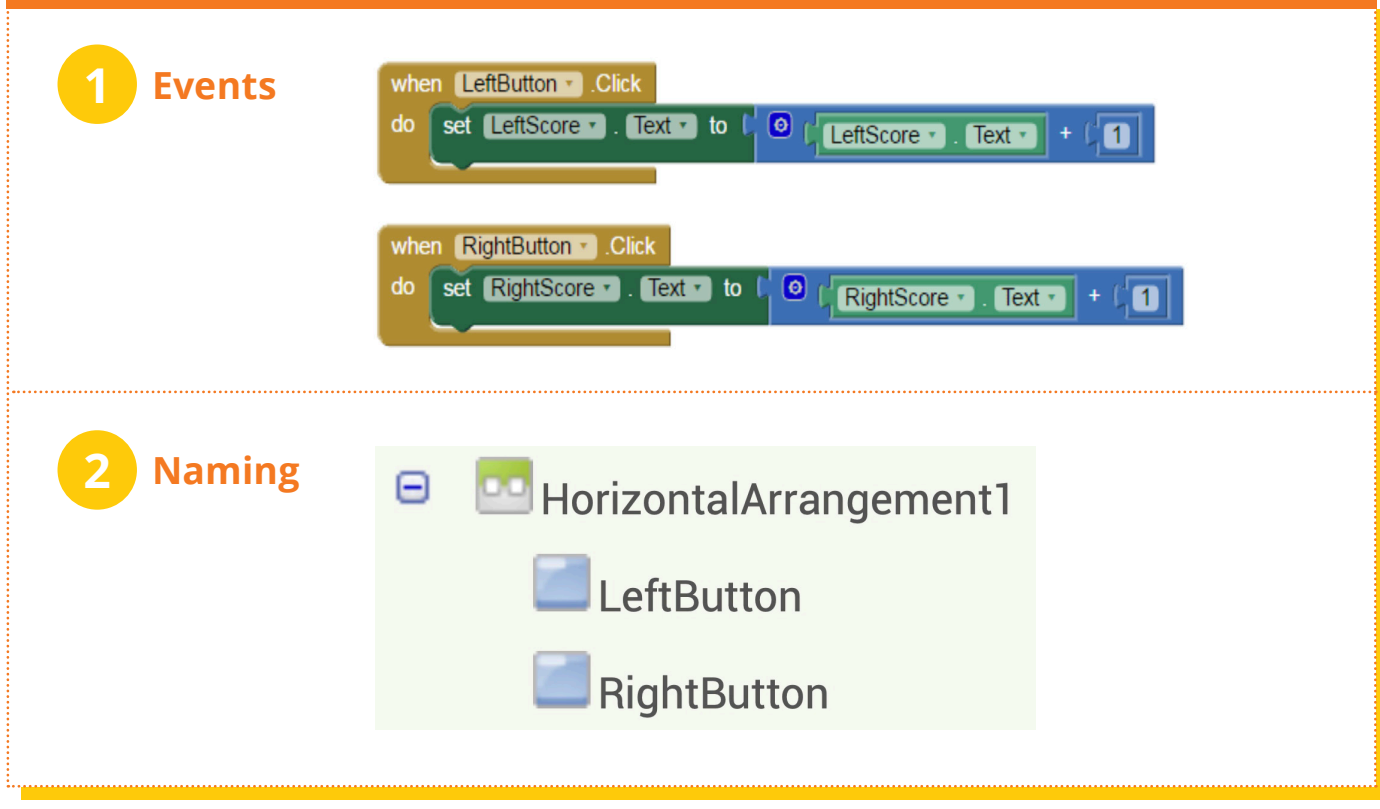

## **Lesson 2**

# **Hello it's me**

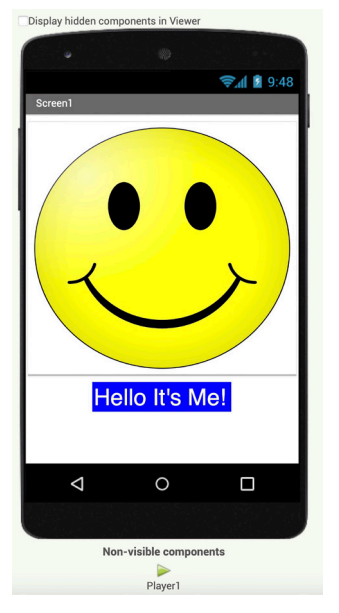

**In this activity, you will create a new project with MIT App Inventor and use your own photo and voice to tell people who you are.**

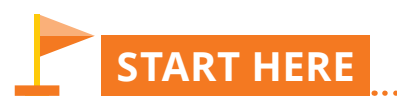

**1** Go to the MIT App Inventor website: http://ai2.appinventor.mit.edu

**2** Under **Project**, click **Start new project**.

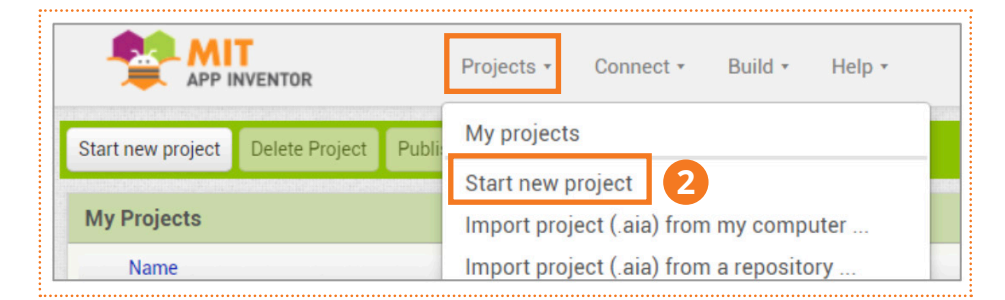

**3** Name your project "HelloItsMe", then click **OK**.

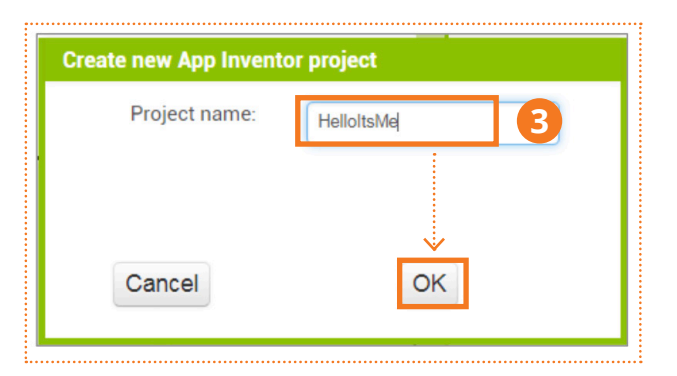

#### **BUILD YOUR APP!**

**4** Add a **Button** and a **Label** component to your app by dragging them from the **User Interface** drawer in the Palette to the Viewer.

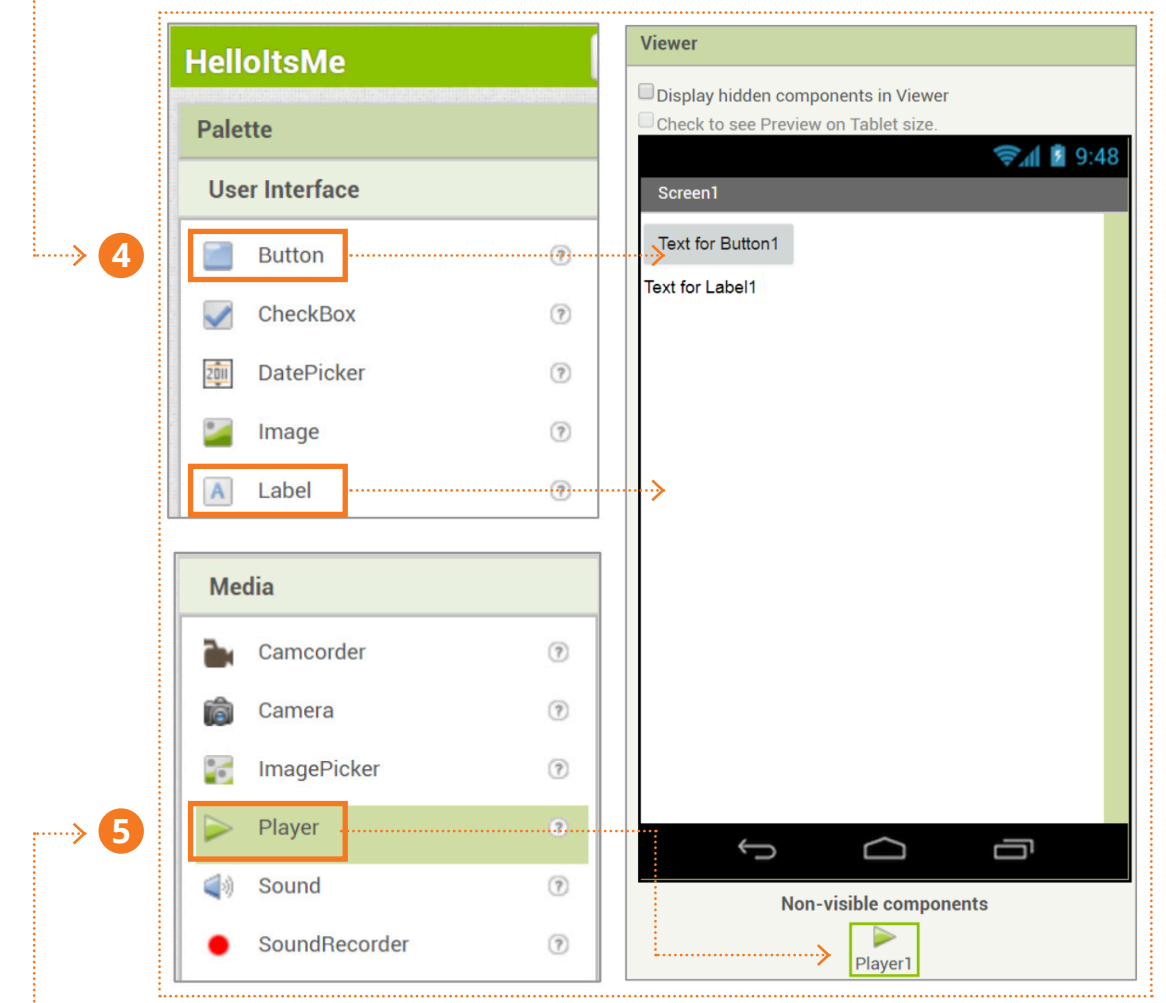

**5** Add a **Player** component, a non-visible component, to your app by dragging it from the **Media** drawer.

**6** Upload your picture and voice recording as media for the app.

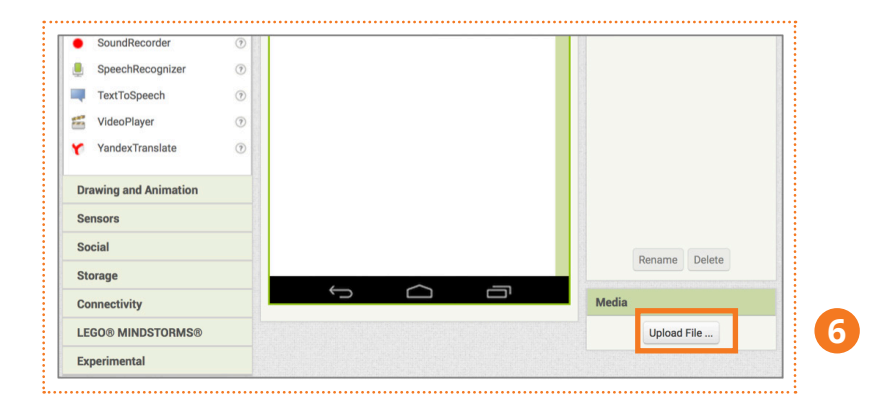

# **LET'S CONTINUE**

- Click on **Button1** in the Components window and change the button properties as follows:
	- **Height**: 300 pixels
	- **Width**: Fill parent

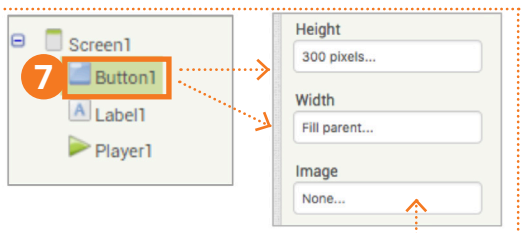

- Find Image in the Properties window and click on **None**.
- Click on the photo you uploaded earlier, then click **OK** to use it.
- Choose **Player1** from the Components list.  $\blacktriangleright$
- Find **Source** in the Properties window and click on **None**.
- Click on the voice recording file you uploaded earlier, then click **OK** to use it.

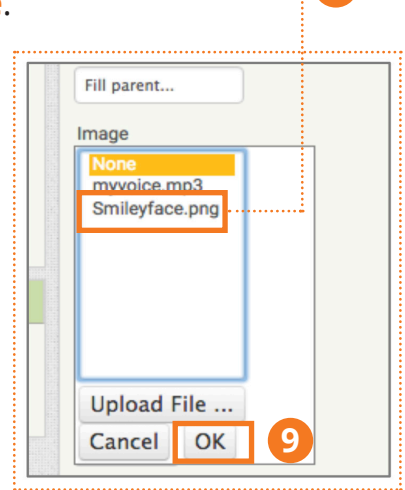

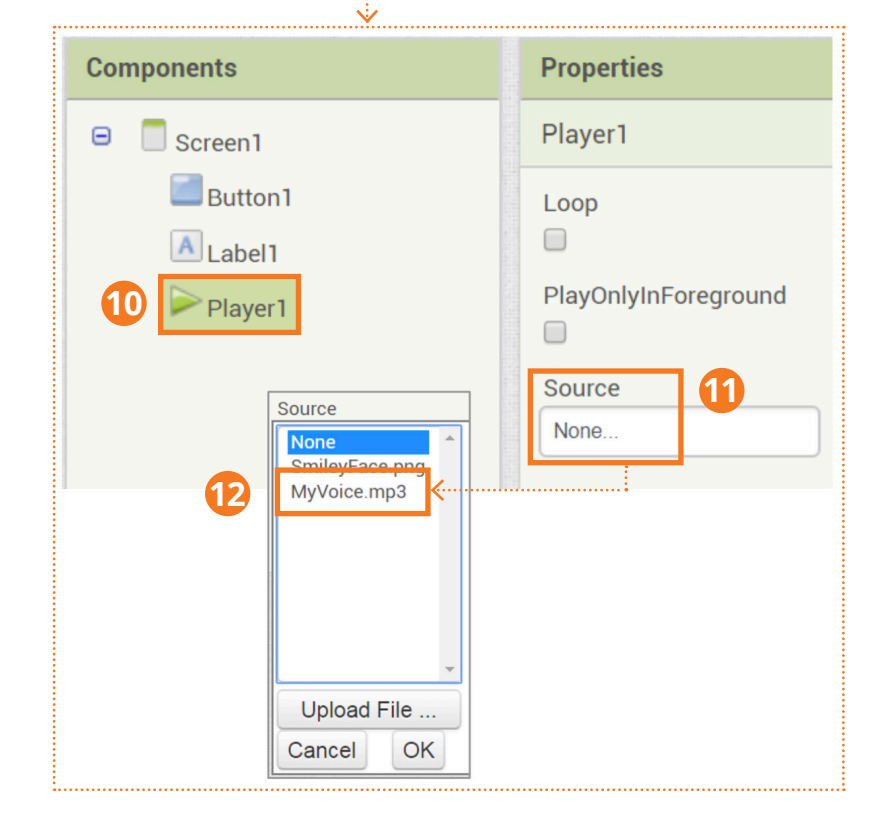

#### **BLOCKS EDITOR**

- **13** Click on the **Blocks** button and go to Blocks Editor.
- **14** Click on **Button1** in the Blocks component drawer, then drag out the **when Button1.Click** block.

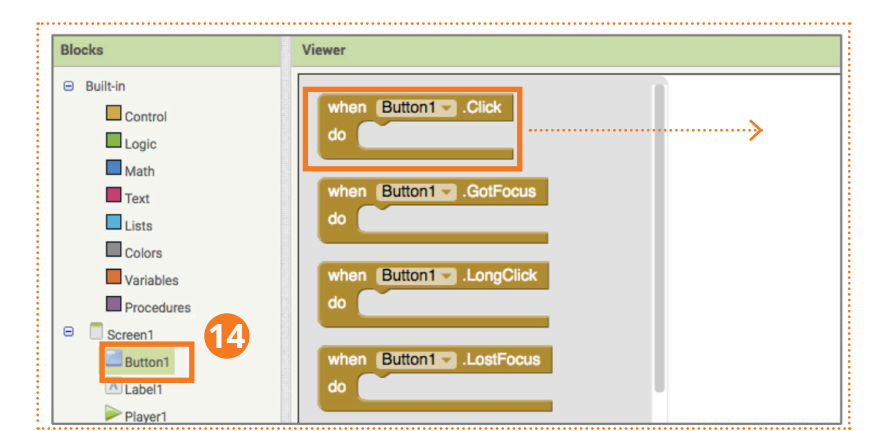

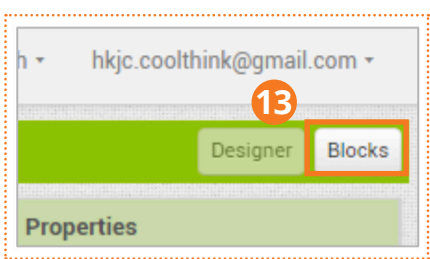

**15** Then click on **Player1** in the Blocks component drawer, and drag the **whenButton1.Click** block out and snap it into the **when Button1.Click** block.

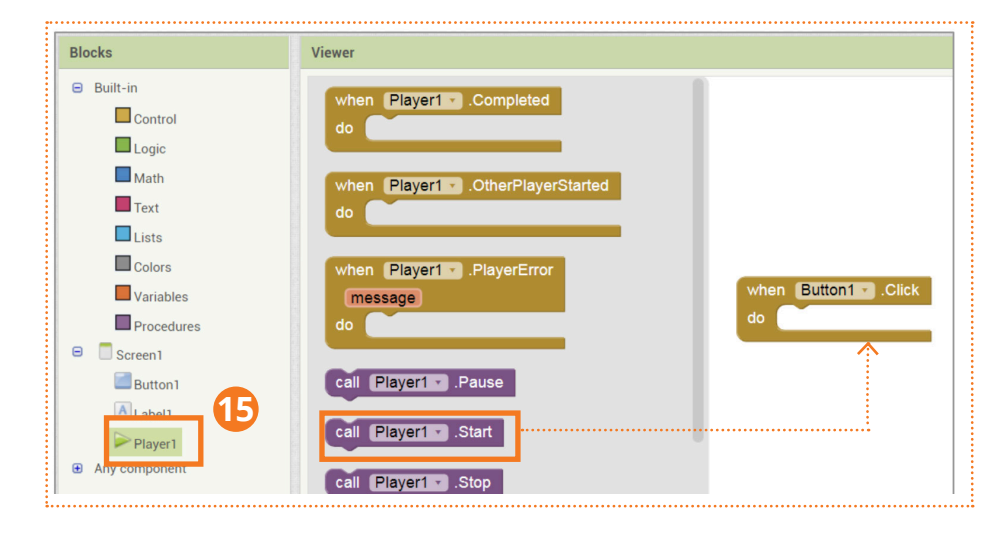

**16** Now test your app on your smartphone or tablet with the MIT AI2 Companion app!

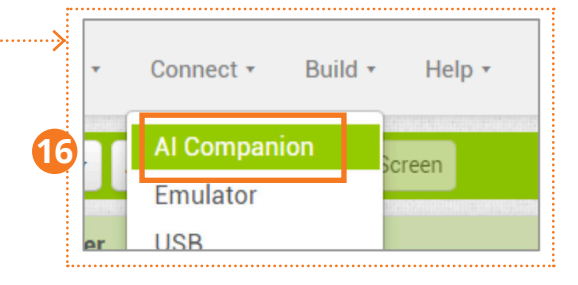

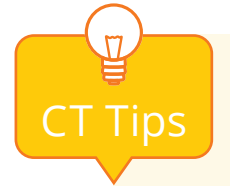

Remember what we learnt in the last lesson? The **when Button.Click** block **CT** Tips is a typical **event**. It triggers actions.

#### **COMPUTATIONAL THINKING CONCEPTS**

The following are the computational thinking concepts learnt in Lesson2.

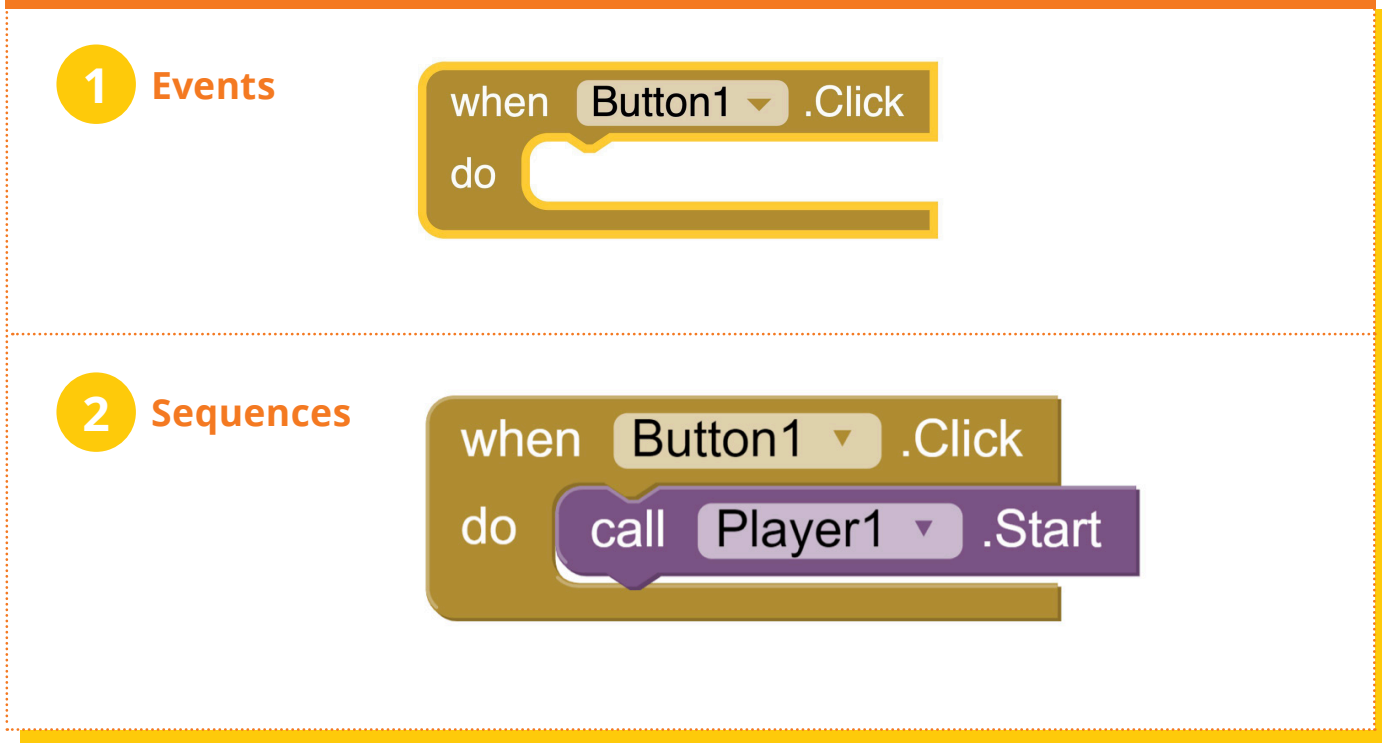

### **COMPUTATIONAL THINKING PRACTICES**

The following is the computational thinking practice used in this unit.

# **1 Testing and debugging:**

- a) Test the changes to the app
- b) Fix any mistakes

### **Lesson 1**

# **MY PIANO APP**

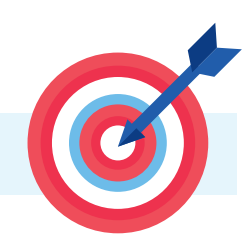

**In this activity, you will learn to reuse code in MIT App Inventor in order to build your own virtual piano!**

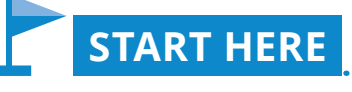

- Go to the MIT App Inventor website and sign into your account. Open the **MyPiano\_template** project your teacher provides you..
- Most components have already been added to your piano app. See the components to the right.
	- **The HorizontalArrangement1 lets you arrange the buttons horizontally.**

**All the note buttons are named after the note. For example, "ENote", "FNote".**

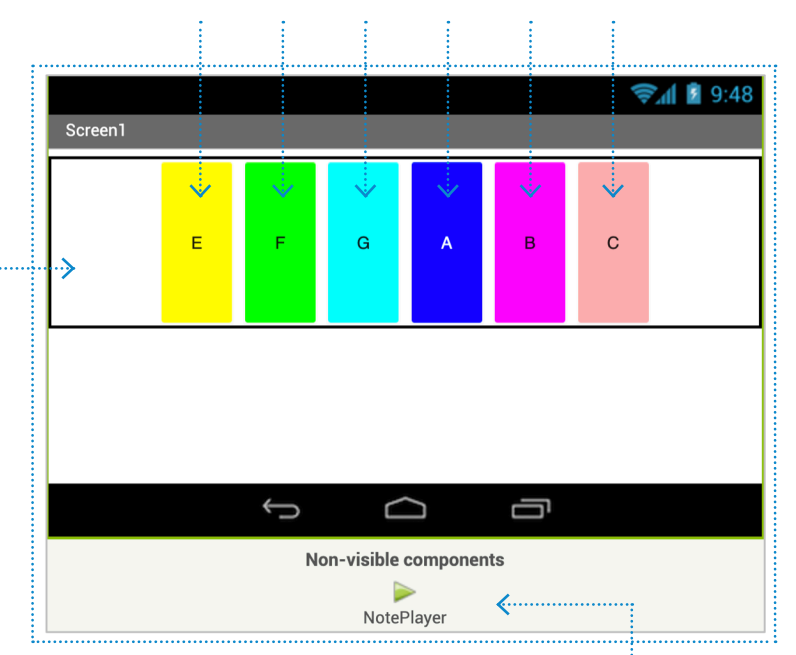

**1** Drag two more Button components from the User Interface drawer into HorizontalArrangement1. **non-visible component NotePlayer**

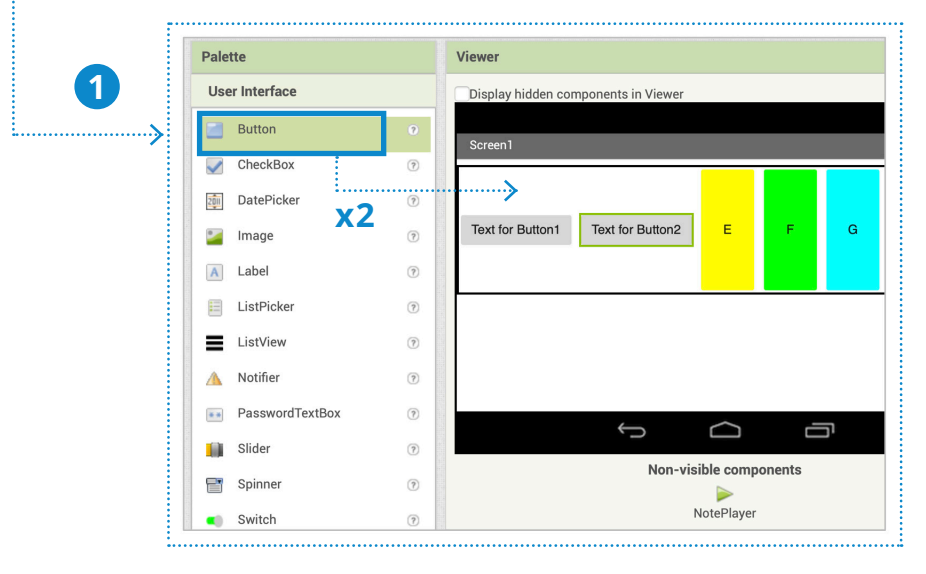

### **CHANGE THE PROPERTIES**

- **2** Rename **Button1** to "CNote" and **Button2** to "DNote". **Components** f. . . . . . . . . . . . . . . . . .  $\boldsymbol{\Theta}$  $\Box$  Screen1 **Rename Component DO** HorizontalArrangement1 Old name: Button1 **2** New name: CNote **Button1** Button<sub>2</sub> Cancel OK  $E$  ENote Rename Delete
- **3** Click on **ENote** and look at **ENote** Properties.
- **4** Change the **Height and Width** Properties of **CNote** and **DNote** buttons to match **ENote**.

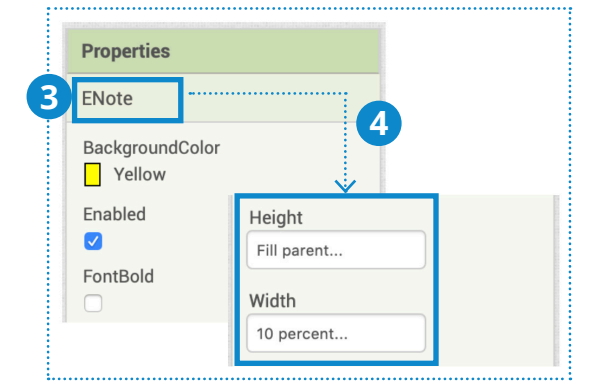

**5** Change the **BackgroundColor** property of **CNote** to **Red**. Change the **BackgroundColor** property of **DNote** to **Orange**.

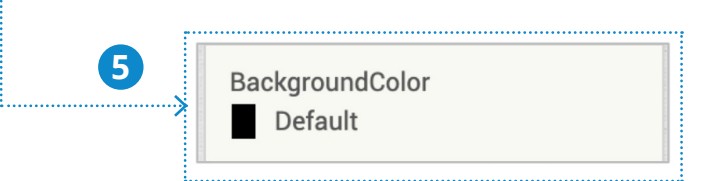

**6** Change the **Text** property of **CNote to C**. Change the **Text** property of **DNote to D**.

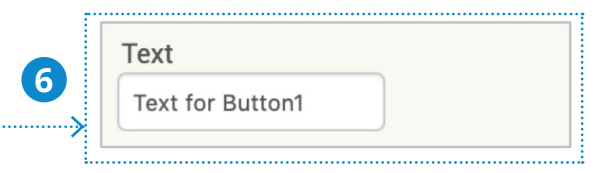

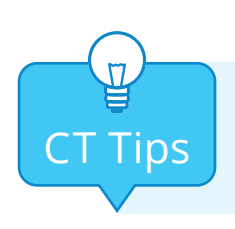

**Naming** components helps us to identify their functions. For example, keeping track CT Tips of which button plays which note.

#### **COMPUTATIONAL THINKING CONCEPTS**

The following is the computational thinking concept learnt in Lesson1.

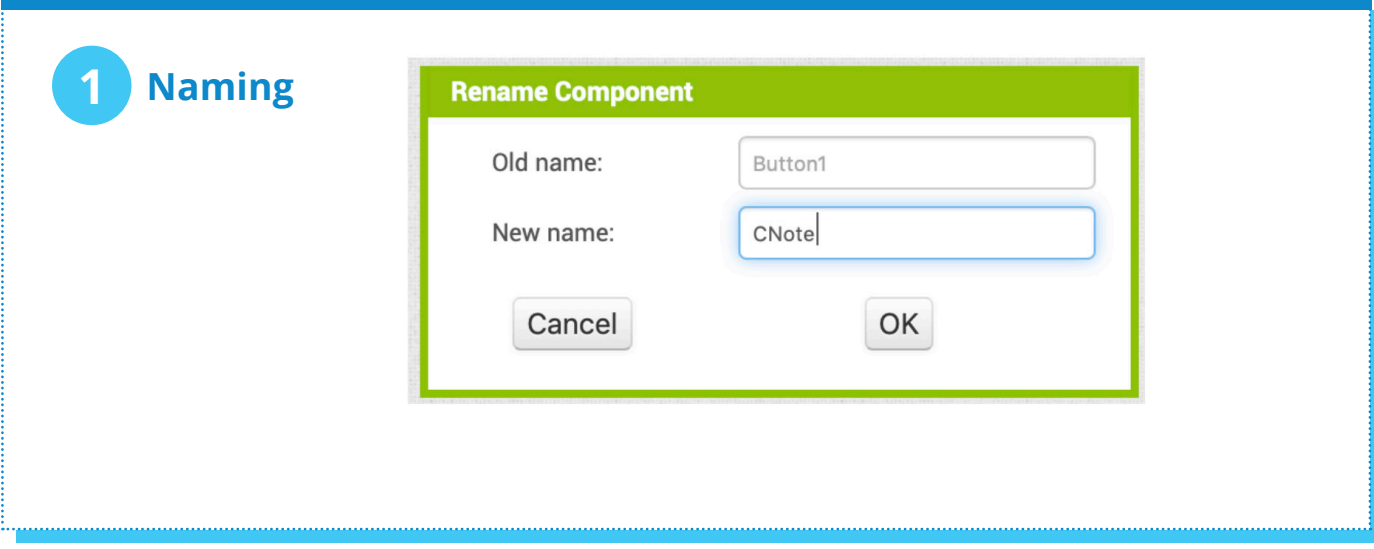

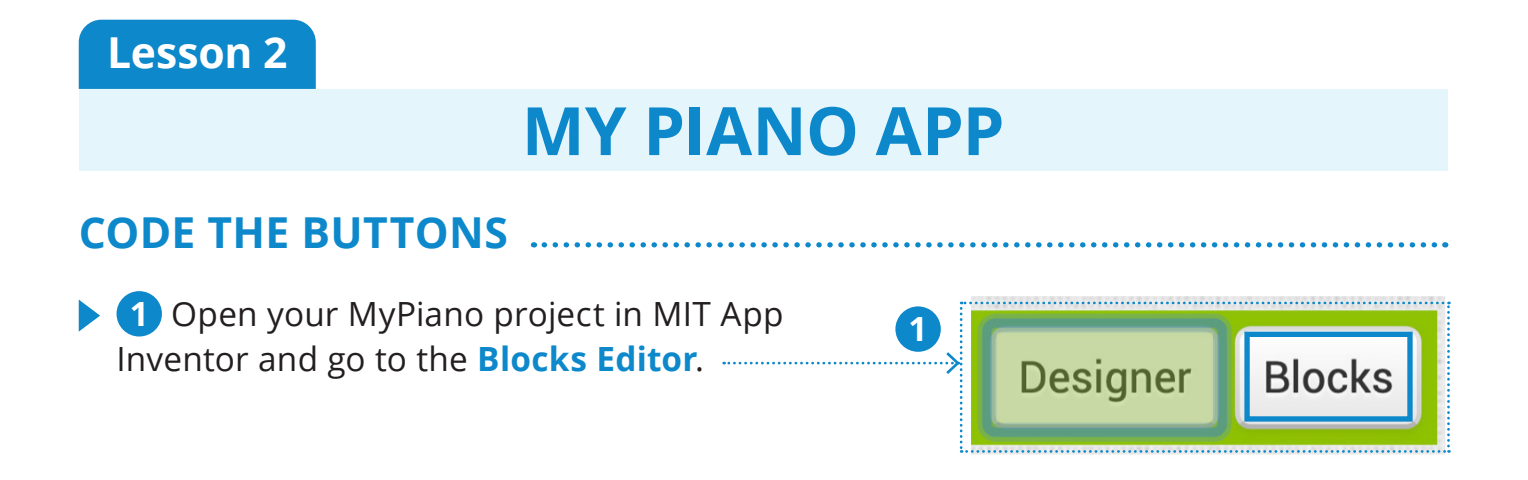

**3** Click on **CNote** and drag the **when CNote**.**Click** block out.

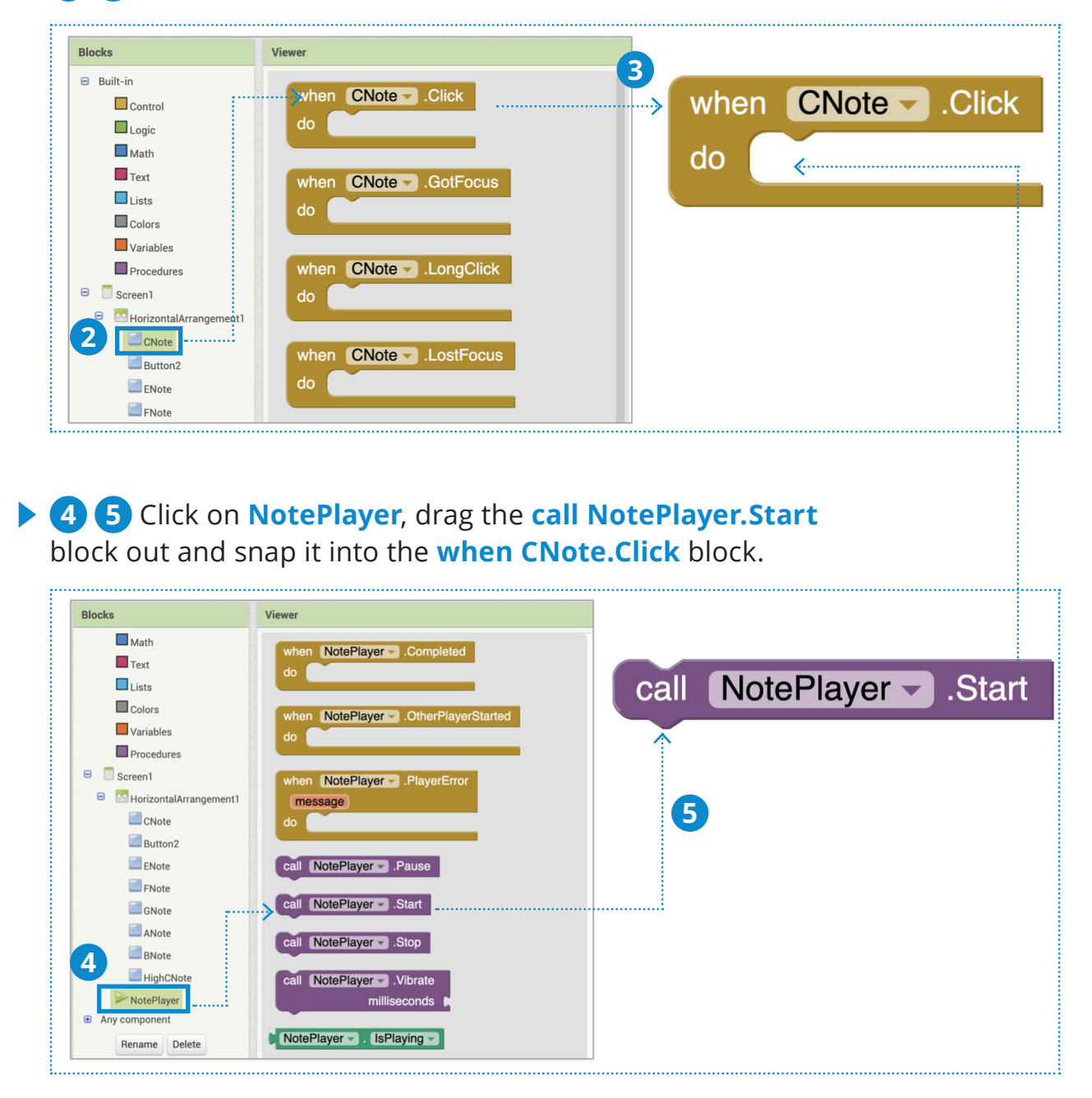

#### **LET'S CONTINUE**

Since we will use the same Player component to play all the different notes, when we press a note button, let's set the Source to the proper.wav file.

**6 7** Drag out a **set NotePlayer.Source to** block.

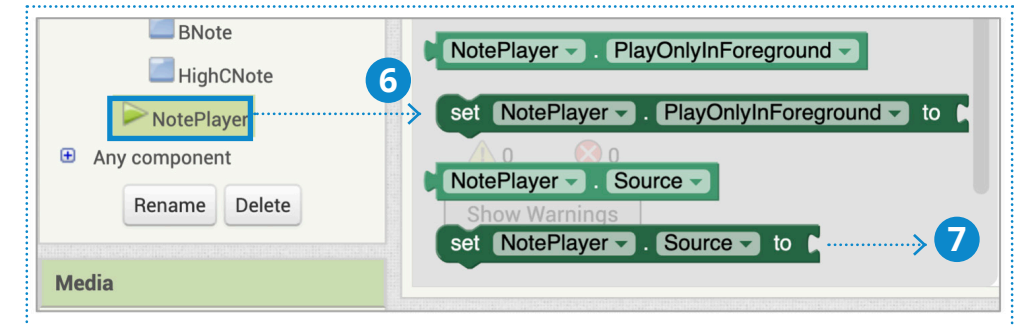

**8 9** Drag out a blank text string block from the **Text** drawer.

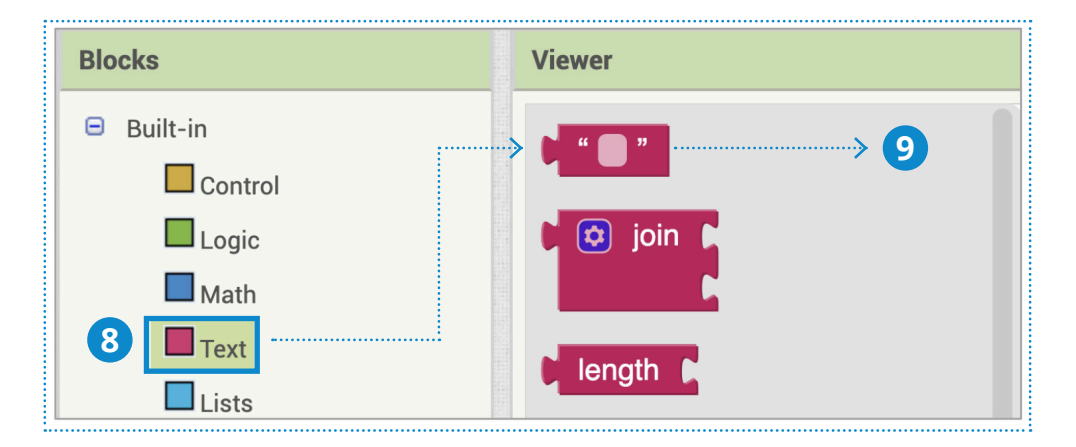

**10** Type "CNote.wav" into the blank text block and snap it into the **set NotePlayer. Source to** block.

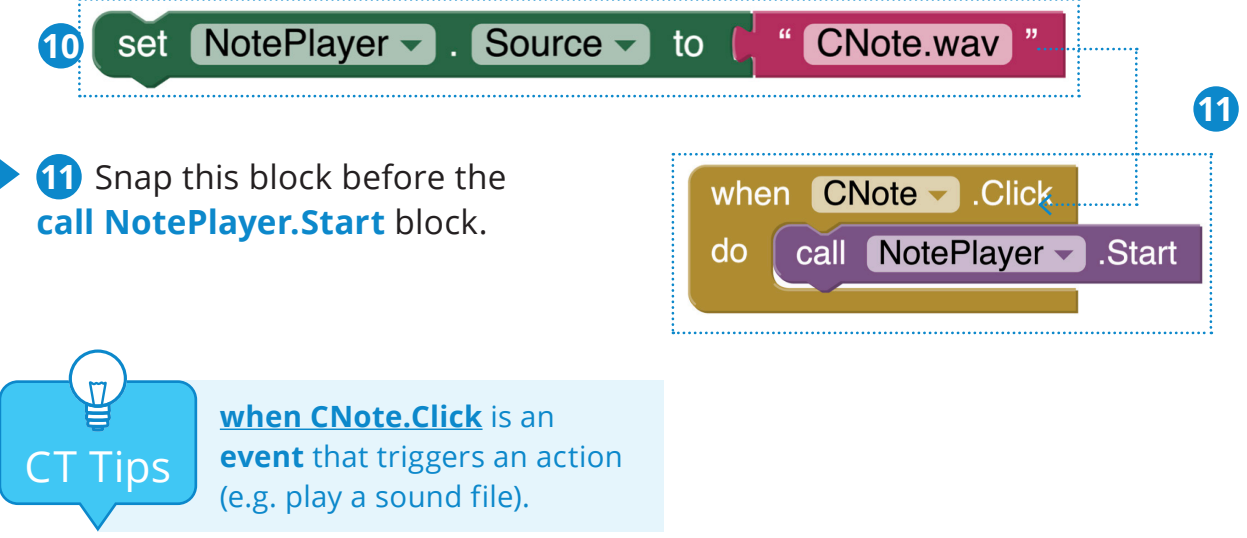

### **LET'S CONTINUE**

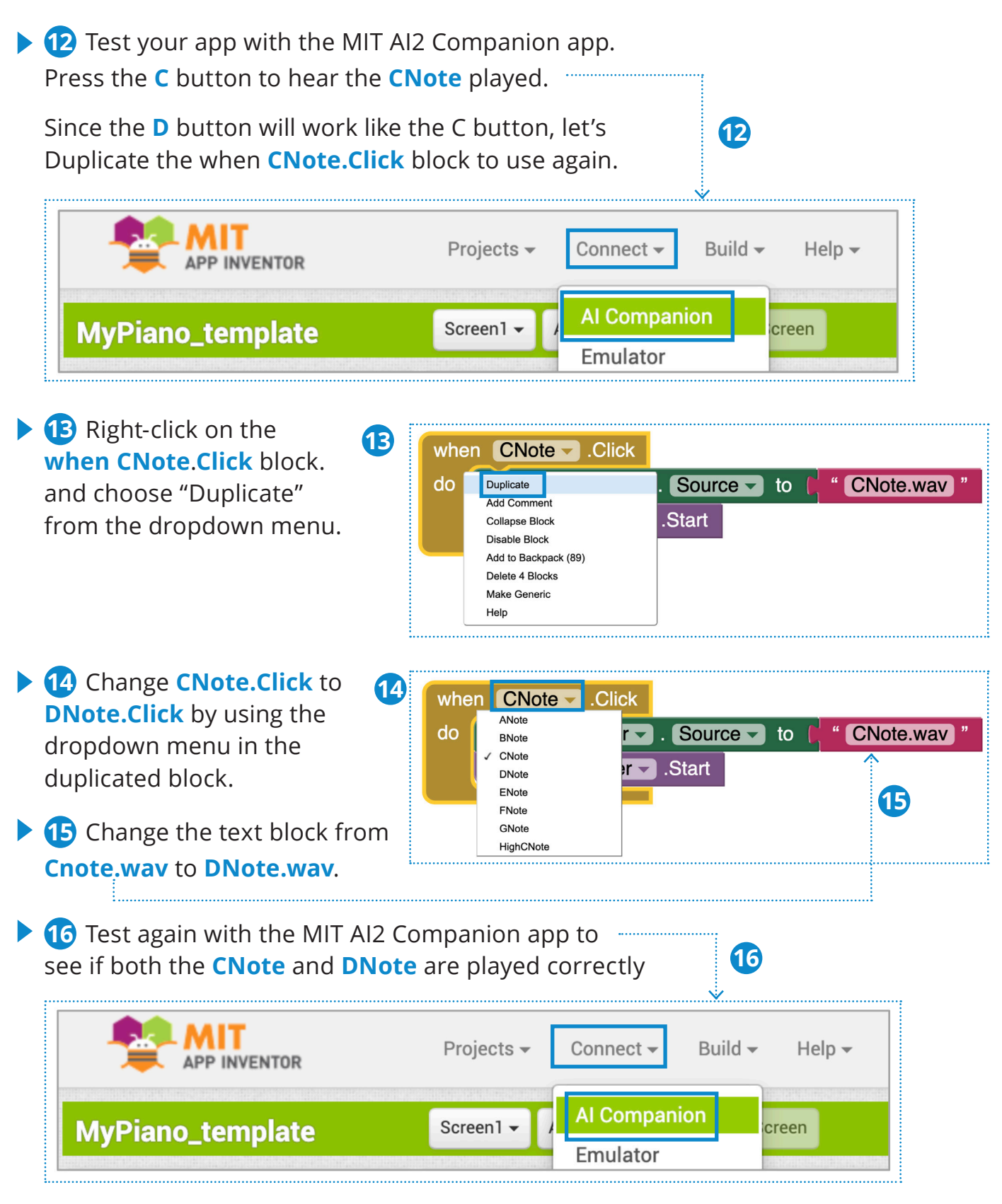

**17** Can you code the remaining note buttons? Try it and test again with the MIT AI2 companion app.

#### **COMPUTATIONAL THINKING CONCEPTS**

The following are the computational thinking concepts learnt in Lesson 2.

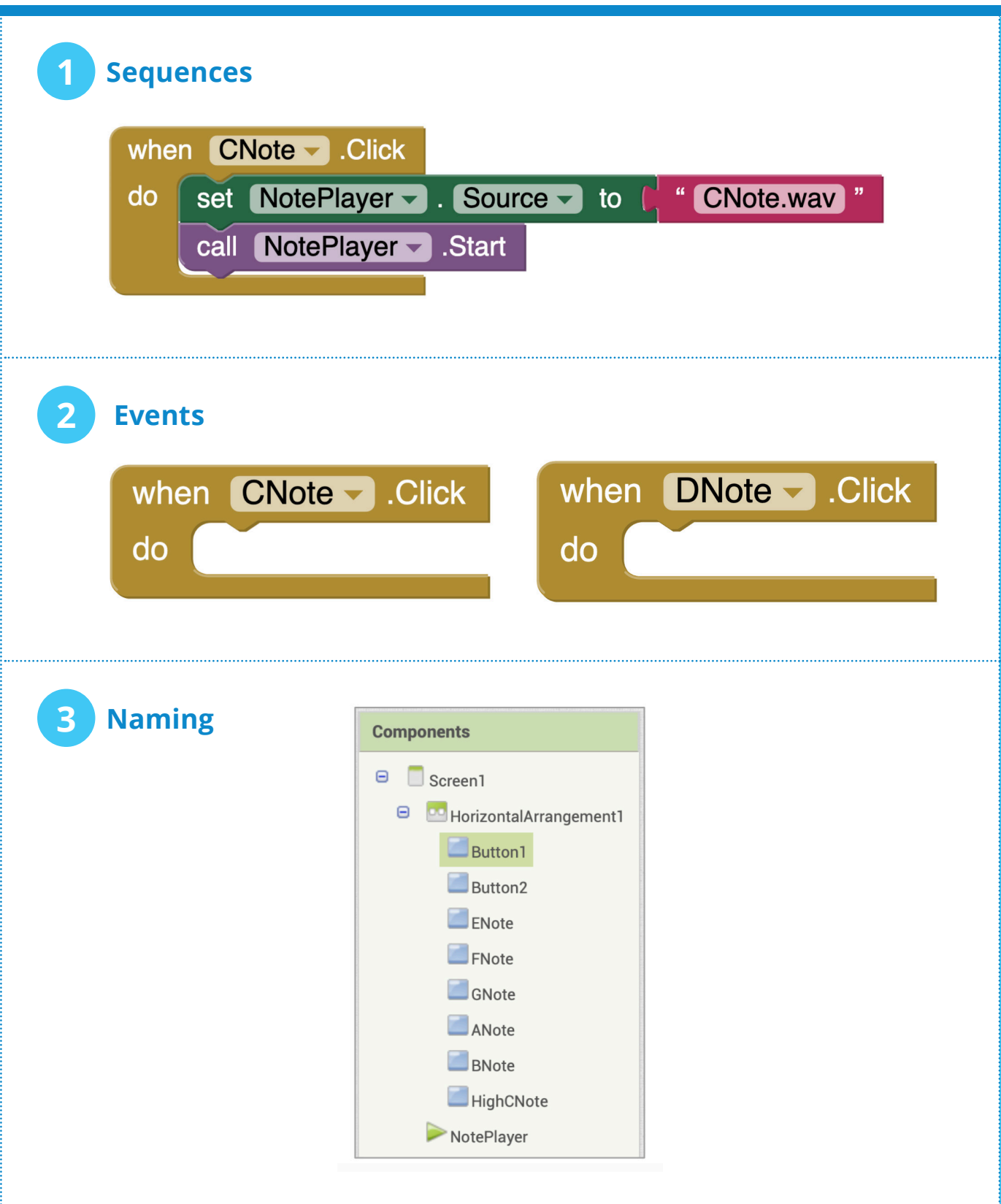

#### **COMPUTATIONAL THINKING PRACTICES**

The following are the computational thinking practices used in this unit.

#### **1 Reusing and remixing:**

**2**

**3**

- a) Reuse and remix the code (playing sound) from the last unit
- b) Reuse and remix the code by copying/pasting the blocks

#### **Being incremental and iterative:**

- a) Add a note or two at a time
- b) Stop and test to make sure the new notes work
- c) Add more notes to make the app more interesting

#### **Testing and debugging:**

a) Test that each note plays the right sound

#### **Lesson 1**

# **FIND THE GOLD APP**

# **START HERE**

**The SpriteCollide app will give you some practice with the Canvas, Ball and ImageSprite components.**

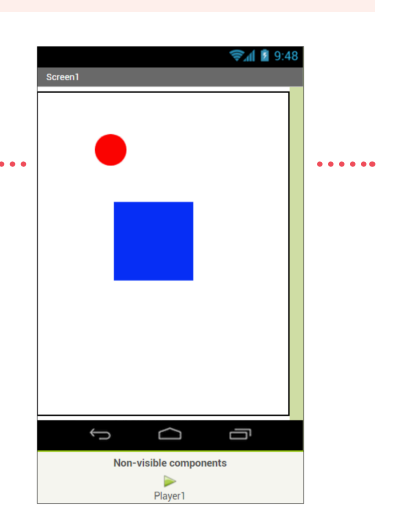

#### **SPRITE COLLIDE**

- ▶ Open the SpriteCollide app that your teacher will provide for you in MIT App Inventor.
- Look at the components included in the Designer.
	- **Ball1** moves around the screen randomly.
	- **SquareSprite** does not move, but we'll make the ball do something when they collide.
	- **► Canvas1** is where the Ball1 and SquareSprite are placed and can move.
	- **Player1** will play a sound when the Ball1 and SquareSprite collide.
	- Now go to the **Blocks** Editor, and check out the blocks included so far in the app.

**Blocks** 

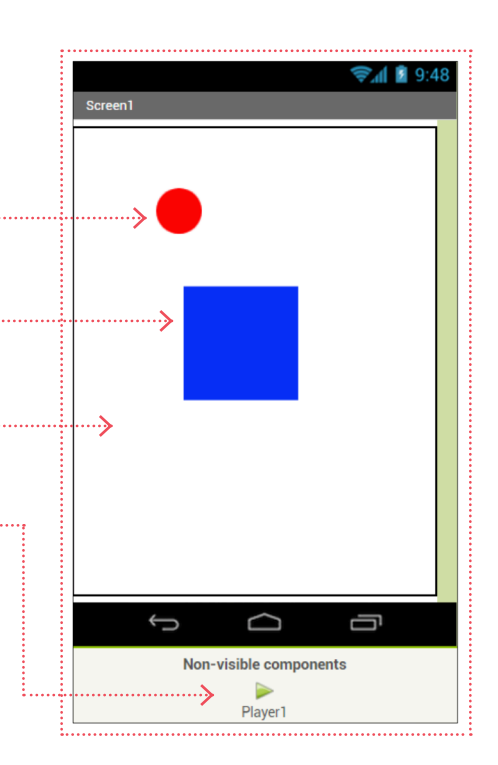

**P** resetBall is a procedure that resets some of Ball1's properties.

- Colour to grey
- X, Y position to 50,50

**Designer** 

- Speed to 10
- $\blacktriangleright$  Heading (direction) to a random number

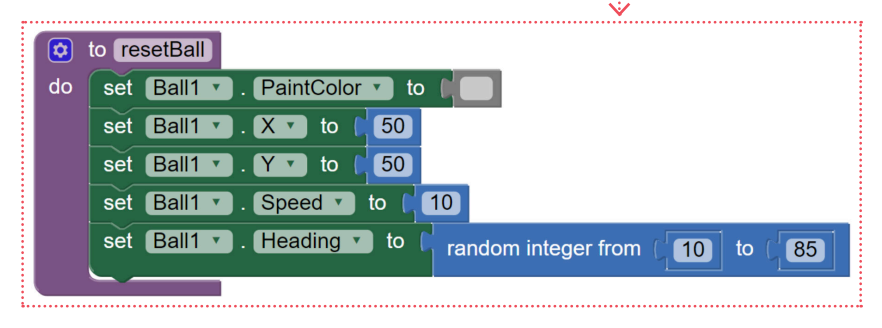

### **LET'S CONTINUE**

The **when Screen1.Initalize** do block sets the position of SquareSprite to the center of the screen and calls the **call resetBall** procedure.

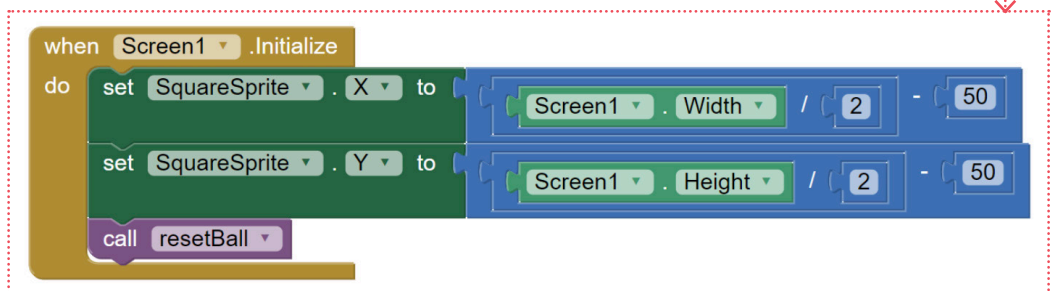

**when Ball1.EdgeReached** do block is an event triggered when the Ball1 touches the edge of the screen.

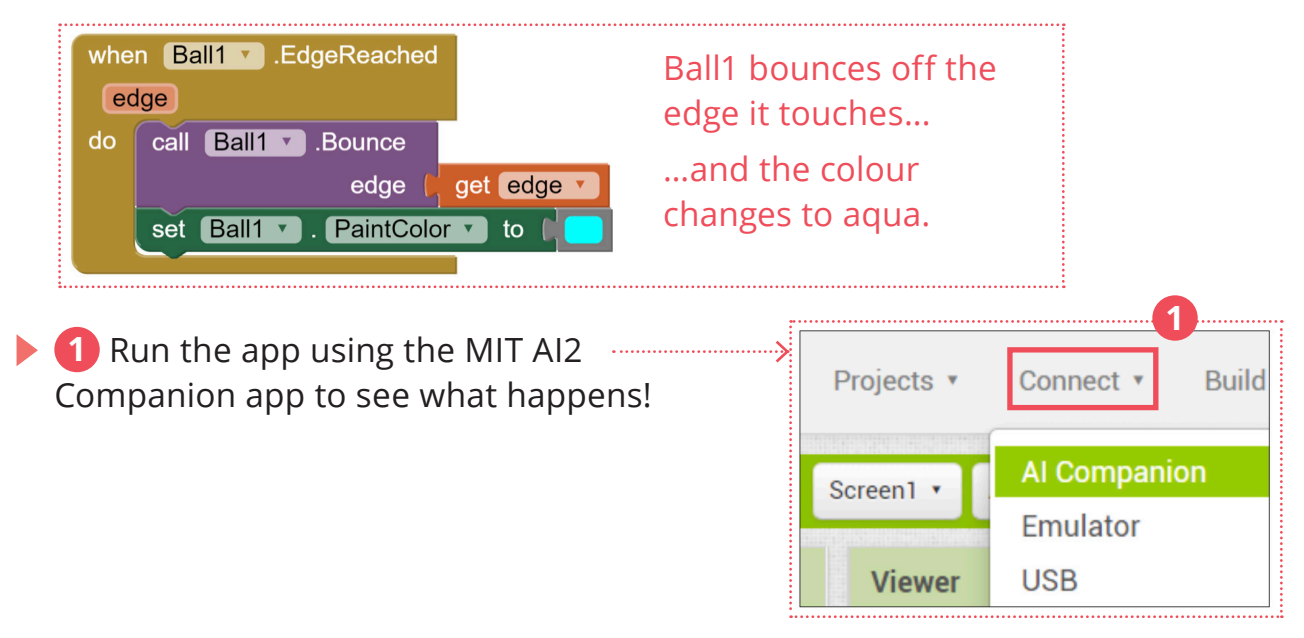

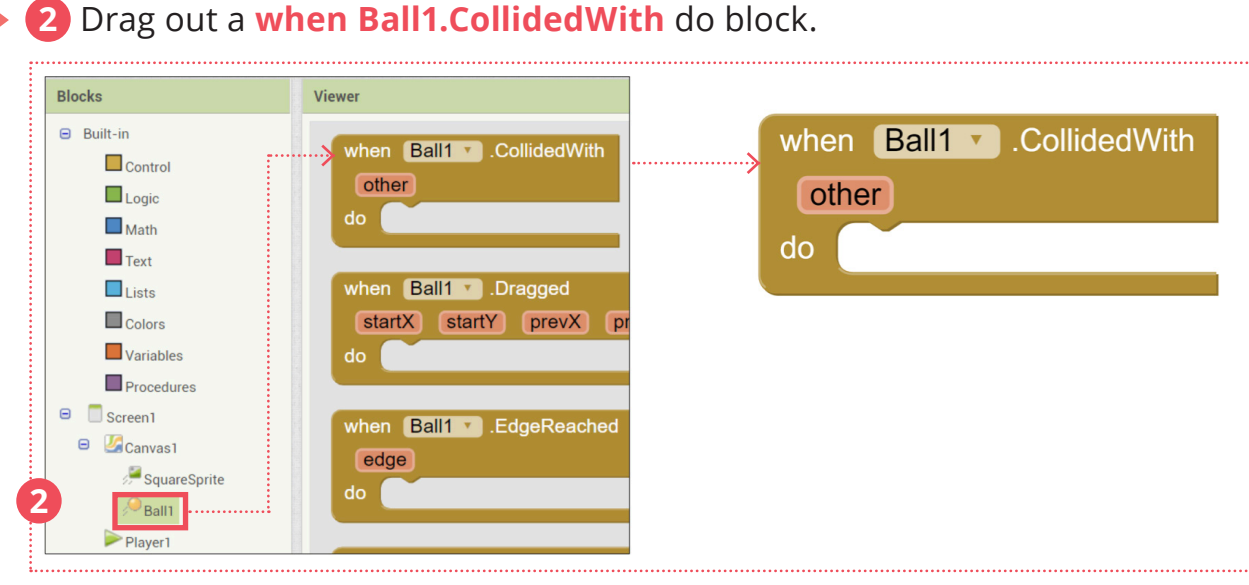

# **CHANGE BALL COLOUR**

▶ Let's set Ball1 to change its colour and go back to its original position when it collides with SquareSprite.

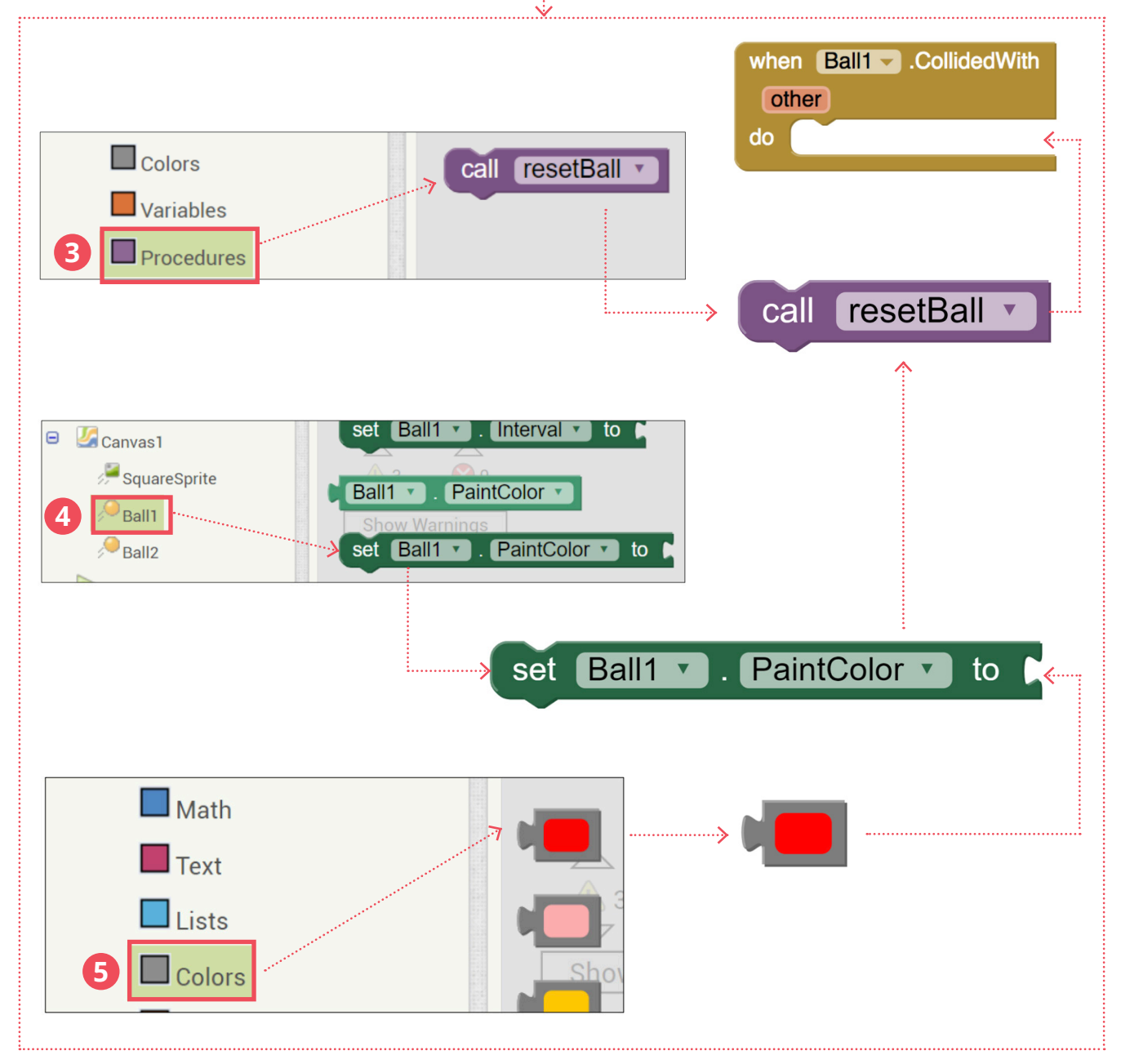

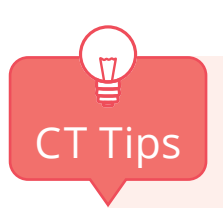

**Event**: An event triggers actions. In this case, when the ball collides with **CT Tips** something, it triggers certain actions.

# **PLAY SOUND**

We can also add a sound effect by using the **set Player1.Source to** block.

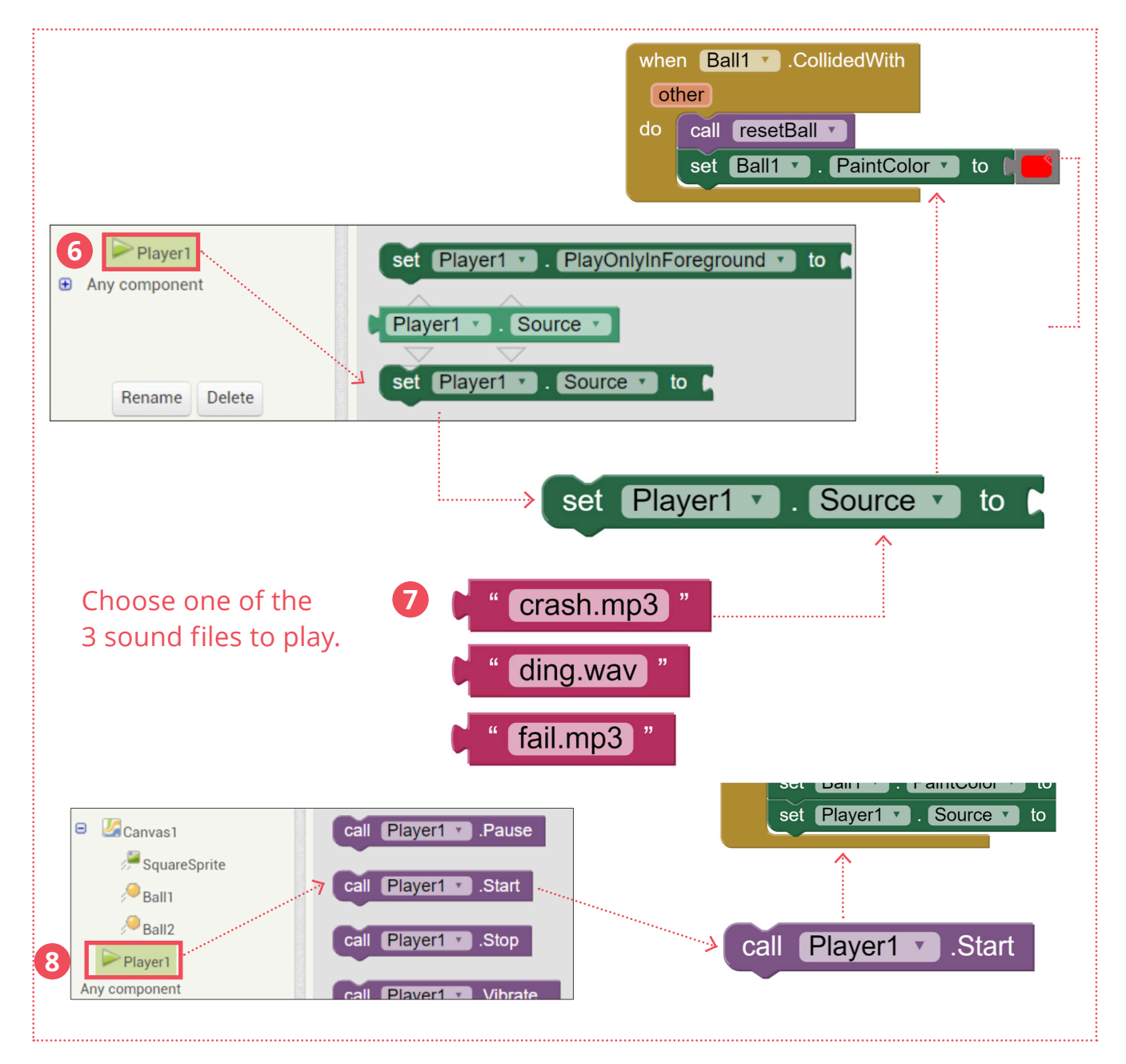

**9** Test the app to see what happens when the ball and blue square collide! Projects v Connect v **Build** لحاء

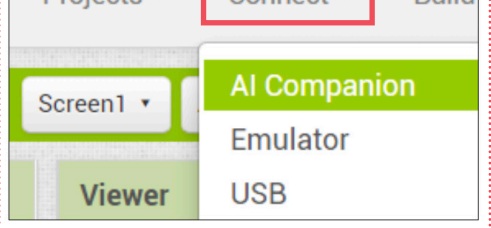

#### **COMPUTATIONAL THINKING CONCEPTS**

The following are the computational thinking concepts learnt in Lesson 1.

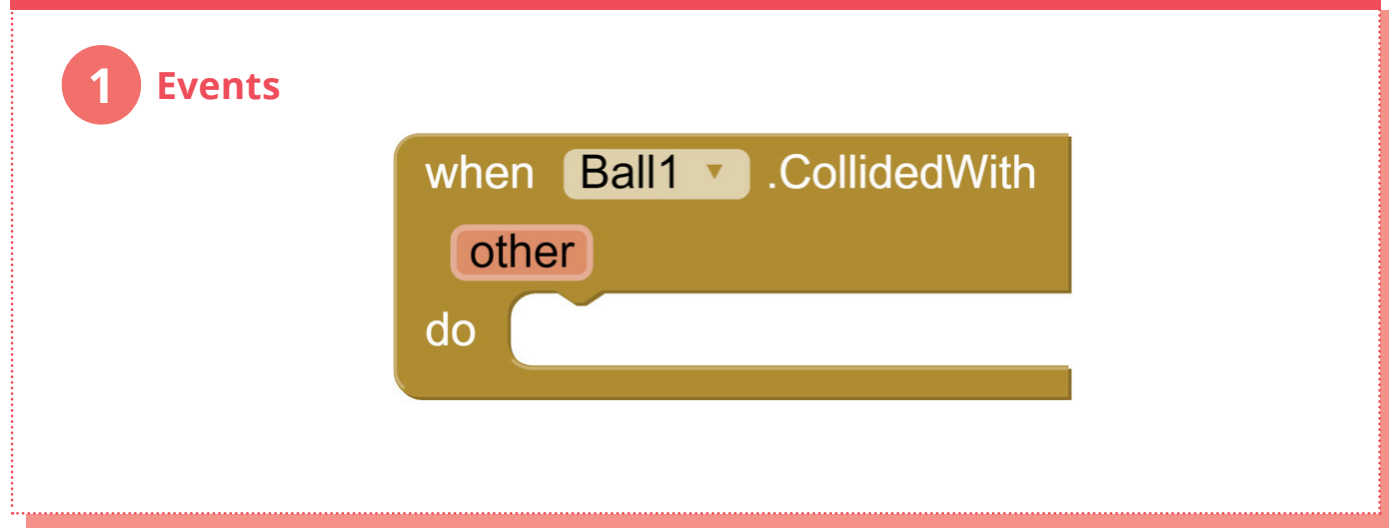

### **Lesson 2**

# **FIND THE GOLD APP**

**In this unit, you will make a new maze game app that moves the ball through the maze by the tilting action on a smartphone or tablet.**

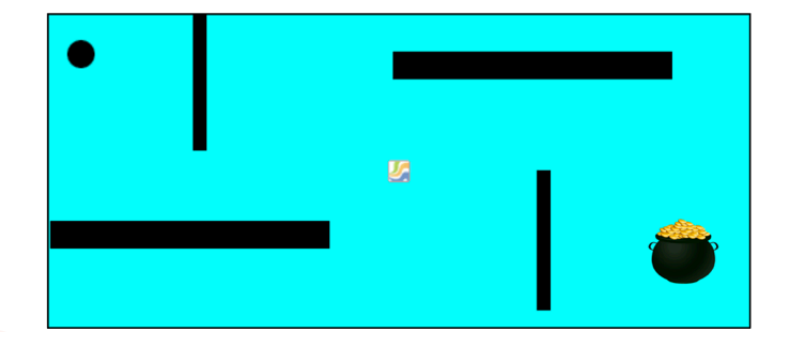

**START HERE**

Look at the following diagram with your partner, discuss, and try to complete the missing steps for the sequences for this app (some have been filled in for you).

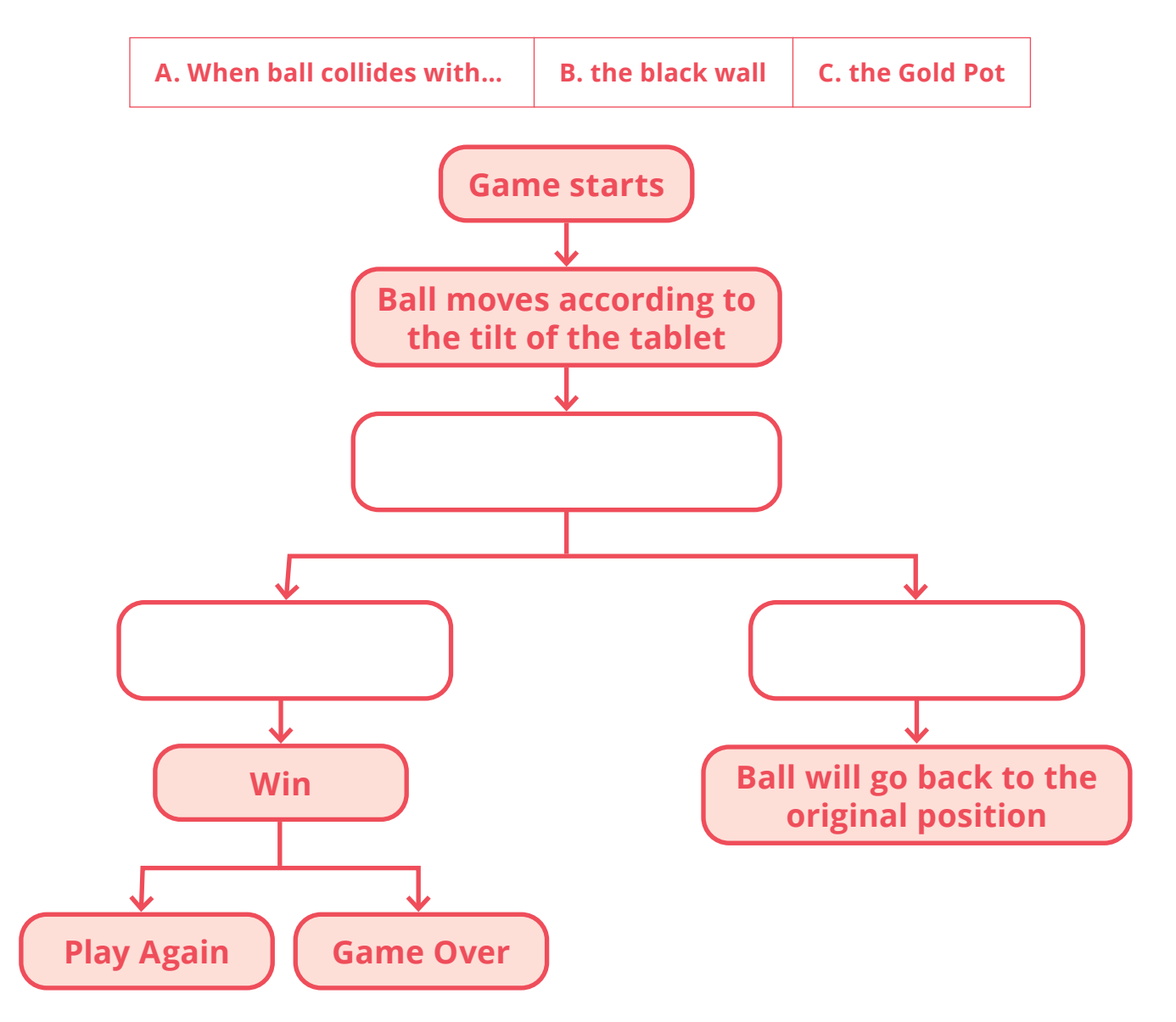

#### **CONTINUE HERE**

- **1** Open the **FindTheGold template.aia project** provided by your teacher in MIT App Inventor. This is what it should look like in the Designer.
- **2** Discuss with your partner the functions of each of the components.

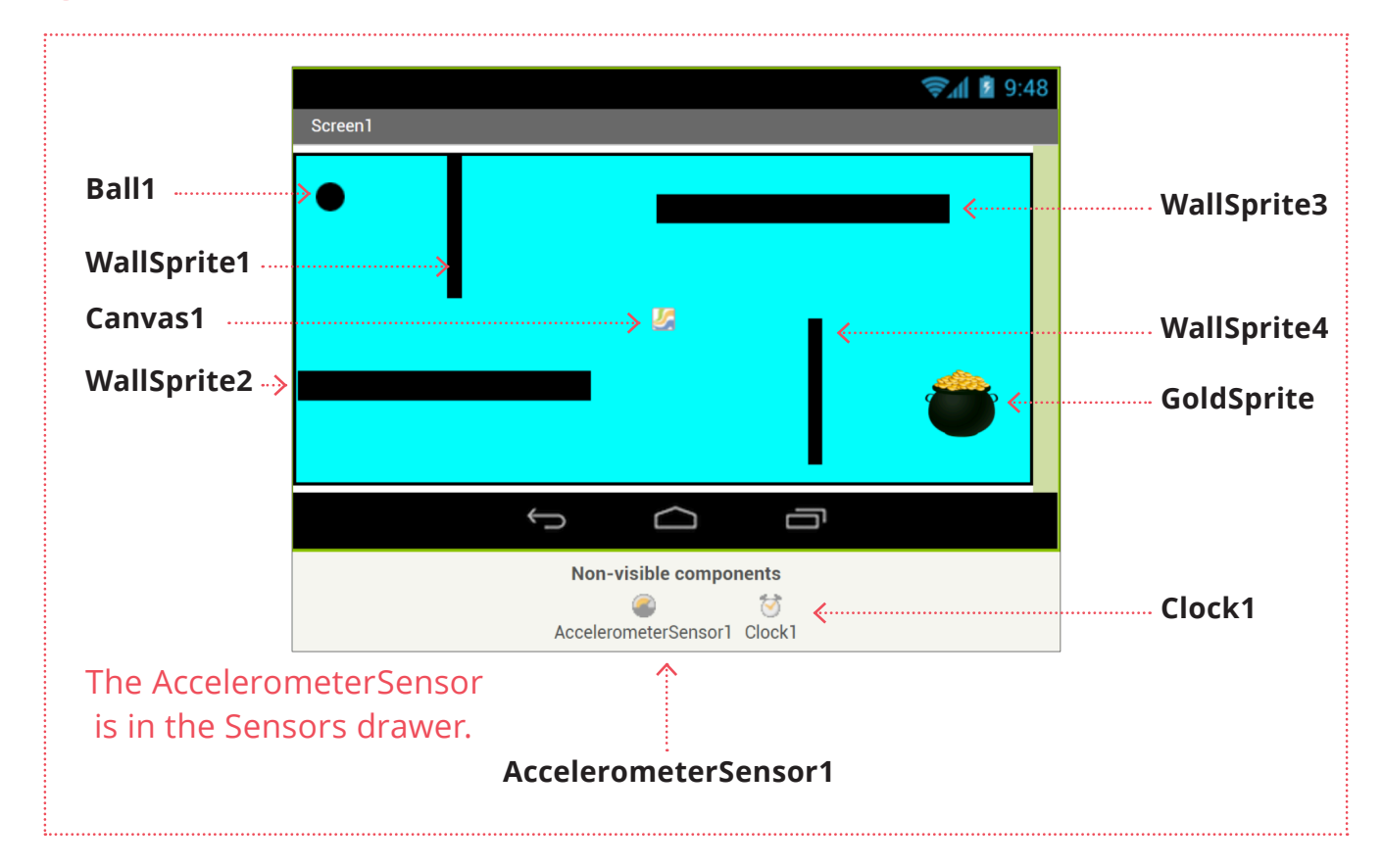

#### **CONTINUE HERE**

**3** Switch to the **Blocks** Editor.

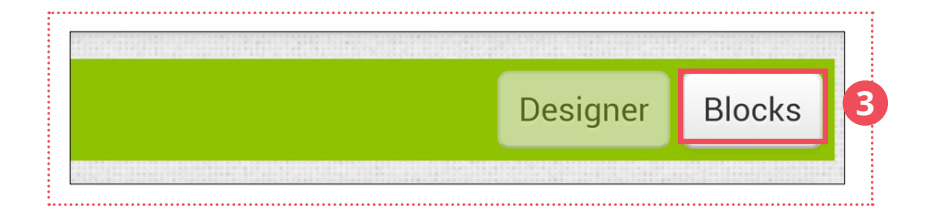

**4** We will use the **(when Clock1.Timer do block)** to update the X and Y posi- $\blacktriangleright$ tions of Ball1. The blocks have been completed for you.

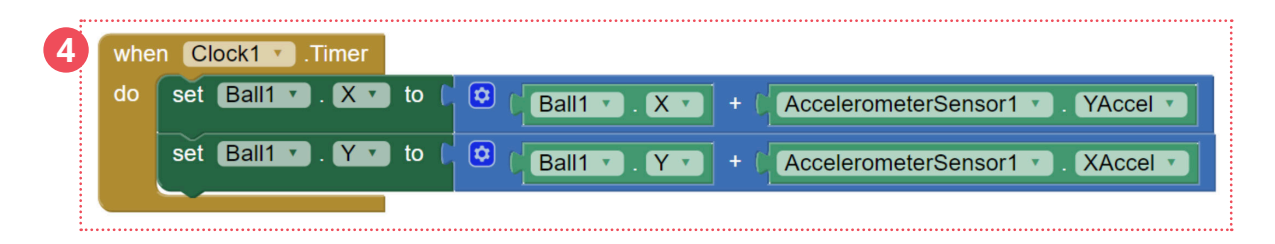

#### **WHEN BALL COLLIDES WITH**

 **6 7** Now we will check when the ball collides with the walls or the Gold-Sprite using the **when Ball1.CollidedWith do** block.

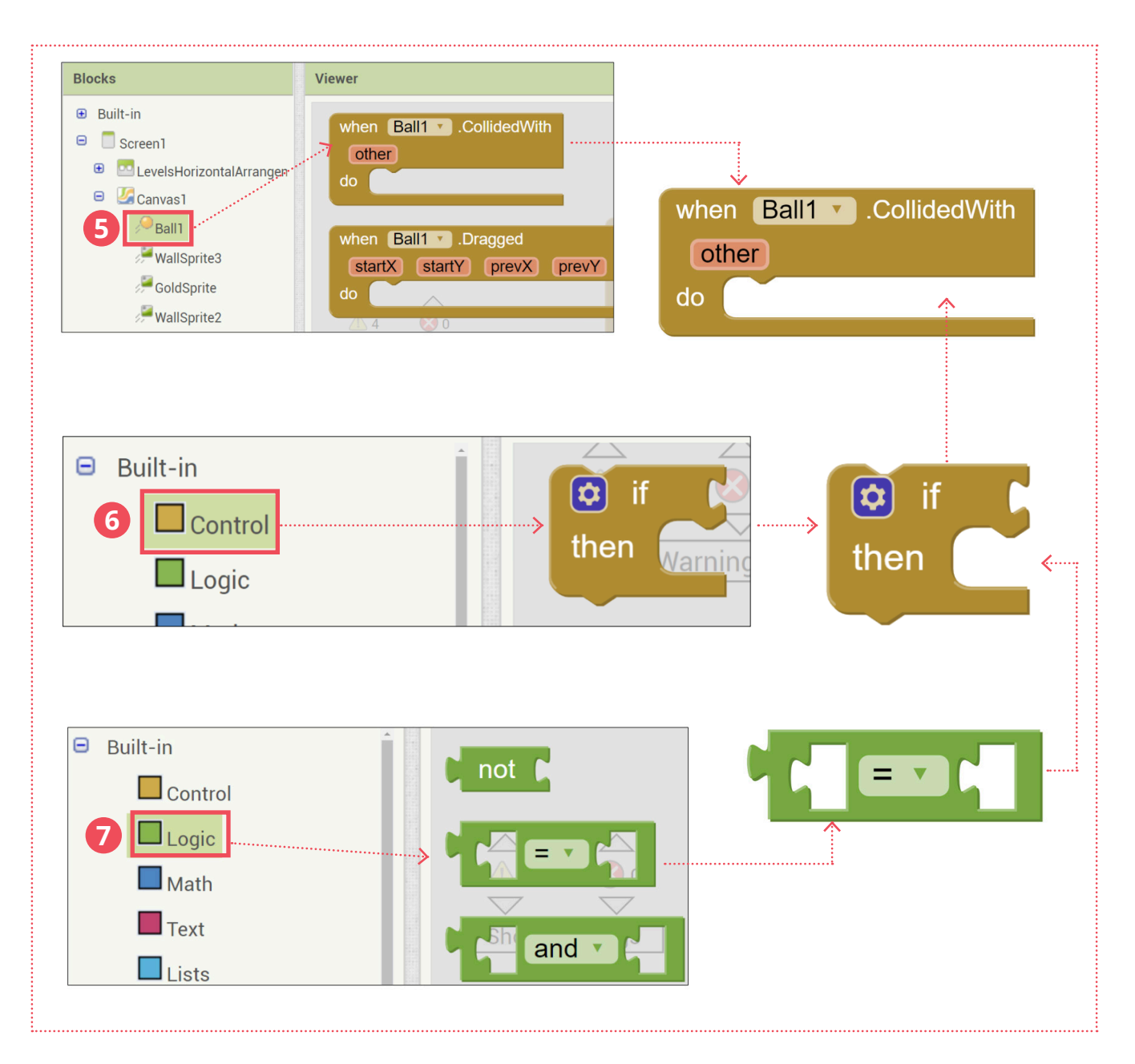

## **LET'S CONTINUE**

**8 9** Set up a condition if **Ball1** collides with the **GoldSprite**.

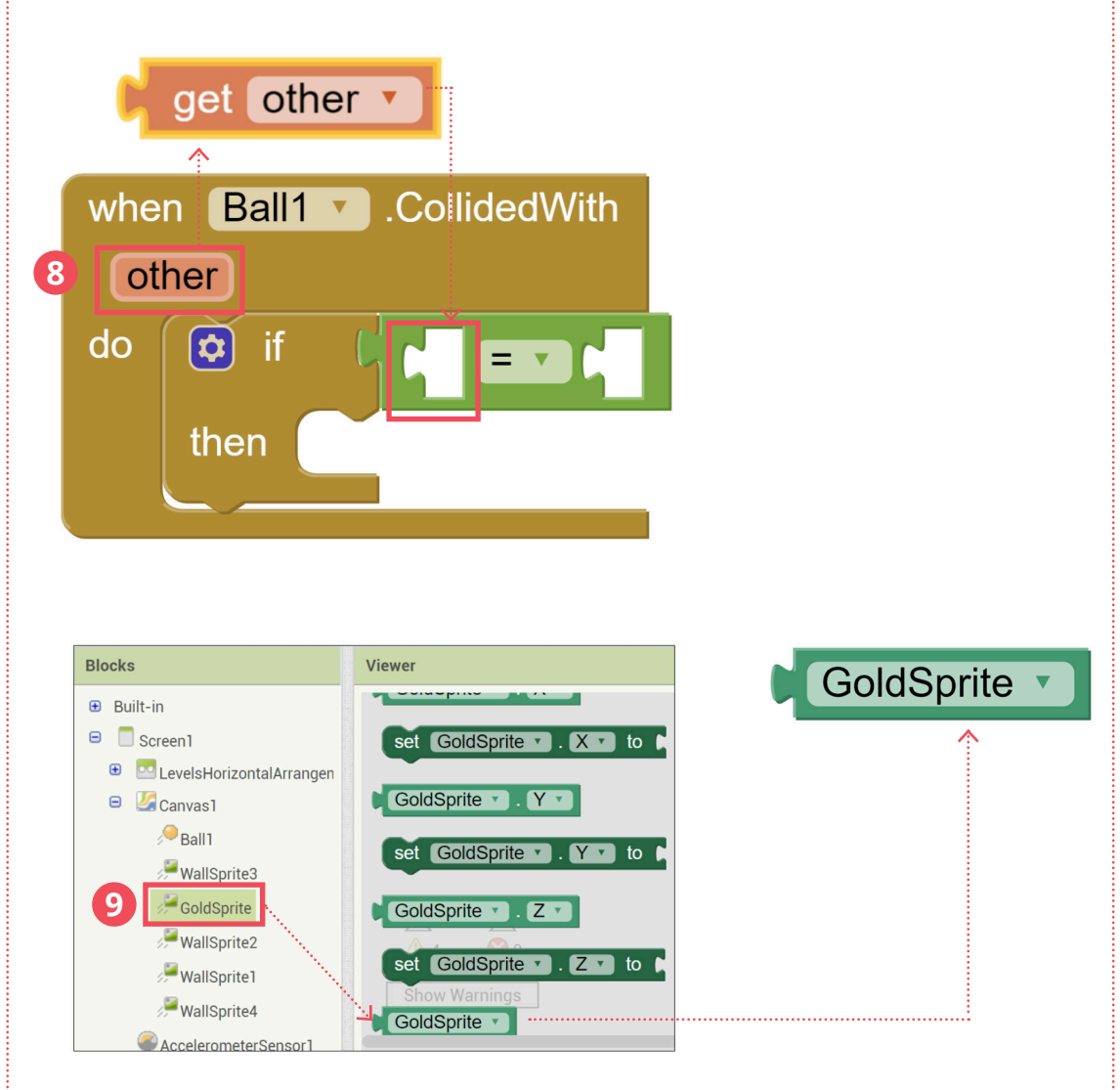

### **LET'S CONTINUE**

 **11** If **Ball1** collides with the **GoldSprite**, the app stops the **Timer** which will stop Ball1 moving.

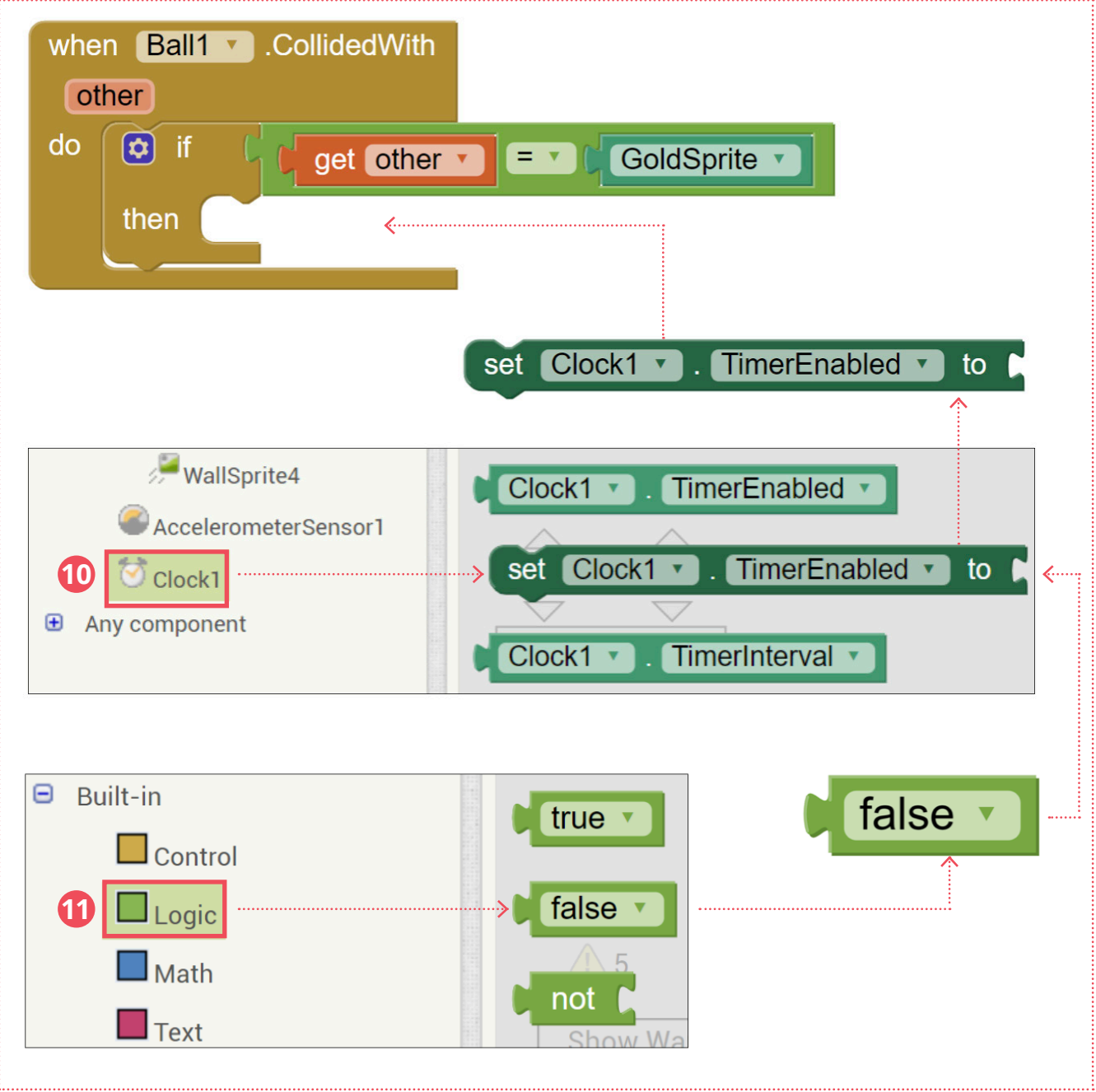
### **12 13 14 15** When **Ball1** collides with any ImageSprite, it moves to the original position.

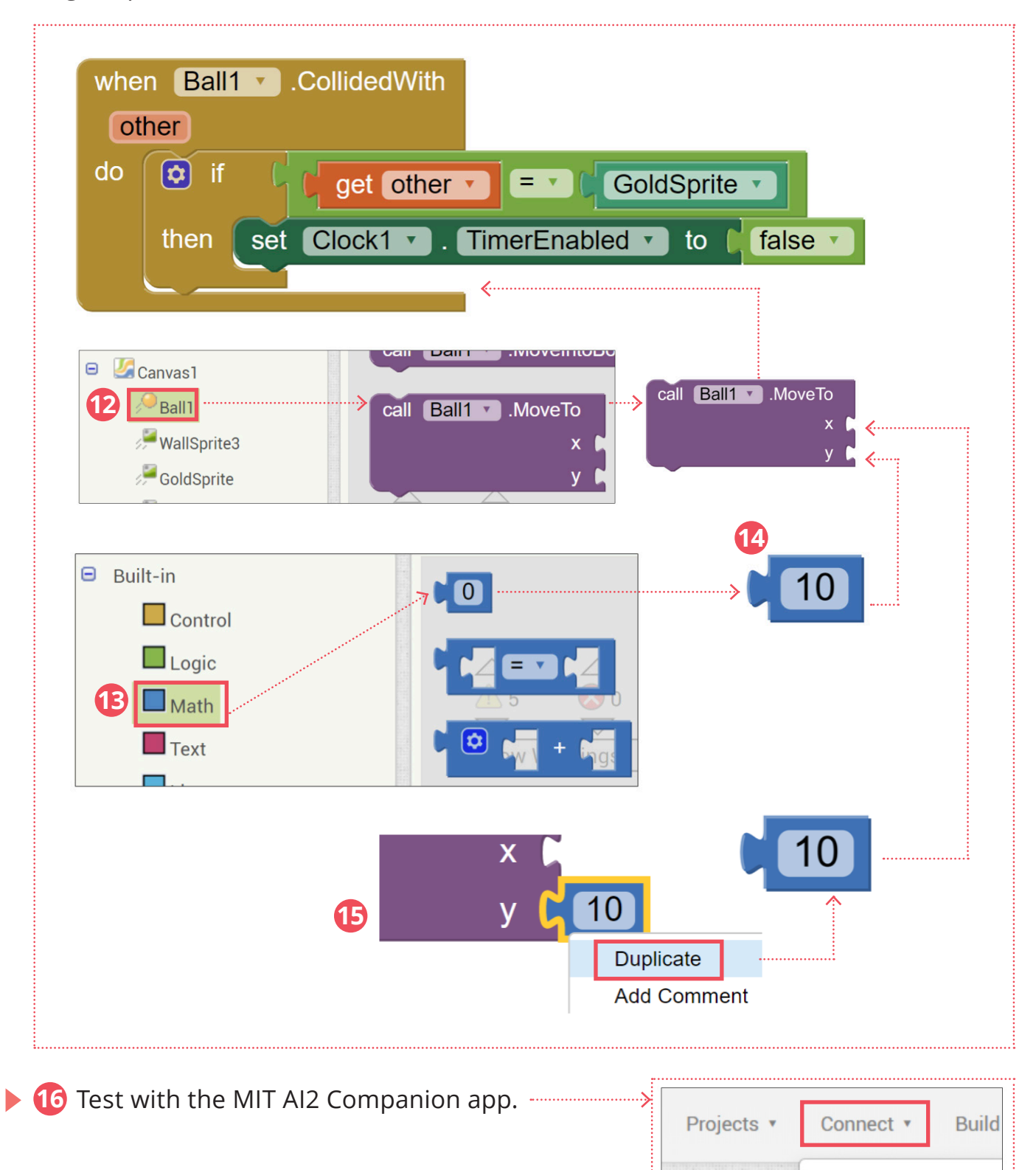

**16**

Screen1 v

**Viewer** 

**Al Companion** 

Emulator

**USB** 

### **NOTIFIER**

**When the ball touches the gold sprite, let's notify the user the game is over and they can play again or quit.**

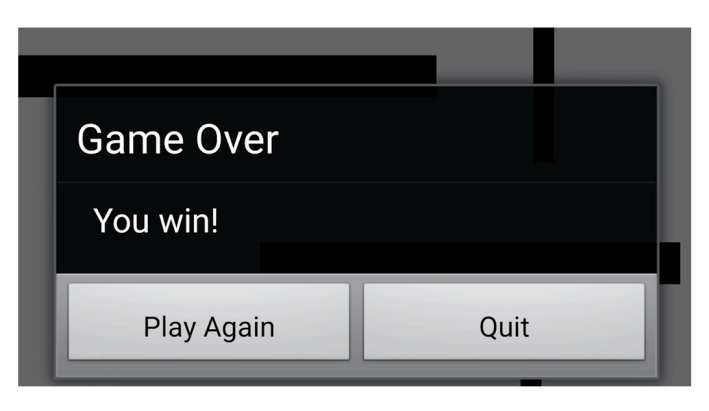

Go to the **Designer**.

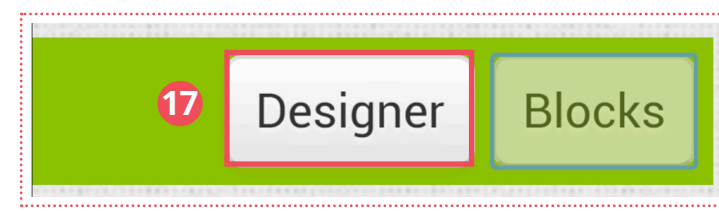

Let's add the **Notifier** component from **User Interface** drawer.

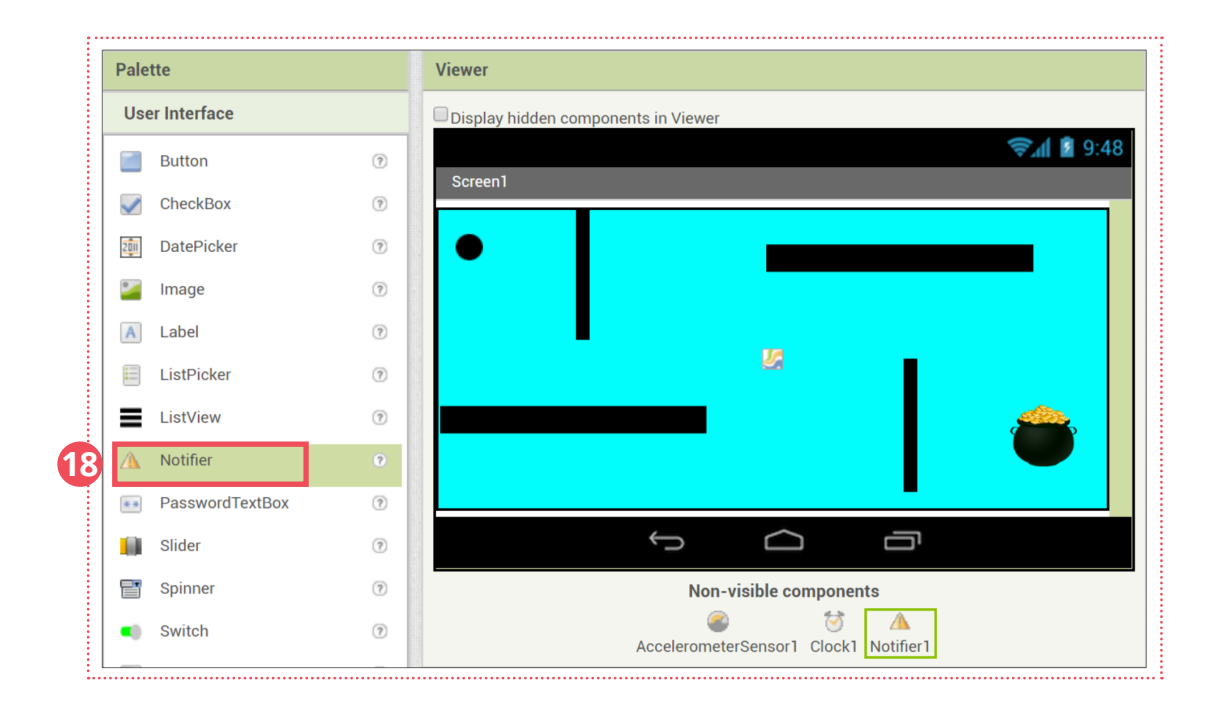

### Go to **Blocks** Editor.

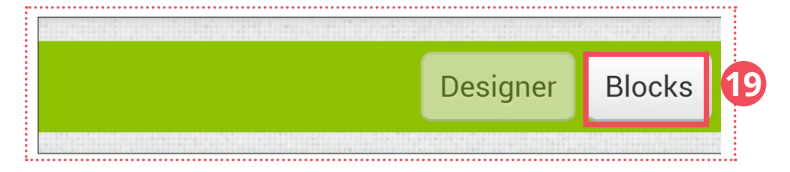

### **20 21** Drag out a **call Notifier1.ShowChooseDialog…** block.

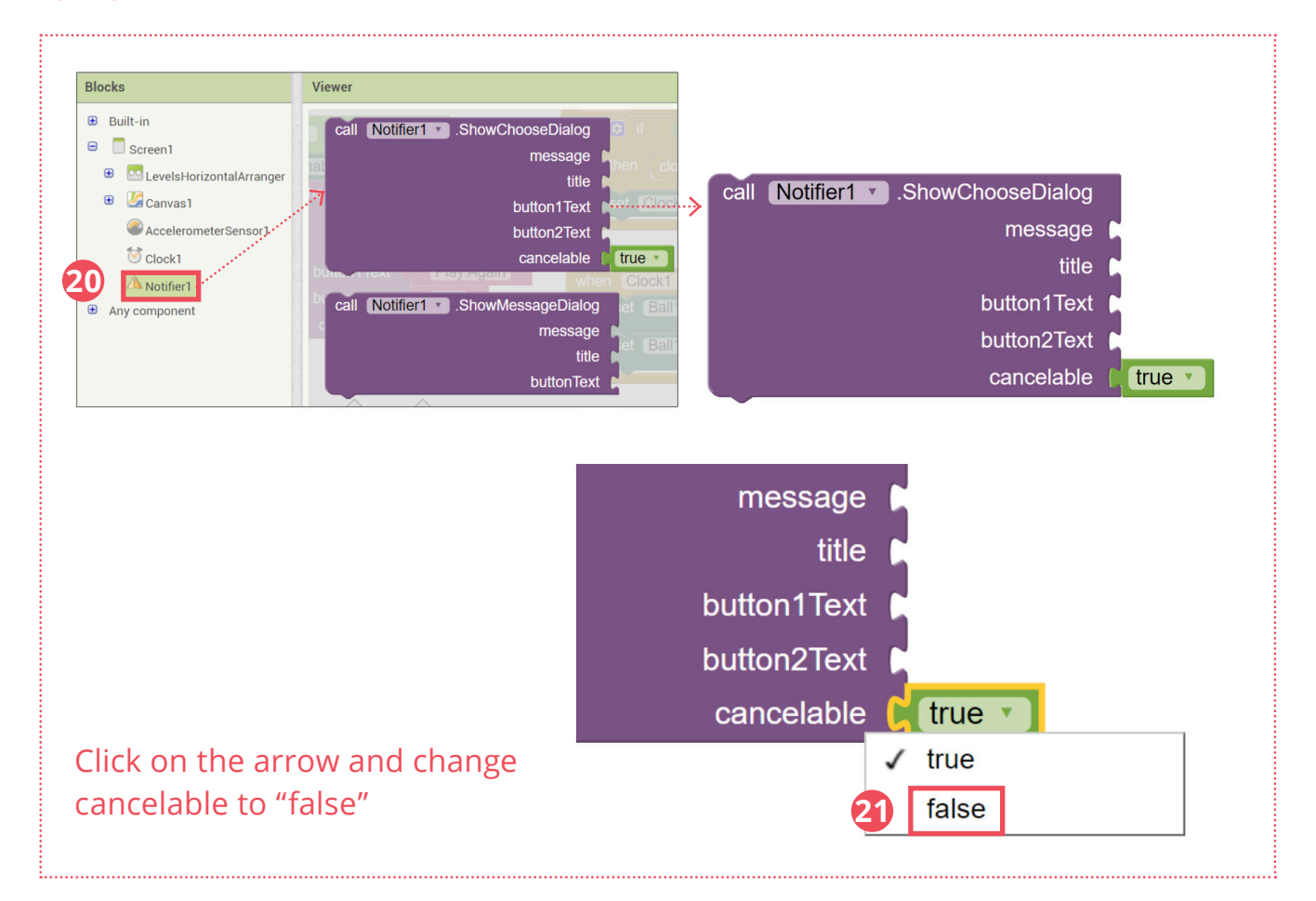

**22** Drag the text to the corresponding slot.

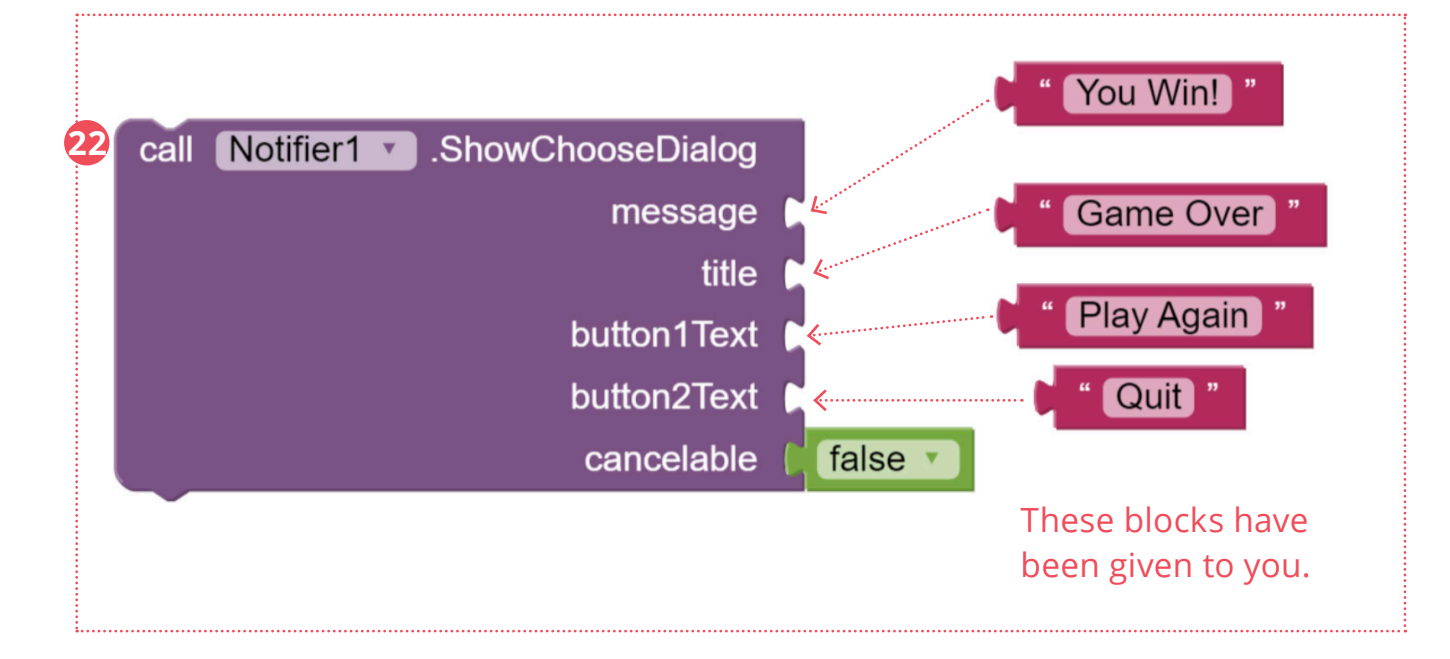

**24 25** Drag the **call Notifier1.ShowChooseDialog…**block under the **set Clock1.TimerEnabled** to block so that the Notifier pops up when Ball1 collides with GoldSprite.

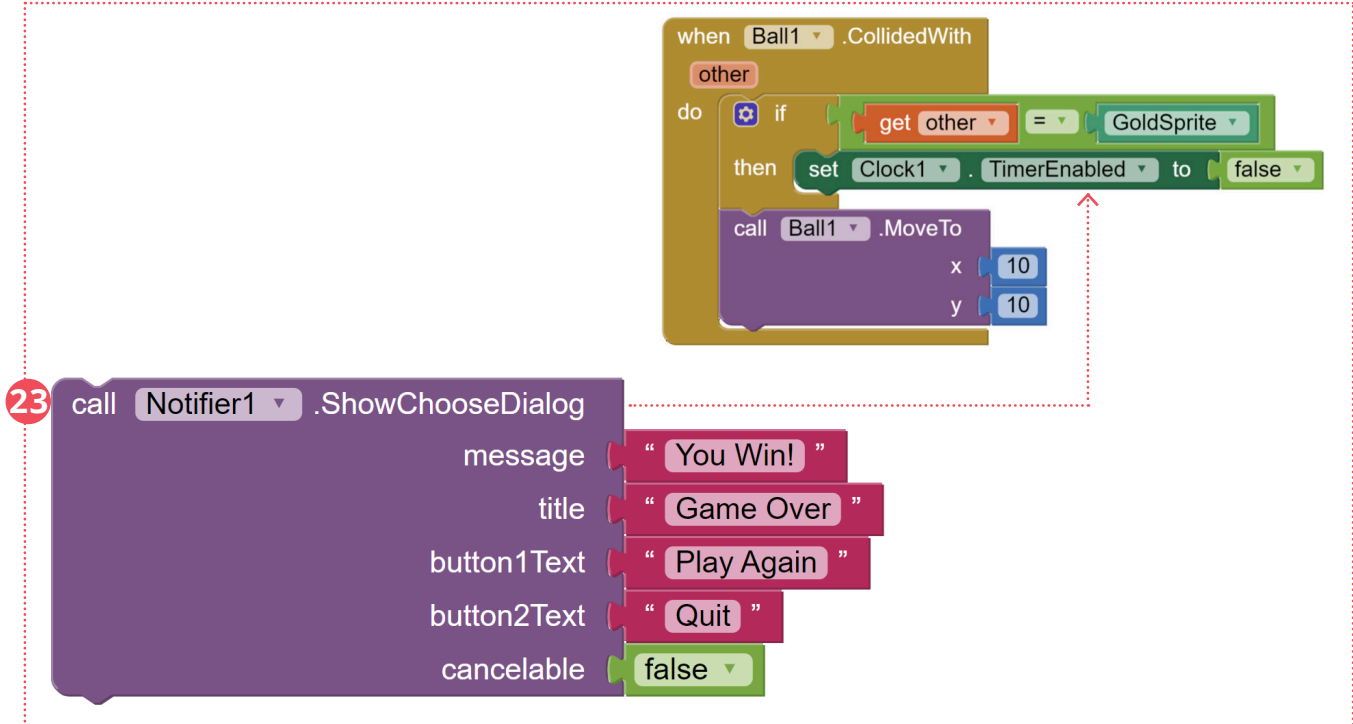

**24** We use the **when Notifier1.AfterChoosing do** block to determine what to do when the user chooses a button.

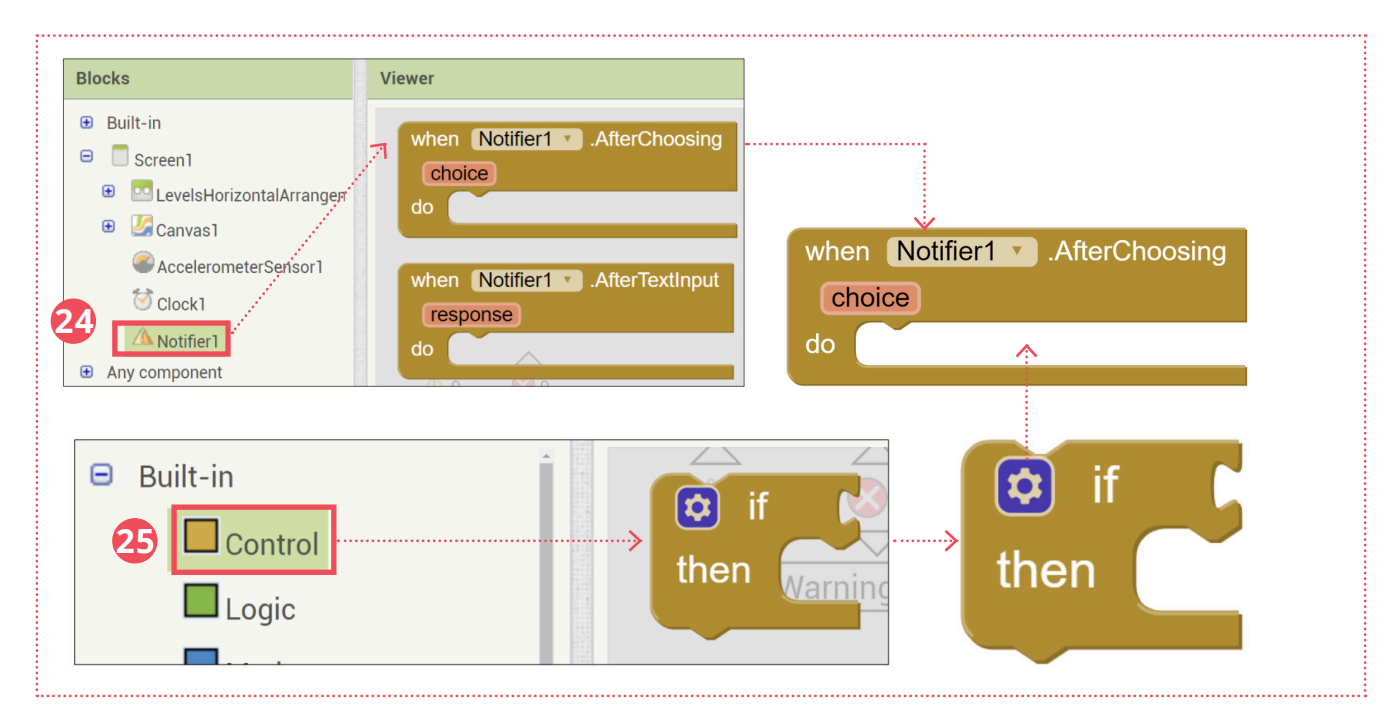

**26 27 28 29** If user chooses **"Quit"**, the app closes.

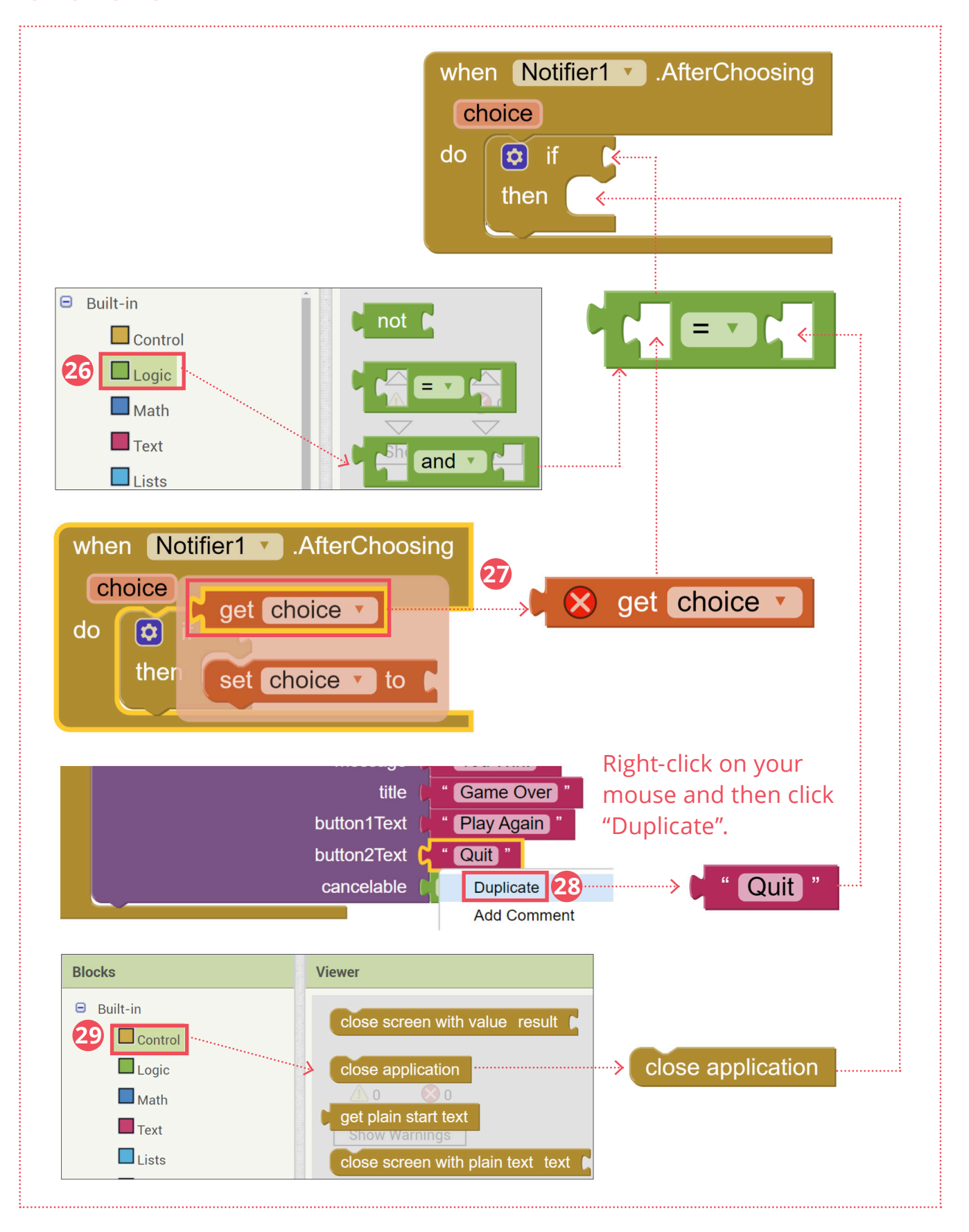

### **30 31** Enable the **Clock1.Timer**.

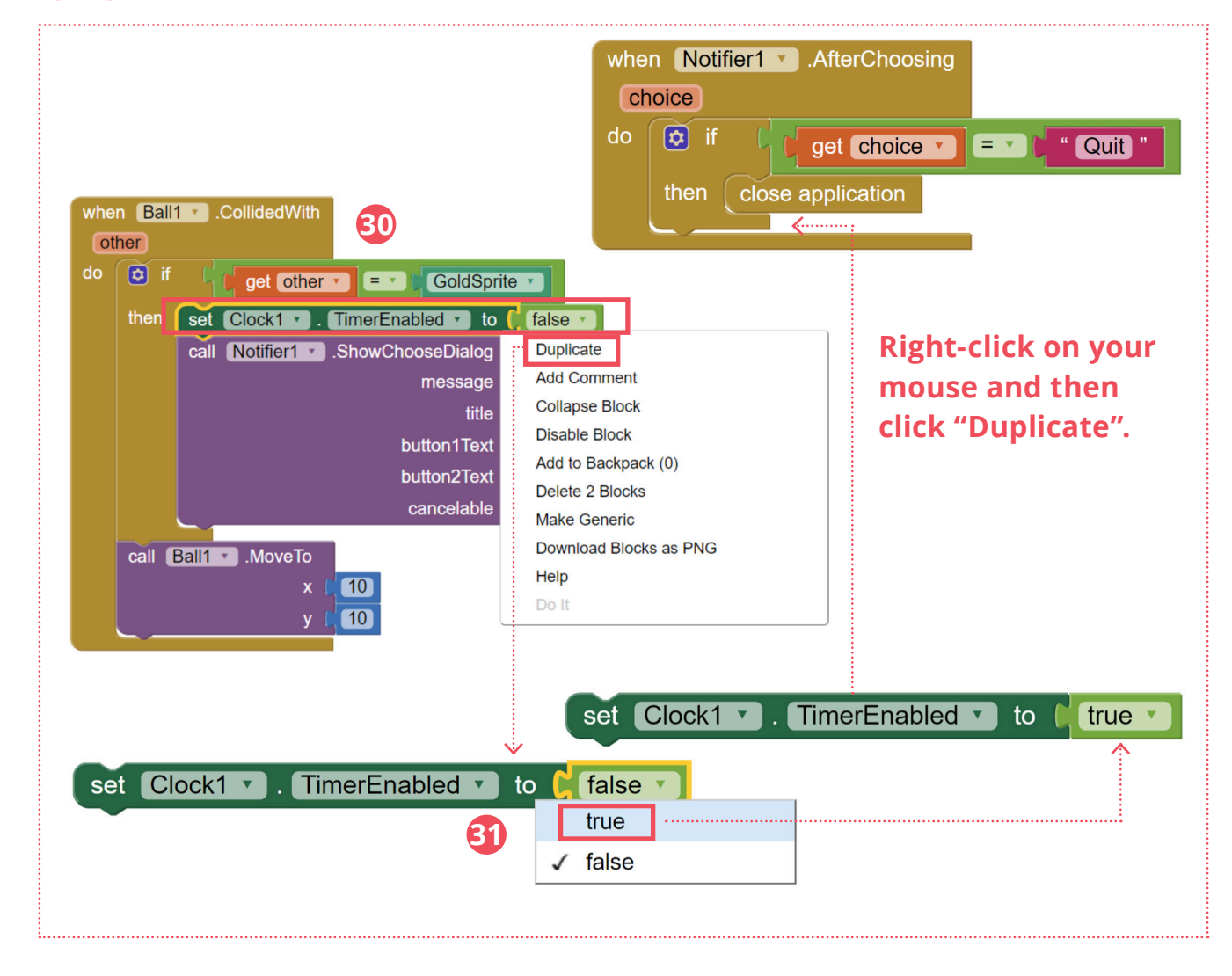

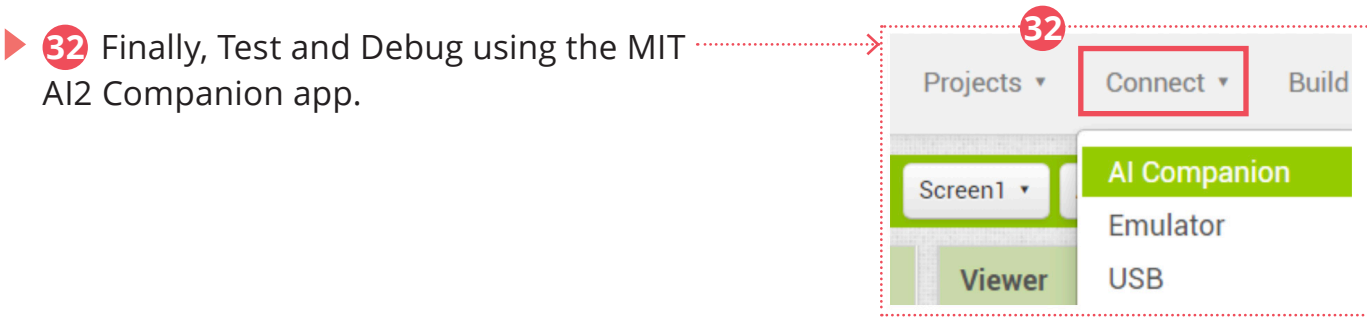

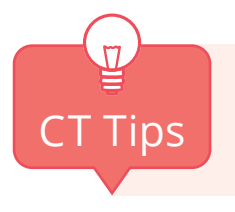

**Conditionals**: "if" a condition is met, "then" do something. In this case, "if" the user **CT Tips** ab sometime. If this case, if the use.

### **COMPUTATIONAL THINKING CONCEPTS**

The following are the computational thinking concepts learnt in Lesson 2.

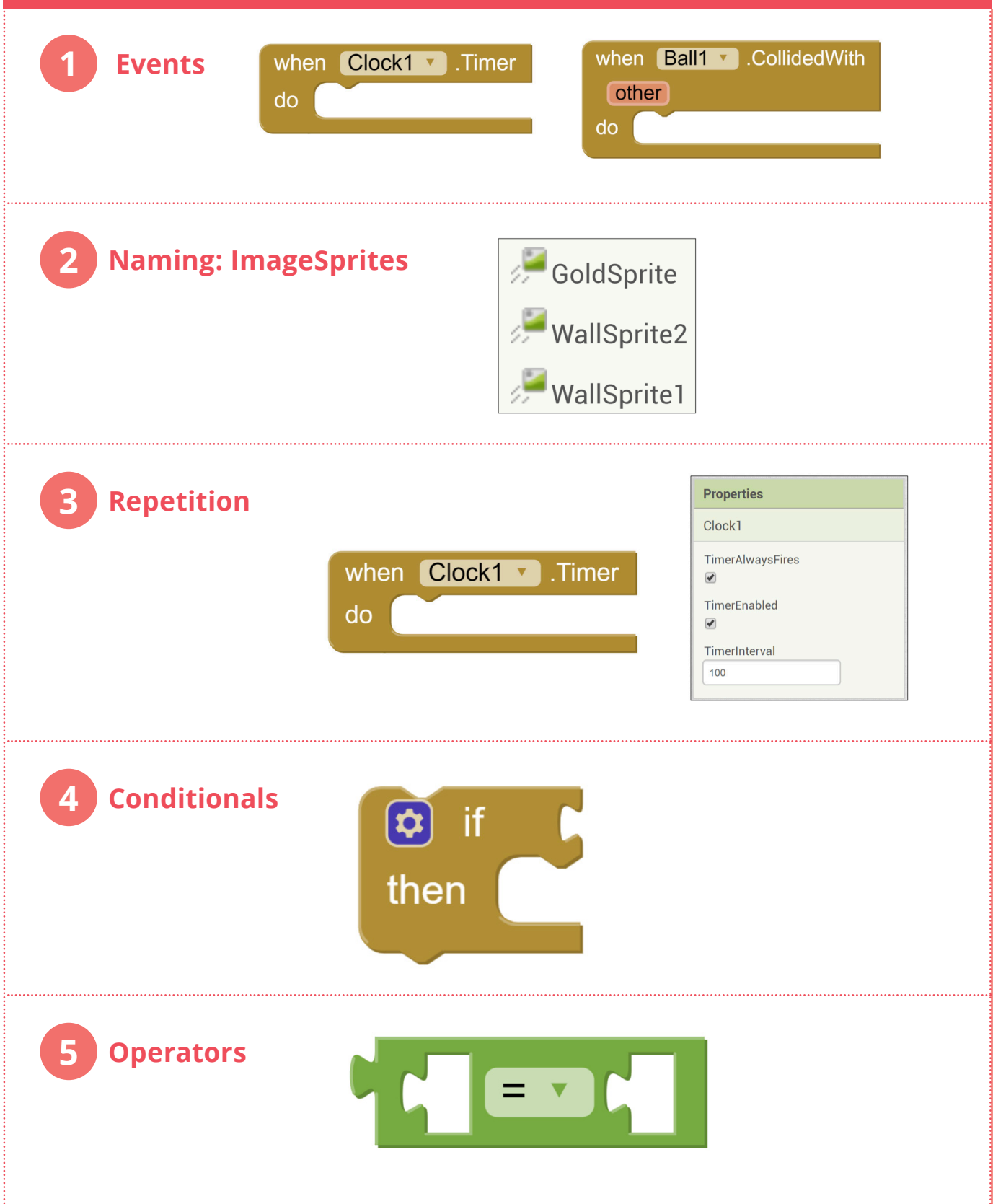

### **Lesson 3**

## **FIND THE GOLD APP**

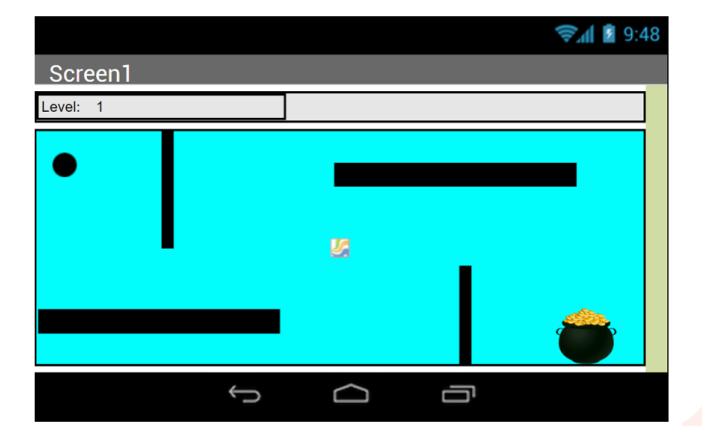

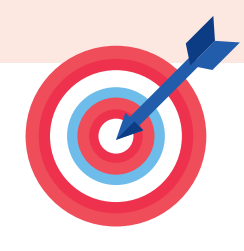

**In this lesson, you will add a new feature to make your app more interesting by increasing the level of difficulty!**

# **START HERE**

- **1** Open your Find The Gold project.
- **2** Look at the **Components** tab, click on the **LevelsHorizontalArrangements**  and check the **Visible** box .
- **3** Then you will see **"Level: 1"** at the top-left of the app which has been completed for you.

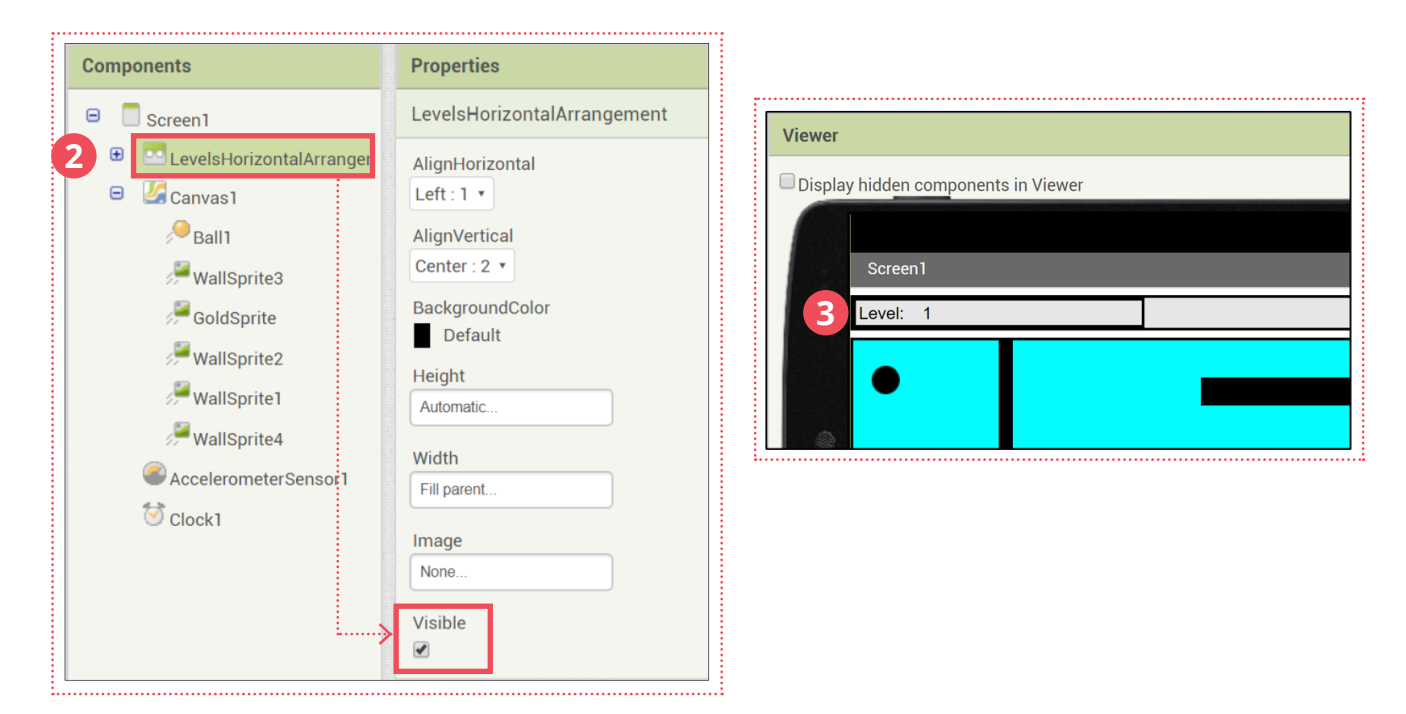

### **MAKING A PROCEDURE**

In order to increase the difficulty, we need to make the ball move faster when user reaches the gold. We will make a procedure to do it.

- **4** Drag out the **to procedure do** from the **Procedure** drawer.
- **5** Rename "procedure" to **"ChangeLevel"**.

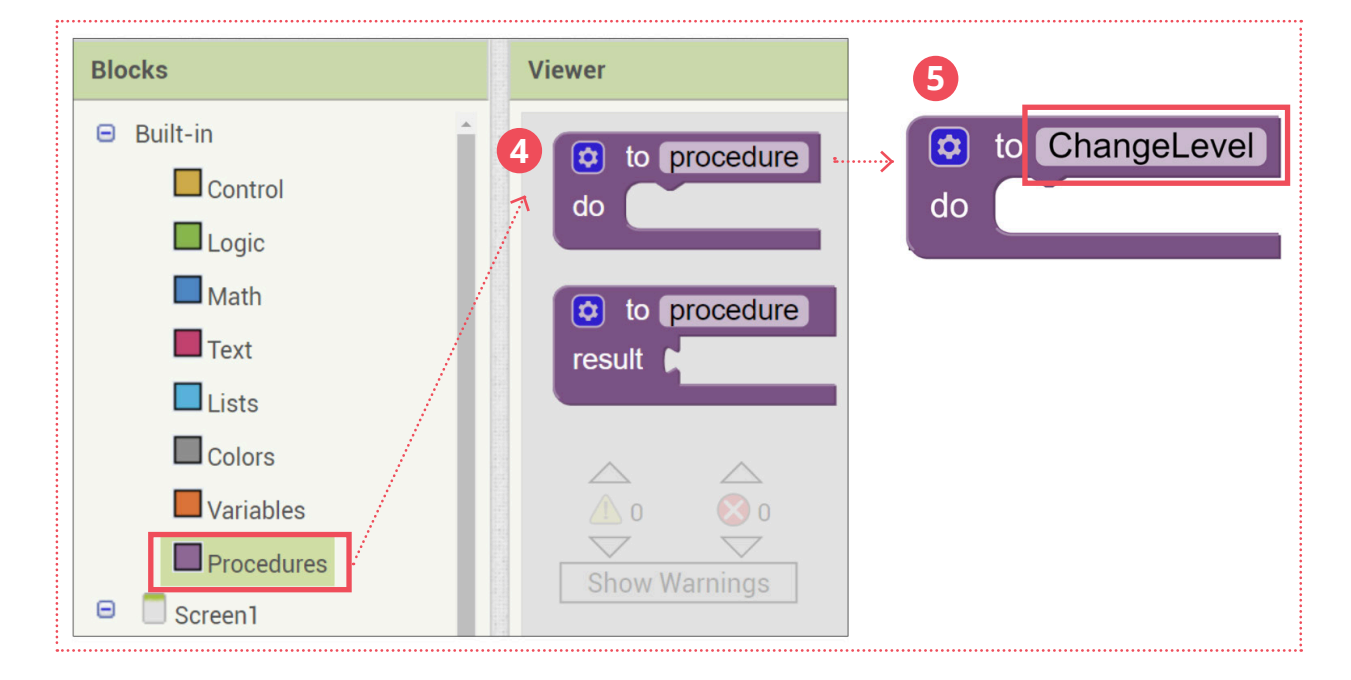

Now we will add something new for the procedure, an input parameter.

- **6** Click on the blue gear of the **to ChangeLevel do**  $\blacktriangleright$ block and drag **"input:x"** inside the **inputs** block.
- **7** You now have an input parameter named "x". Rename that "x" to **"Level"**.

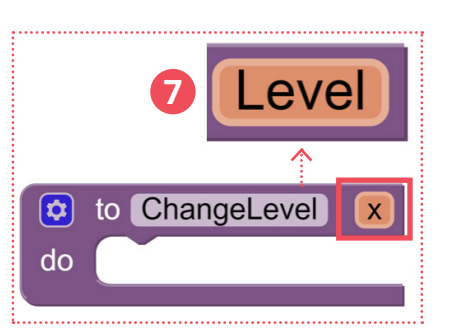

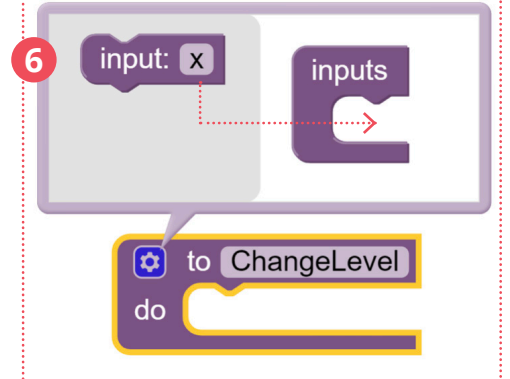

With the parameter, we can pass the procedure different values when we call it.

Let's build the **ChangeLevel** procedure. First, it will update the text of LevelNumberLabel.

**8** Drag out a **set LevelNumberLabel.Text to** block and snap it into the procedure.

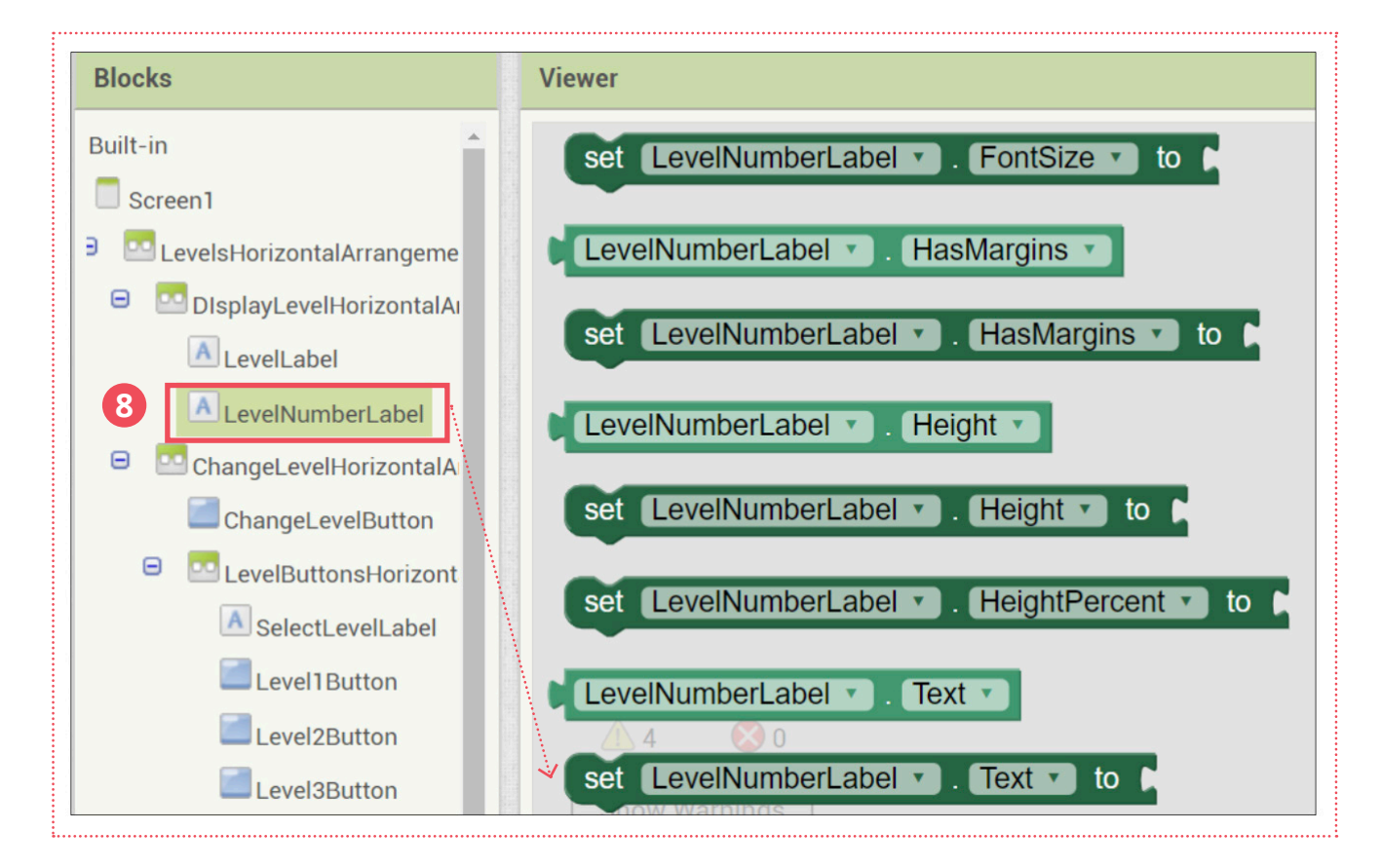

Hover over the mouse on the parameter, Level.

**9** Snap **get Level** to the **set LevelNumberLabel.Text to** block.

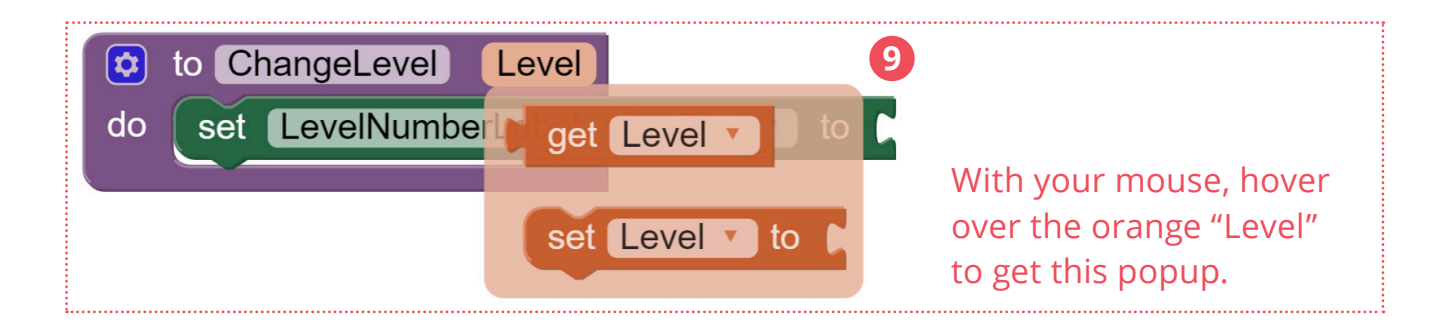

Secondly, the procedure will make the ball move faster depending on the level. We can do it by changing the Clock's TimerInterval.

Draw out a **set Clock1.TimerInterval to** block and snap it into the procedure.

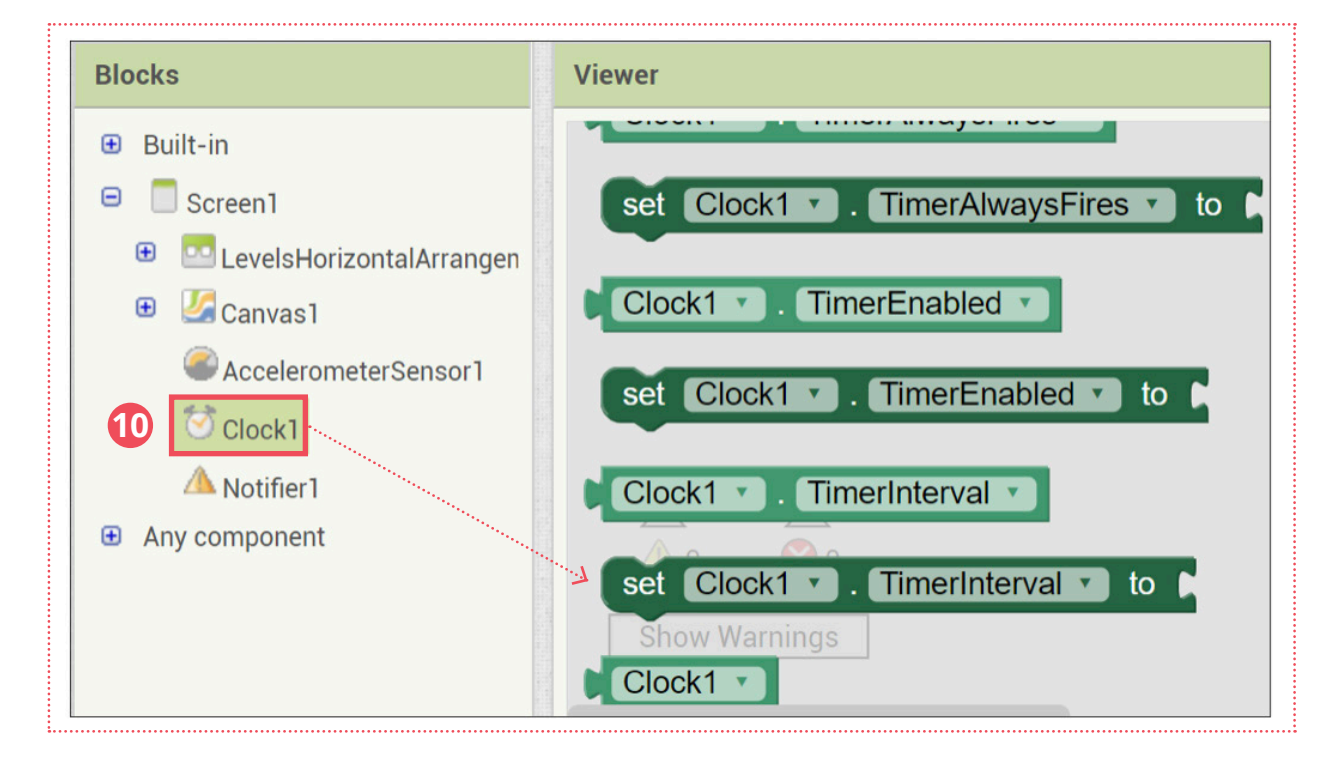

 From the **Math** drawer, drag out a **- (subtract)** block, a **x (product)** block and two number blocks. Change the two numbers to **"120"** and **"20"**.

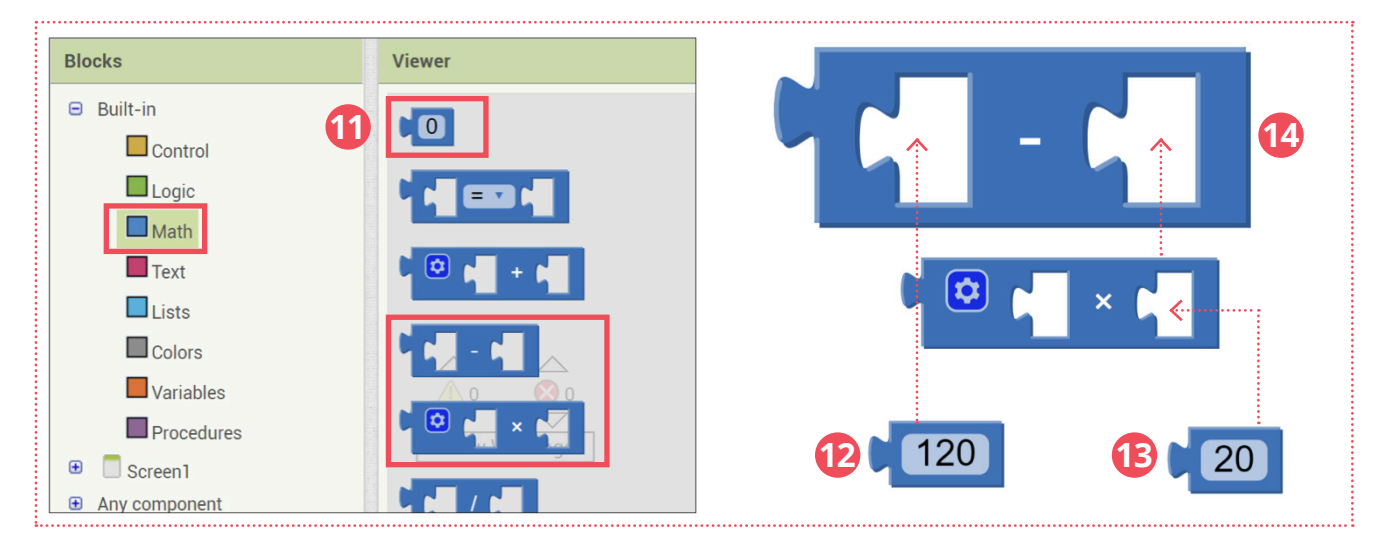

- Snap the **"120"** block into the **first part of the block**.
- Snap the **"20"** block into the **second of part of the x block**.
- Snap the **x** block into the **second of part of the block**.

- Hover over the mouse again to get the **get level** block.
- **15** Snap the **get level** block into the first part of the x block.
- **16** Snap the whole block to the **set Clock1.TimerInterval to** block in the procedure.

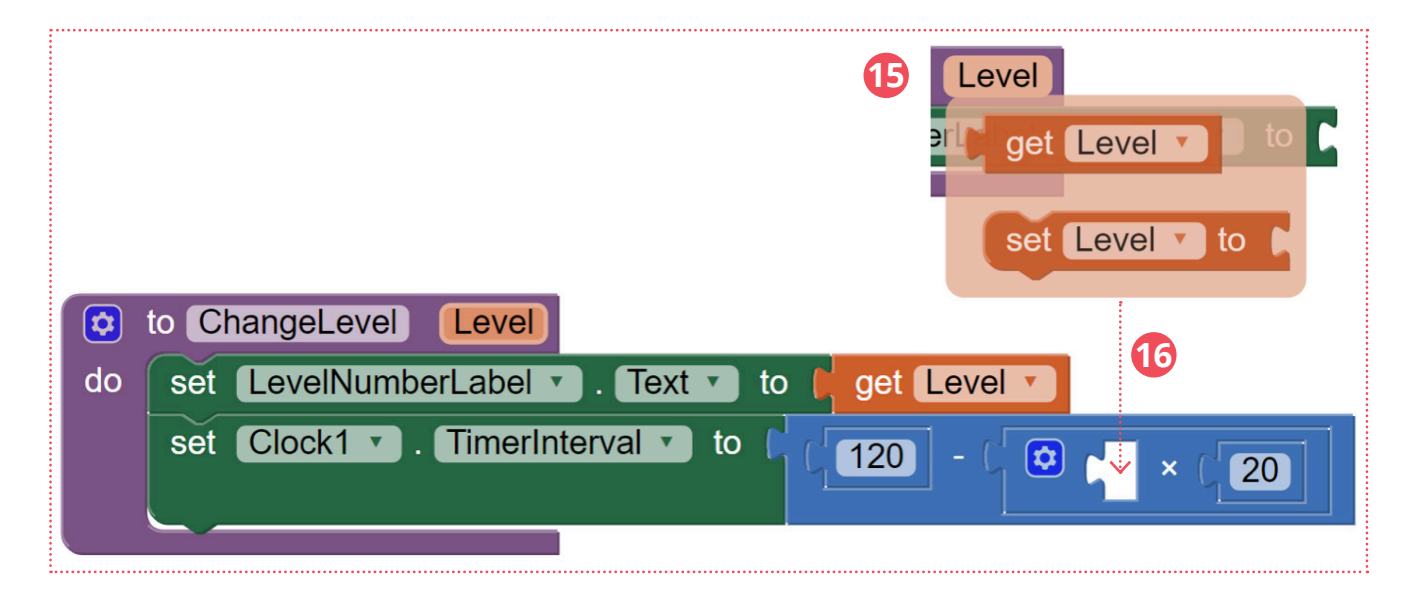

### **BALL RETURN**

Our procedure should have one more thing. We should also set a procedure where the ball returns to the starting position.

**17** Do you remember how to move **Ball1**  to its original position that we learnt in Lesson 2?

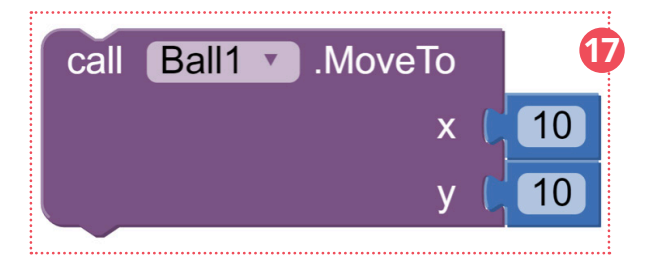

**18** Try to make the above blocks and snap it into the procedure yourself.

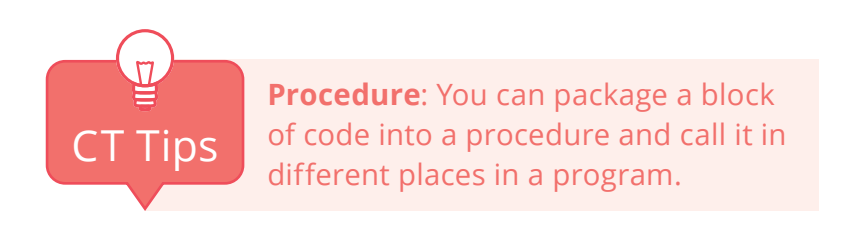

### **CALL THE PROCEDURE**

When the user reaches the Gold sprite, we will then **"ChangeLevel"**.

**19** Draw out a **call ChangeLevel** block with **Level** parameter.

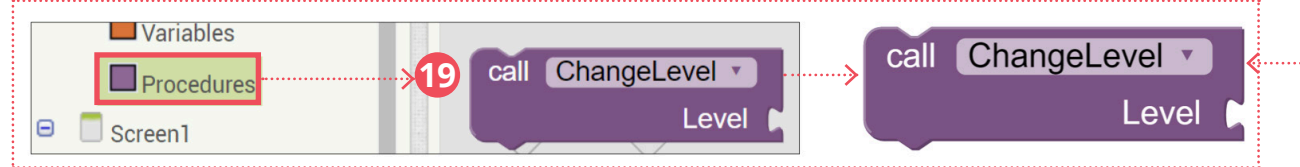

**22**

Also, we will increase the level by 1 every time we call the procedure.

- Drag out a **+ (plus)** block and a number block from the **Math** drawer.
- **20** Drag out the **LevelNumberLabel.Text** block.
- Snap the **LevelNumberLabel.Text** into the **first part of the + block**.

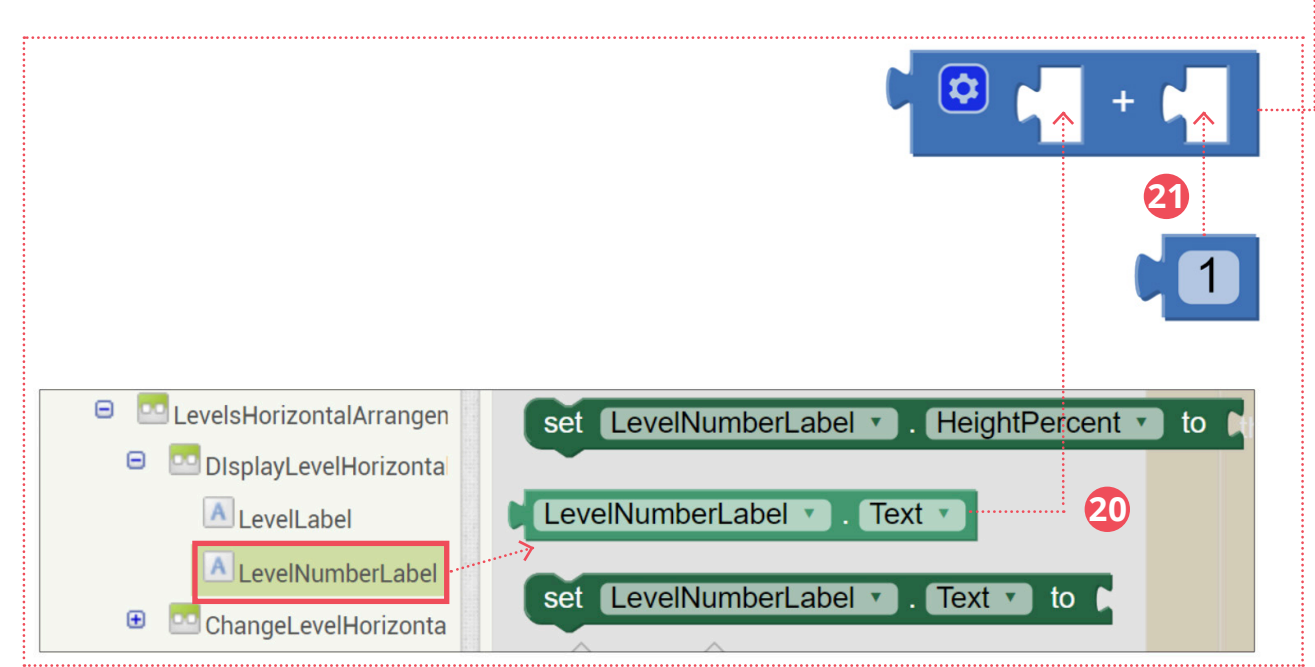

**21** Change the number to **"1"** and snap it into the **second part of the + block**.

**22** Then snap the whole + block in the **Level** parameter in the **call ChangeLevel**  block.

**23** Finally, snap the **call ChangeLevel** block into the **when Notifier1.AfterChoosing do** block.

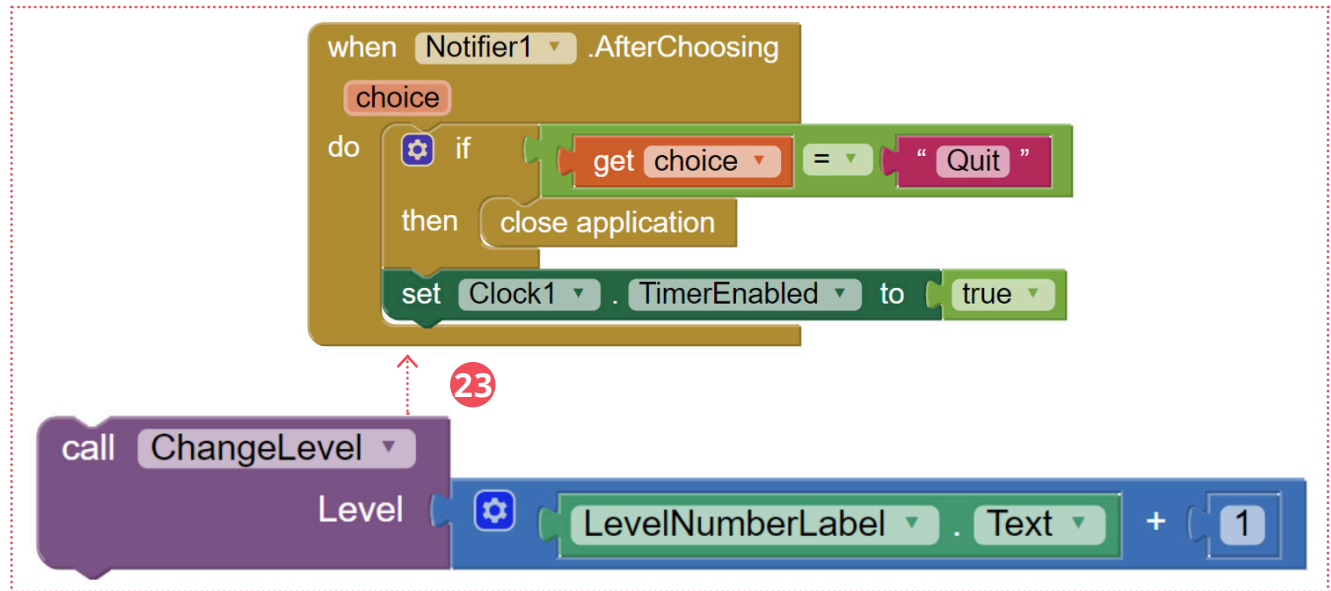

### **TESTING & DEBUGGING**

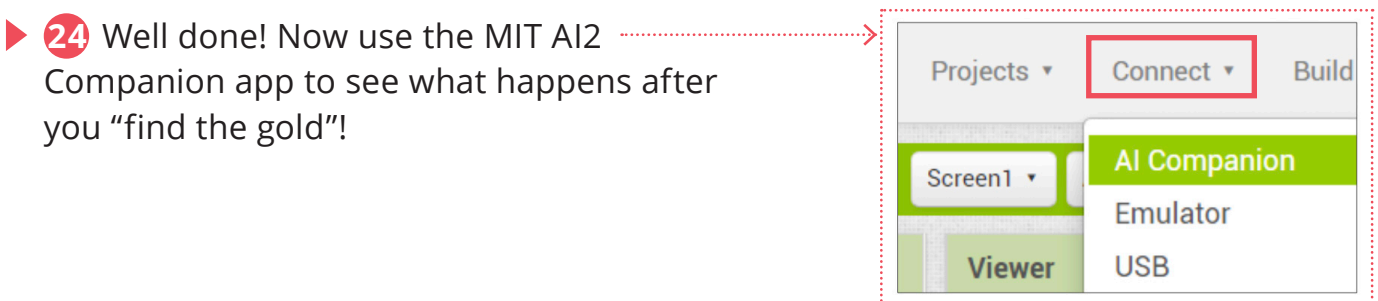

### **COMPUTATIONAL THINKING CONCEPTS**

The following are the computational thinking concepts learnt in Lesson 3.

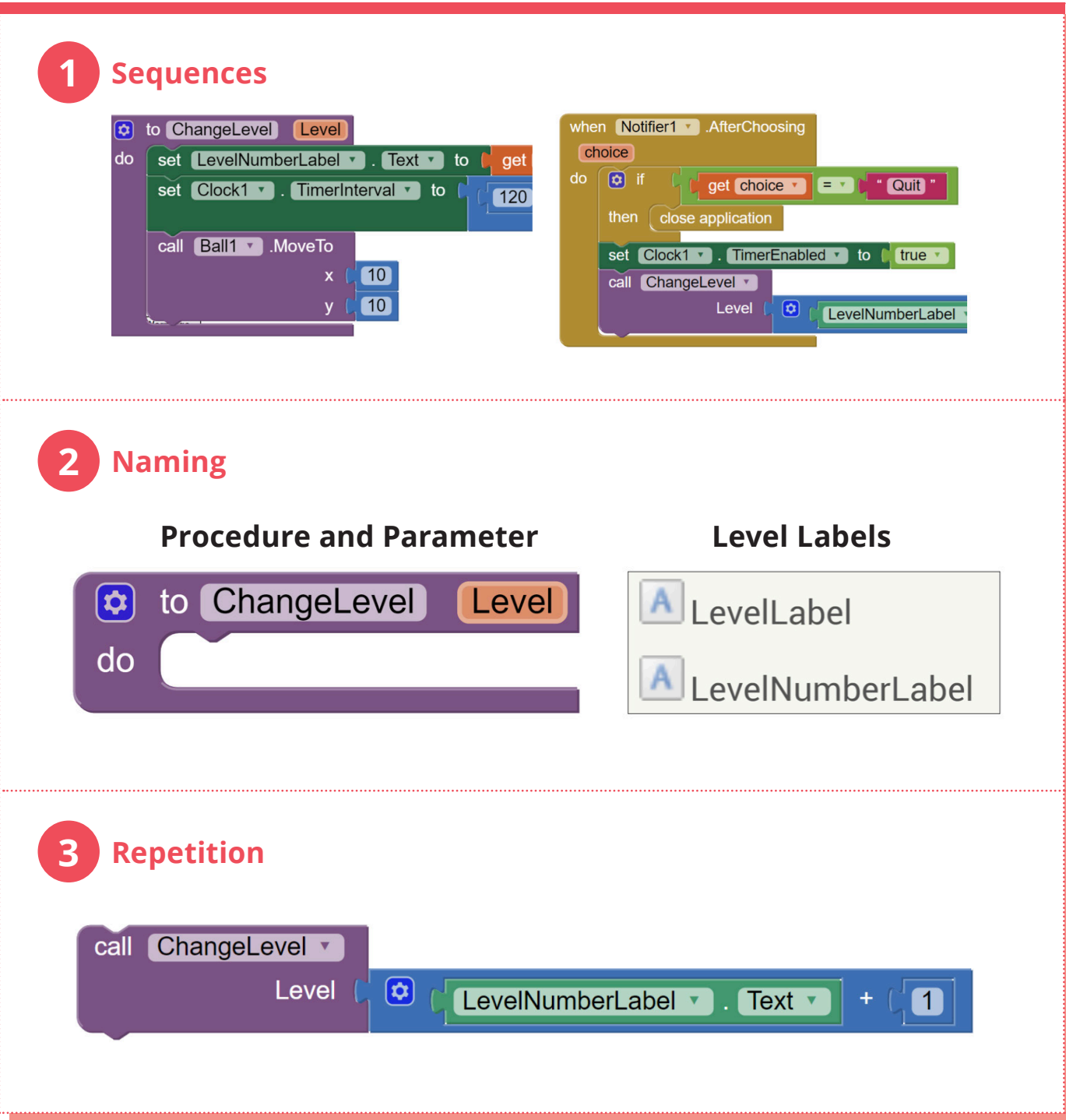

#### **Please distribute the printout of recipes to the students selected, and follow the instructions below to run the Unplugged Activity: Make a Pizza with a Procedure.**

1. Ask four students to come up to the front of the room to represent four different pizza restaurants. One at a time, give each of them a card with a pizza recipe.

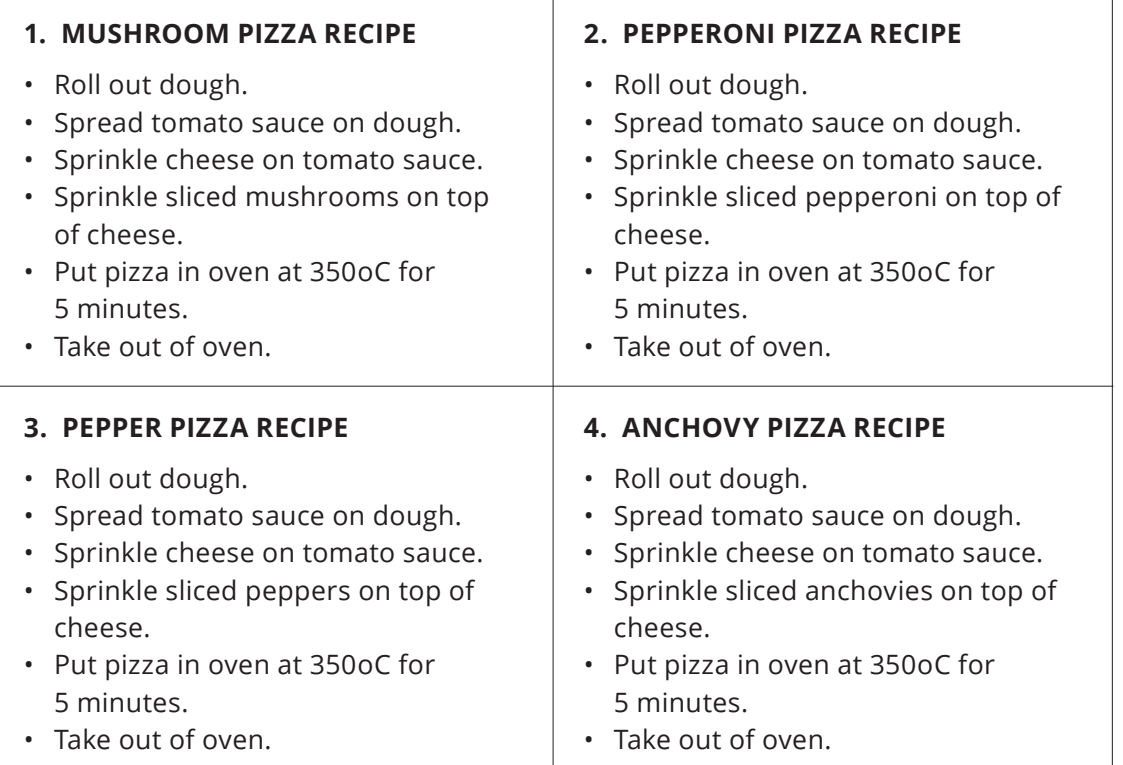

- 2. Have the four students read aloud their own recipe.
- 3. Ask the class the following questions:
	- (1) Do you see anything similar among the different recipes?
	- (2) What is different?
	- (3) Could it be more efficient?

- 4. Present the solution by giving the fifth student a generic pizza recipe, and tell that student what kind of pizza you want and they can make it.
- 5. Have the fifth student come to the front of the class and read aloud the recipe of Restaurant 5.

#### **5. PIZZA RECIPE WITH OPTIONAL INGREDIENT**

- Roll out dough.
- Spread tomato sauce on dough.
- Sprinkle cheese on tomato sauce.
- Sprinkle sliced optional ingredient on top of cheese.
- Put pizza in oven at 350oC for 5 minutes.
- Take out of oven.
- 6. Ask students to compare these five pizza restaurants' recipes. Explain that the first four restaurants are not very versatile because they can only make one type of pizza. The last restaurant is a better solution because it is capable of making any kind of pizza, as long as we tell the restaurant what optional ingredient we want. If we want to update the pizza recipe (such as adjusting the amount of salt or adding new spices) for the restaurant, we just need to modify one copy.

- 7. (Optional) Demonstrate the versatility of the new student with the single recipe (only include this step if there is enough time).
	- (1) Teacher approaches student 1 in the line and says "I want one mushroom and one anchovy pizza."
	- (2) Student 1 responds "I can give you the mushroom pizza, but that's all I know how to make".
	- (3) Teacher goes to Student 2 and asks for the two different pizza. Student 2 responds "Sorry, we don't make those kinds of pizza".
	- (4) Teacher goes to Student 3 and asks the same. Same response as Student 2.
	- (5) Teacher goes to Student 4 and asks the same. Student 4 responds "I can give you the anchovy pizza, but we don't make mushroom pizzas".
	- (6) Then teacher goes to Student 5 with the generic recipe and asks the same. Student 5 responds "Sure, we make those two pizzas. First I will make the mushroom pizza. Then I will make the anchovy pizza"
	- (7) Teacher can explain that he/she could have gotten the two pizza from the other four students but he had to go down the line to find the one who sold those types of pizza. The last student/restaurant is more versatile and helpful, because he was able to produce what the teacher wanted.

# **1. MUSHROOM PIZZA RECIPE**

- Roll out dough.
- Spread tomato sauce on dough.
- Sprinkle cheese on tomato sauce.
- Sprinkle sliced mushrooms on top of cheese.
- Put pizza in oven at 350oC for 5 minutes.
- Take out of oven.

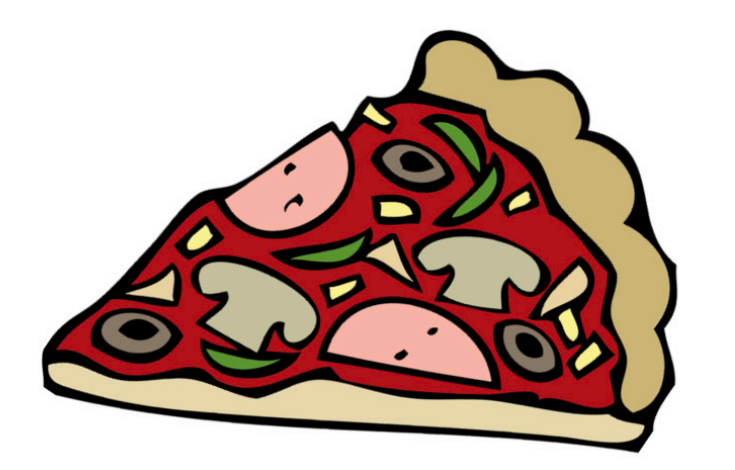

# **2. PEPPERONI PIZZA RECIPE**

- Roll out dough.
- Spread tomato sauce on dough.
- Sprinkle cheese on tomato sauce.
- Sprinkle sliced pepperoni on top of cheese.
- Put pizza in oven at 350ºC for 5 minutes.
- Take out of oven.

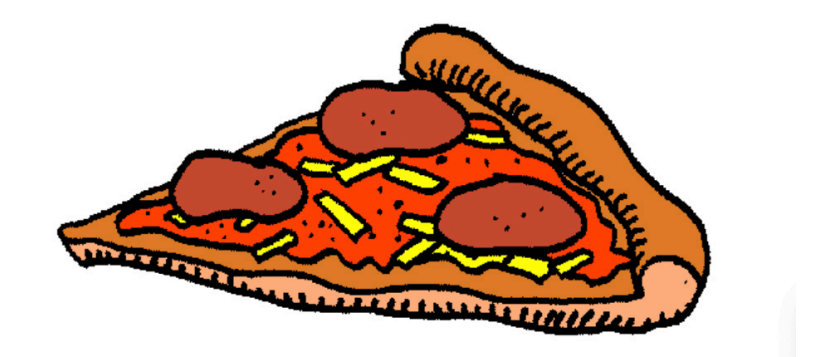

# **3. PEPPER PIZZA RECIPE**

- Roll out dough.
- Spread tomato sauce on dough.
- Sprinkle cheese on tomato sauce.
- Sprinkle sliced peppers on top of cheese.
- Put pizza in oven at 350ºC for 5 minutes.
- Take out of oven.

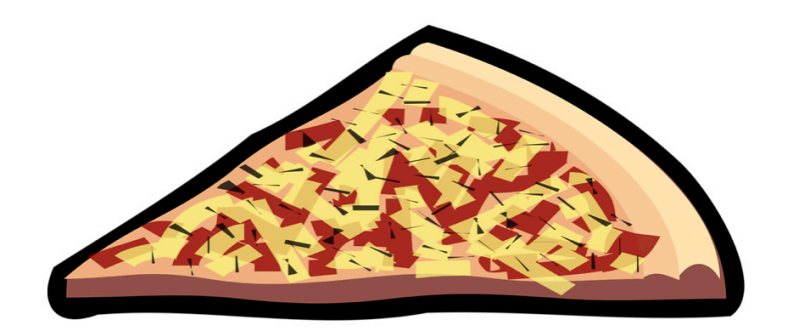

# **4. ANCHOVY PIZZA RECIPE**

- Roll out dough.
- Spread tomato sauce on dough.
- Sprinkle cheese on tomato sauce.
- Sprinkle sliced anchovies on top of cheese.
- Put pizza in oven at 350ºC for 5 minutes.
- Take out of oven.

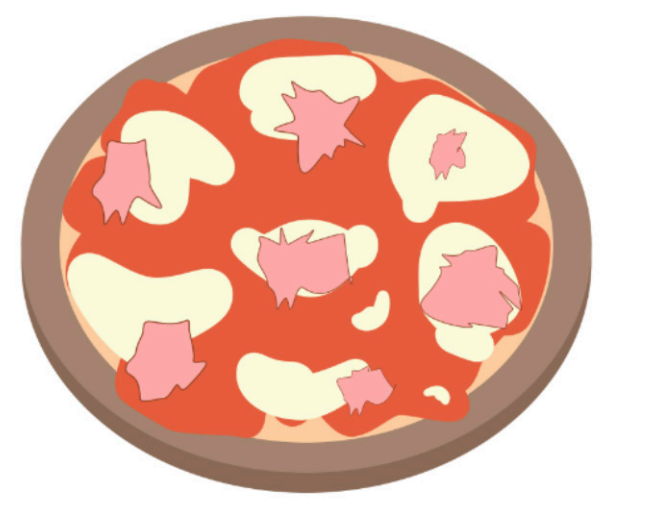

# **5. PIZZA RECIPE WITH OPTIONAL INGREDIENT**

- Roll out dough.
- Spread tomato sauce on dough.
- Sprinkle cheese on tomato sauce.
- Sprinkle sliced optional ingredient on top of cheese.
- Put pizza in oven at 350ºC for 5 minutes.
- Take out of oven.

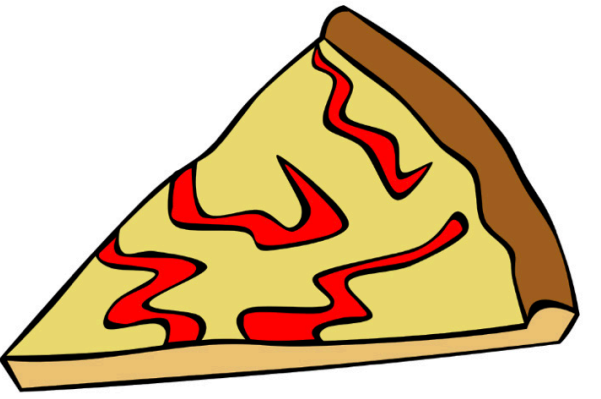

### **Lesson 4**

## **FIND THE GOLD APP**

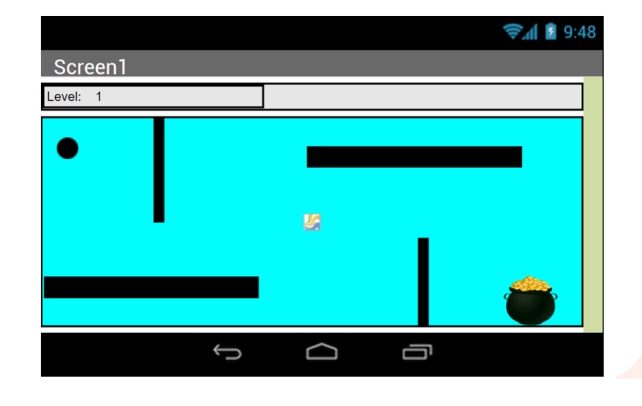

**In this lesson, you will improve your game by adding buttons for selection of different levels.** 

In this lesson, you will make use of the **ChangeLevel** block by calling it in different places.

**1** Open your Find The Gold project.

**START HERE**

**2** Under the **Components** tab, click the "+" next to **LevelsHorizontalArrangement**  to reveal the list of components contained within.

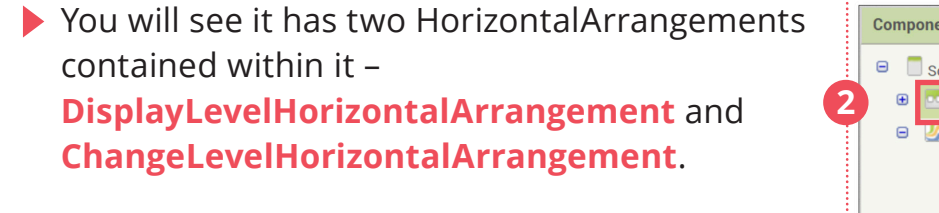

- Click on **ChangeLevelHorizontalArrangement**  and check the **Visible** box and see what happens in the Viewer.
- **3** Yes! There you go! Now you see the **ChangeLevelButton** and the select level components which have been added for you.

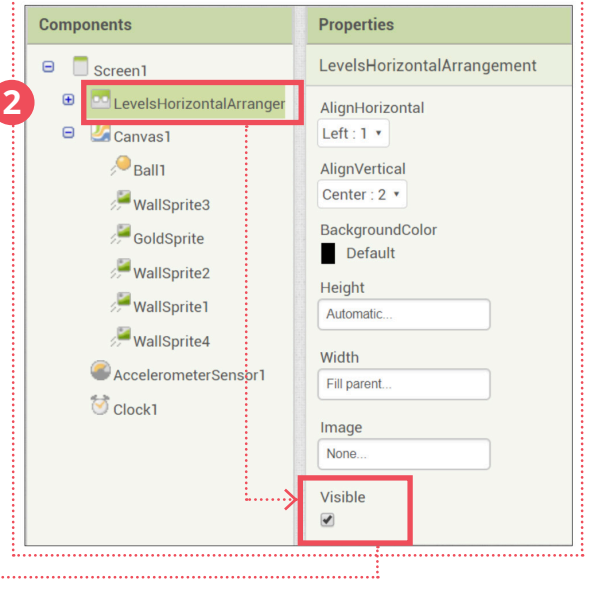

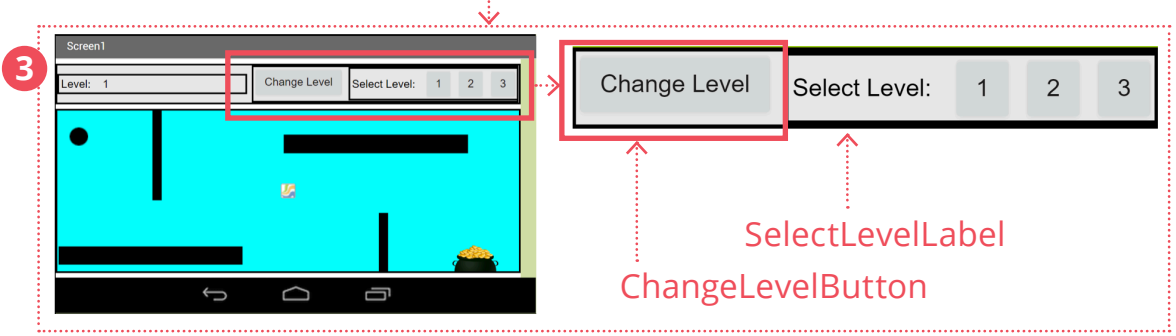

### **CODE THE BUTTONS**

By clicking the ChangeLevelButton, it will turn gray (become disabled) and then the level selection appears for users to click.

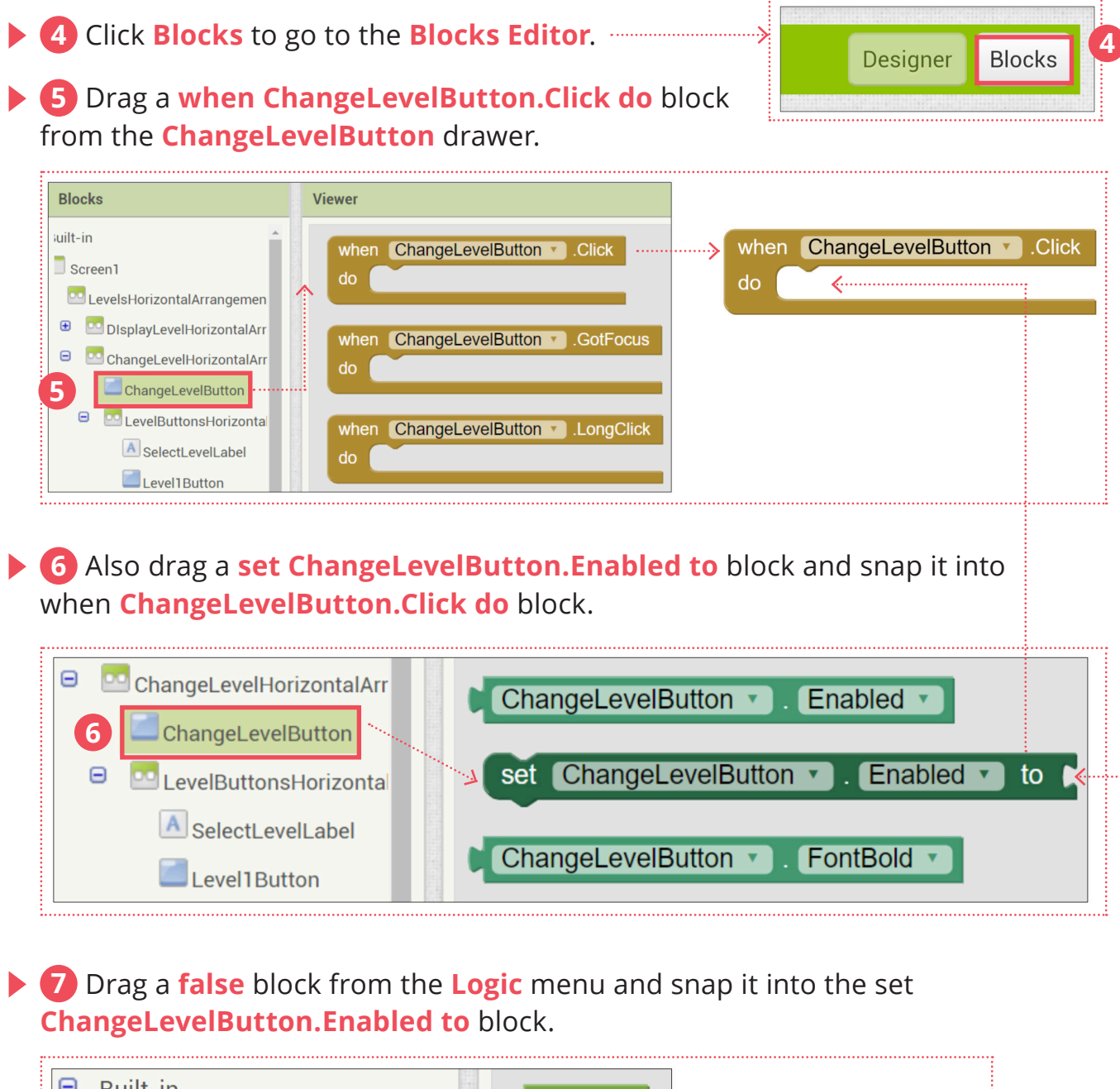

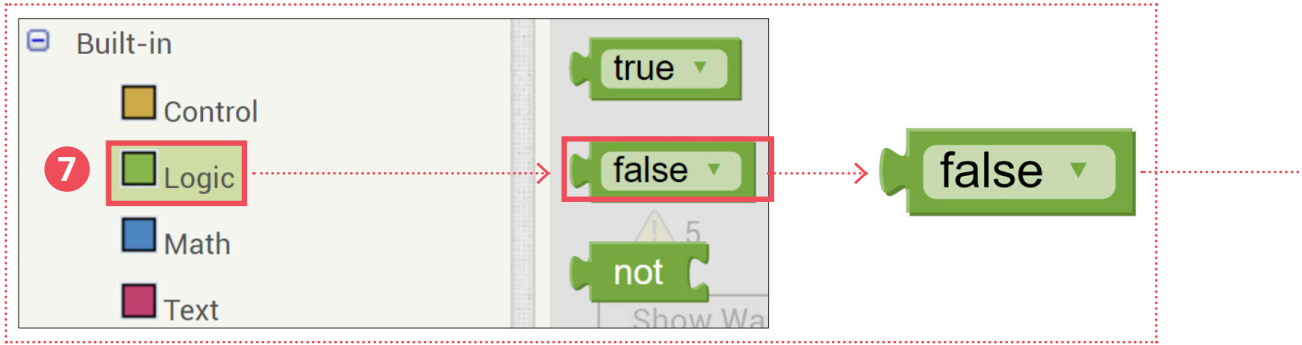

As the **"ChangeLevelButtonsHorizontalArrangement"** includes everything for the level selection, we should set it to visible so the user can choose a level.

### Drag a **set ChangeLevelButtonsHorizontalArrangement.Visible to** block

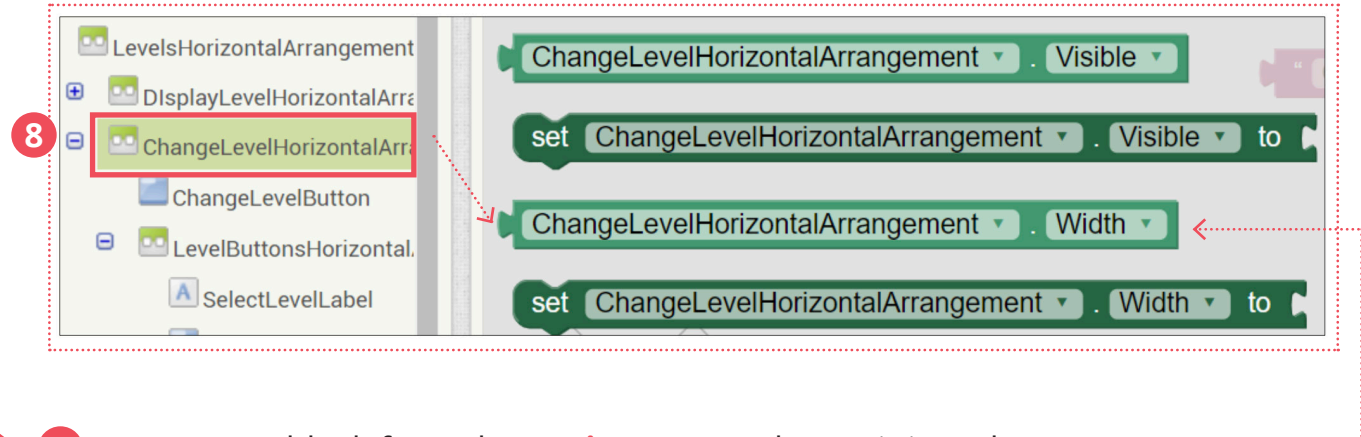

 Drag a **true** block from the **Logic** menu and snap it into the **set ChangeLevelHorizontalArrangement.Visible to** block.

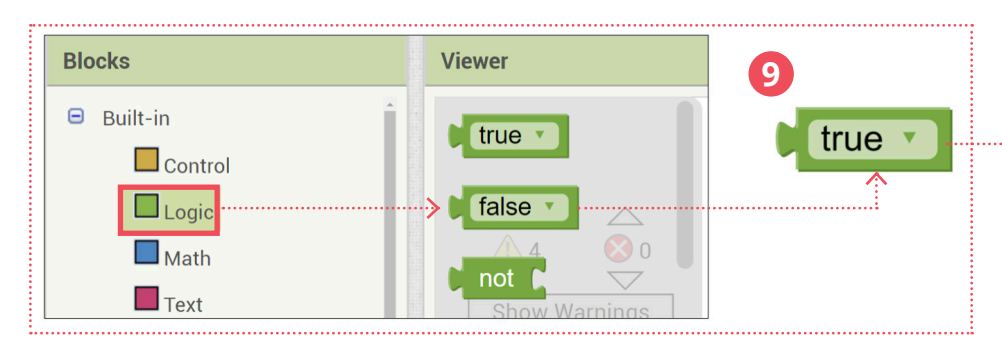

Snap the whole block into the **when ChangeLevelButton.Click do** block.

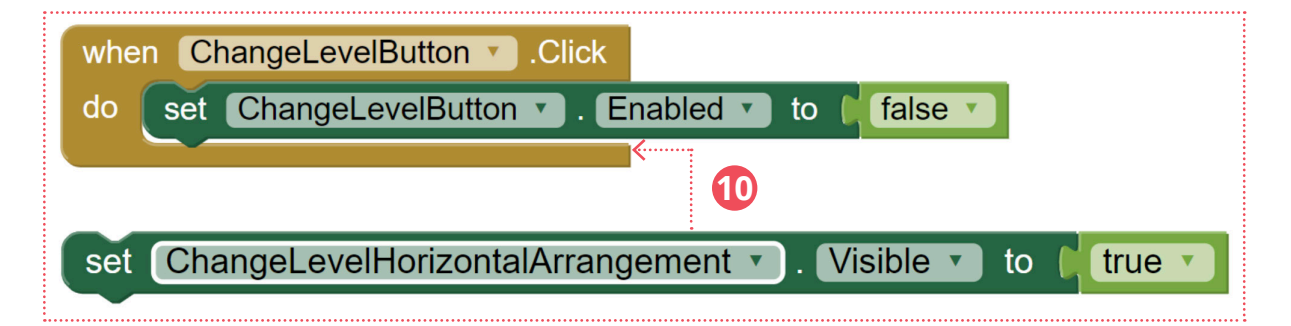

### **CALL THE PROCEDURE**

When the **Level 1 / 2 / 3 Buttons** appear, you can select and change the level directly by calling the **ChangeLevel** procedure.

Also, the **Level1Button** Text property is the number **"1"** so we can simply use that text as the **"Level"** parameter in the procedure.

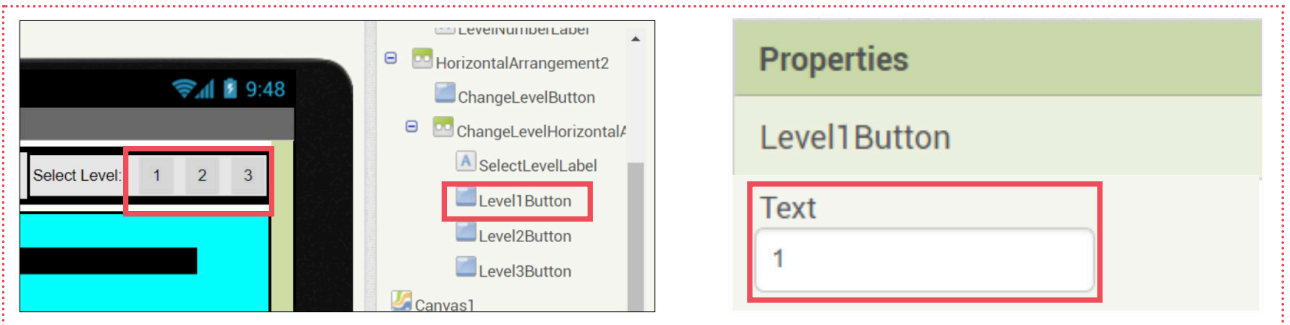

**11** Drag a **when Level1Button.Click do** block and a **Level1Button.Text** block from the **Level1Button** menu.

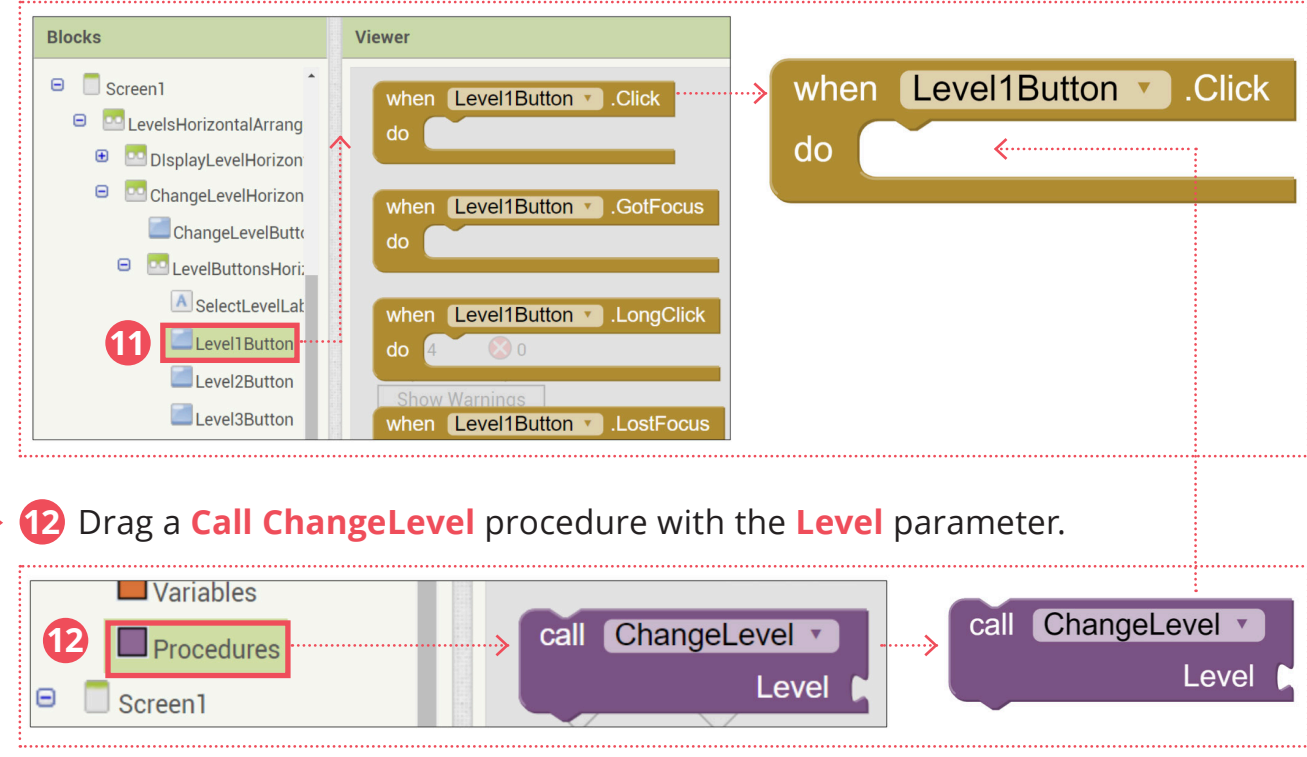

### **CALL THE PROCEDURE (cont'd)**

**13** Drag a **Level1Button.Text** block and snap in as the **Level** parameter.

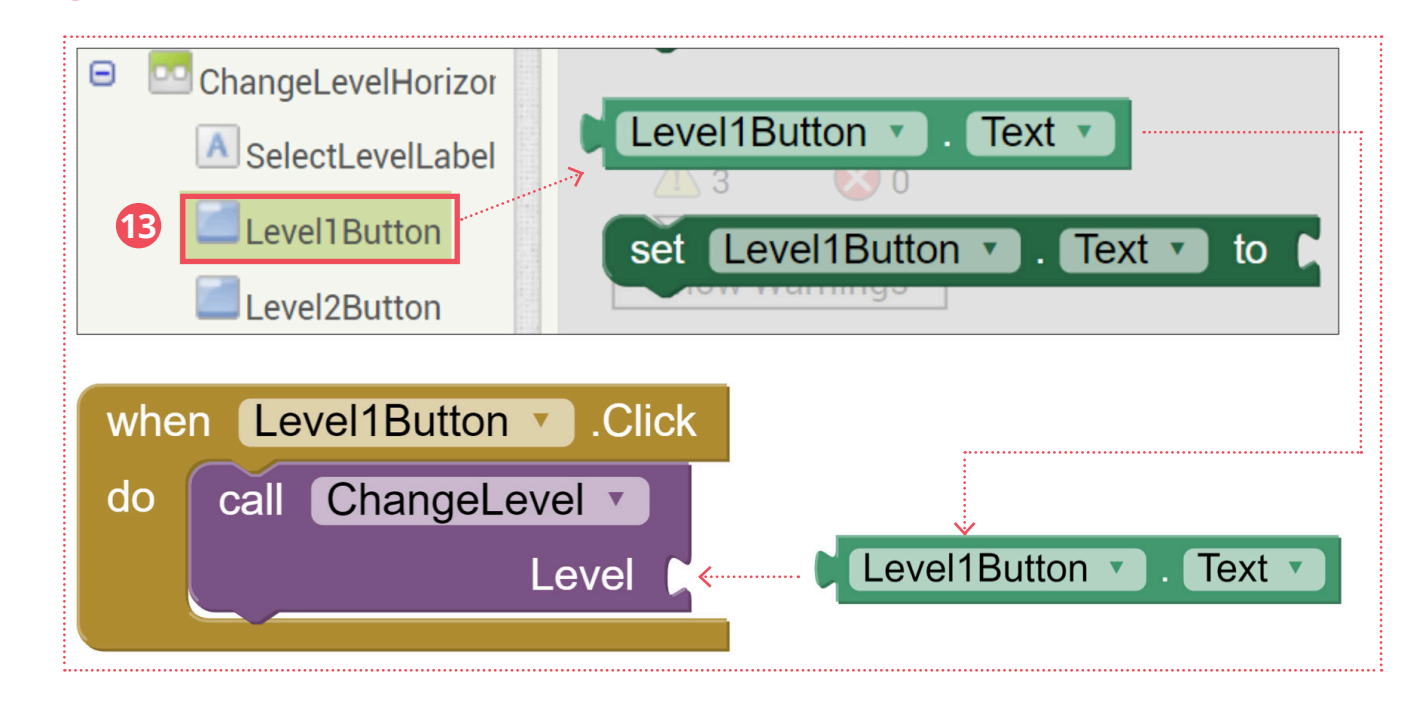

**14** Now, can you code the buttons of Level 2 and Level 3? Hint: Duplicate and rename.

### **UPDATE THE PROCEDURE**

We just learnt how to disable the **ChangeLevelButton** and display the level selection when we click the **ChangeLevelButton**.

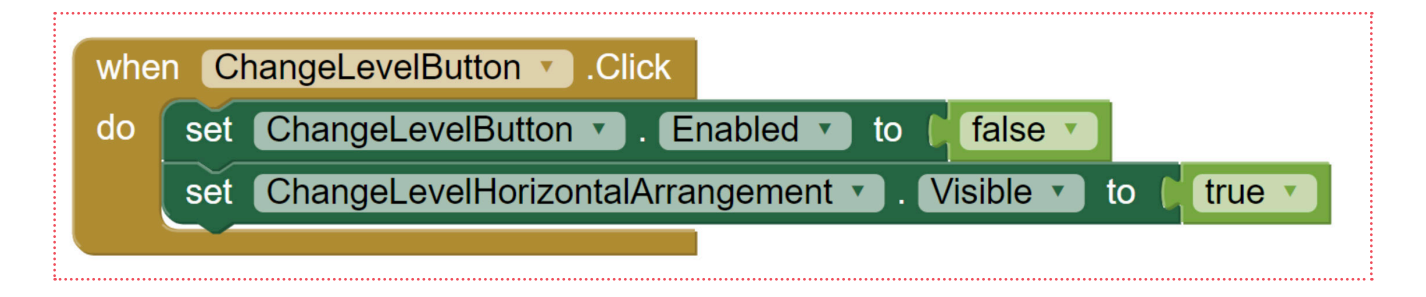

Every time we call the **ChangeLevel** procedure, we want to do the opposite. We want to enable the **ChangeLevelButton** but hide the level selection arrangement.

**15 16** Since we'll do the opposite of the blocks we just created, let's **Duplicate**  both of them.

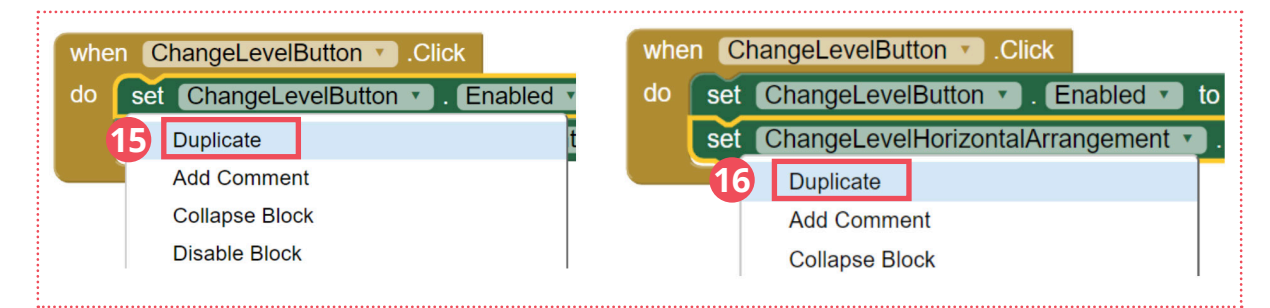

**18** Now change the logic to its reverse (false to true and true to false).

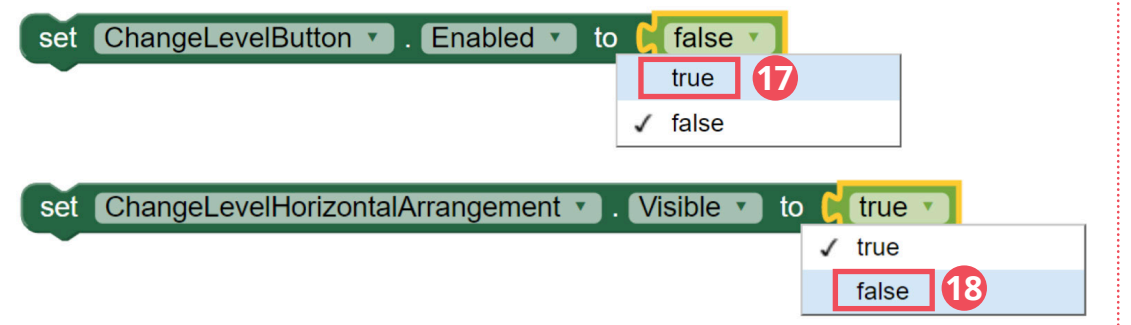

**19** After completing those two blocks, snap them into the procedure.

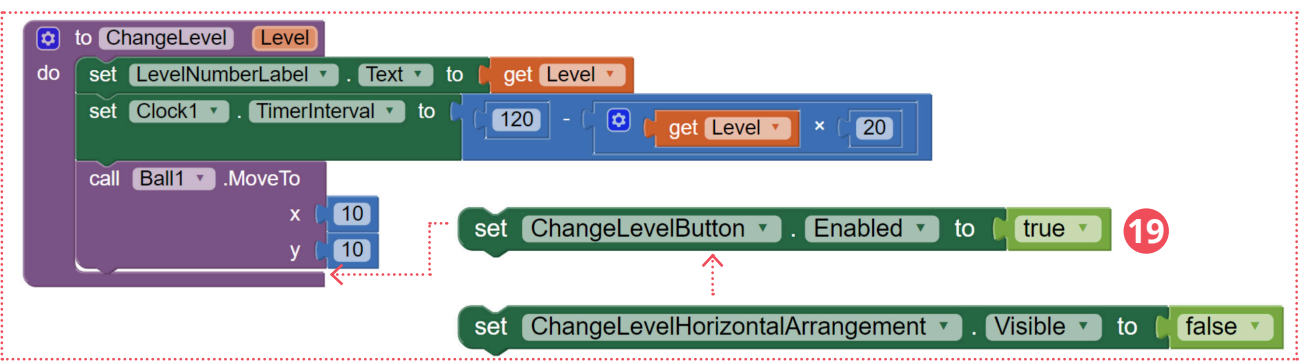

**20** Finally, Test and Debug using the MIT AI2 Companion app.

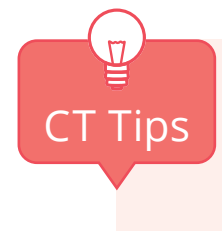

**Procedure**: Adding an input parameter to a procedure allows for more abstract procedures. Remember how we made pizzas with any ingredient? Similarly, we can change the app to any level with a parameter.

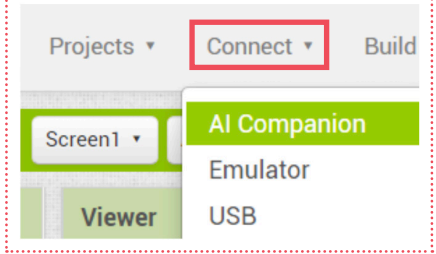

### **COMPUTATIONAL THINKING CONCEPTS**

The following are the computational thinking concepts learnt in Lesson 4.

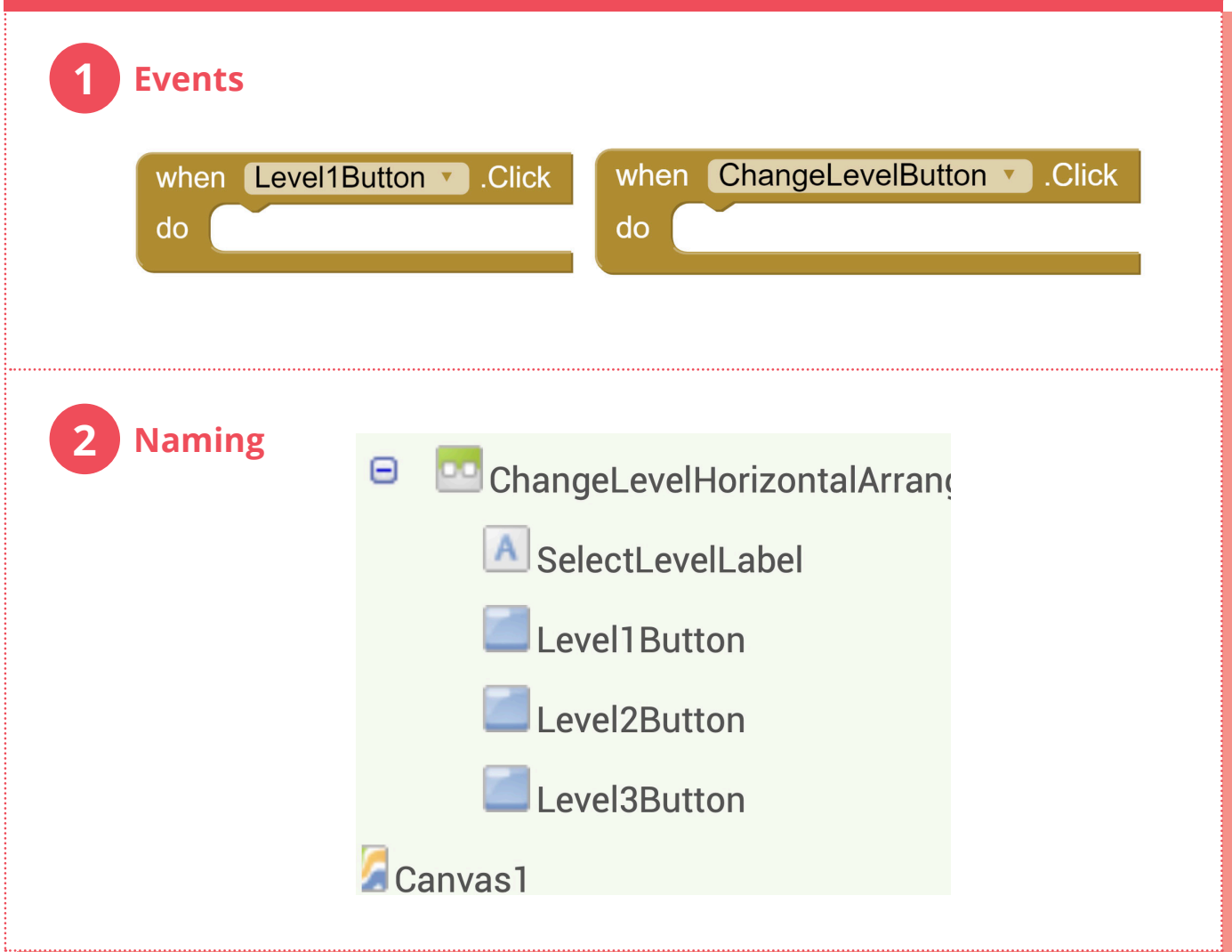

#### **COMPUTATIONAL THINKING PRACTICES**

The following are the computational thinking practices used in this Unit.

### **1 Reusing and remixing:**

**2**

**4**

**5**

a) Reuse code/concepts from Level 1 Maze Game

### **Being incremental and iterative:**

- a) Add Notifier component to the basic maze game app
- b) Update procedure to change the game level

#### **3 Abstracting and modularizing:**

- a) Add procedure to increase the game level
- b) Call the procedure with a parameter

### **Testing and debugging:**

- a) Test that the ball moves correctly according to the tilt of mobile device
- b) Test that the ball goes back to the start position when it collides with obstacles (black walls)
- c) Test that a notifier is displayed when the ball collides with the Gold Pot
- d) Test that the correct actions are taken when user presses either "Play Again" or "Quit" buttons
- e) Test that the level changing works by user interaction and game progression.

### **Algorithmic Thinking:**

- a) Using the Clock component to trigger ball movement based on acceleration involves algorithmic thinking
- b) Make the ball move faster by adjusting the Clock.TimerInterval

## **MIT APP INVENTOR FINAL PROJECT**

**In this project, you will make your own educational game app using what you have learnt so far! Take something you learnt making the Addition Game, Vocabulary Learning App or Find the Gold App and change it or add to it to make your own game!**

# **START HERE**

#### **You and your partner will work together to build your app.**

- Using your design worksheet and "To-Do Checklist", start making your app. Follow each step in your "To-Do Checklist", and make sure each task is complete before moving on to the next step!
- $\blacktriangleright$  Halfway through the project, your teacher will ask you to pair up with another group. Show each other your apps and fill out your feedback for your classmates using the Peer Feedback Worksheet.

### **Remember Rules for Pair Programming**

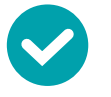

- 1. Be respectful
- 2. Talk to one another about the work
- 3. Explain what you are doing
- 4. Think ahead and make suggestions
- 5. Switch roles often

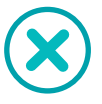

- 1. Be a bossy navigator
- 2. Grab the driver's mouse or keyboard
- Use your classmates' feedback to improve your app.
- In the final class, you will present your apps to your classmates.

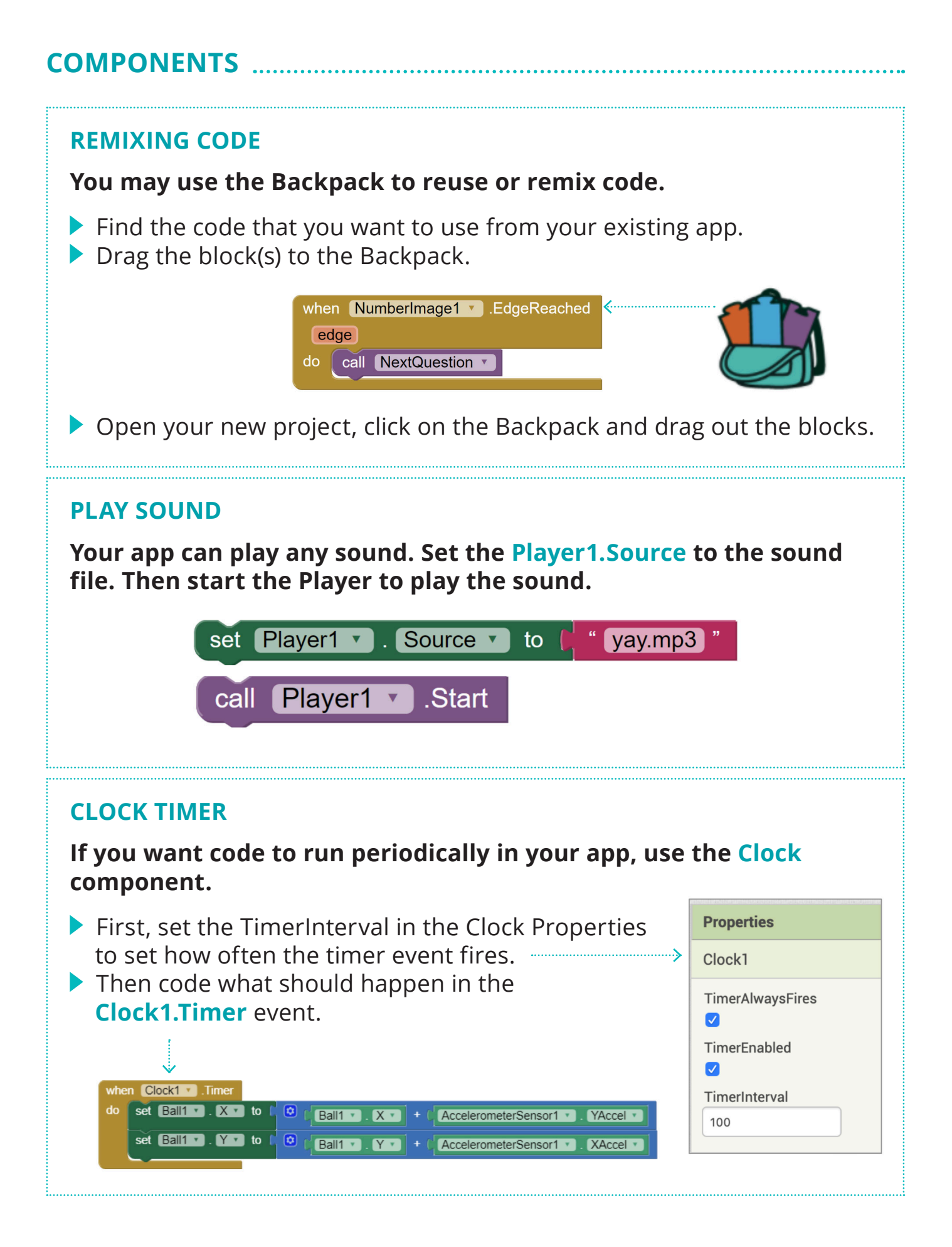

**COMPONENTS** 

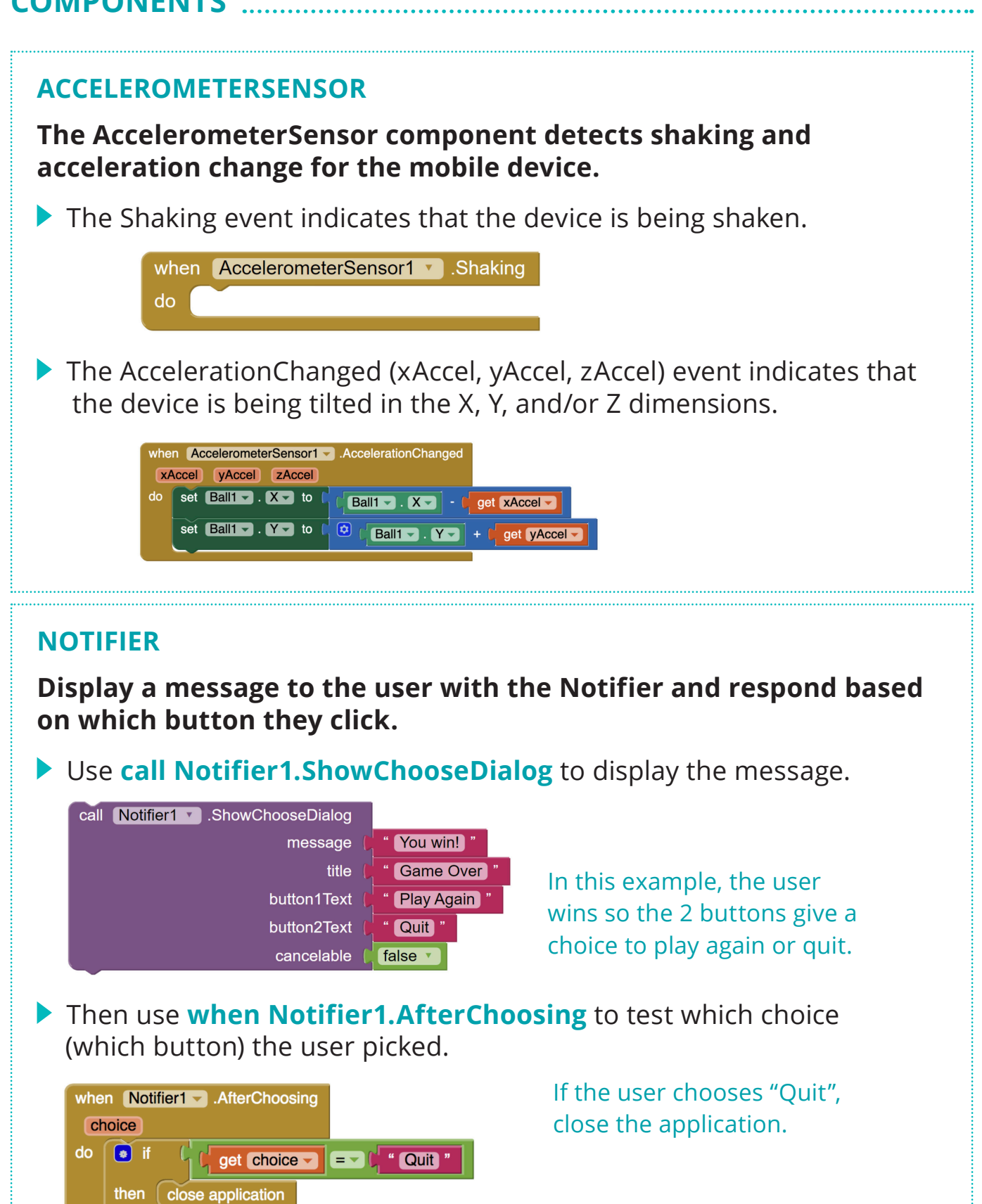

else set Clock1  $\bullet$  . TimerEnabled  $\bullet$  to  $\uparrow$  true  $\bullet$ 

Otherwise, in this case, turn the Clock on.

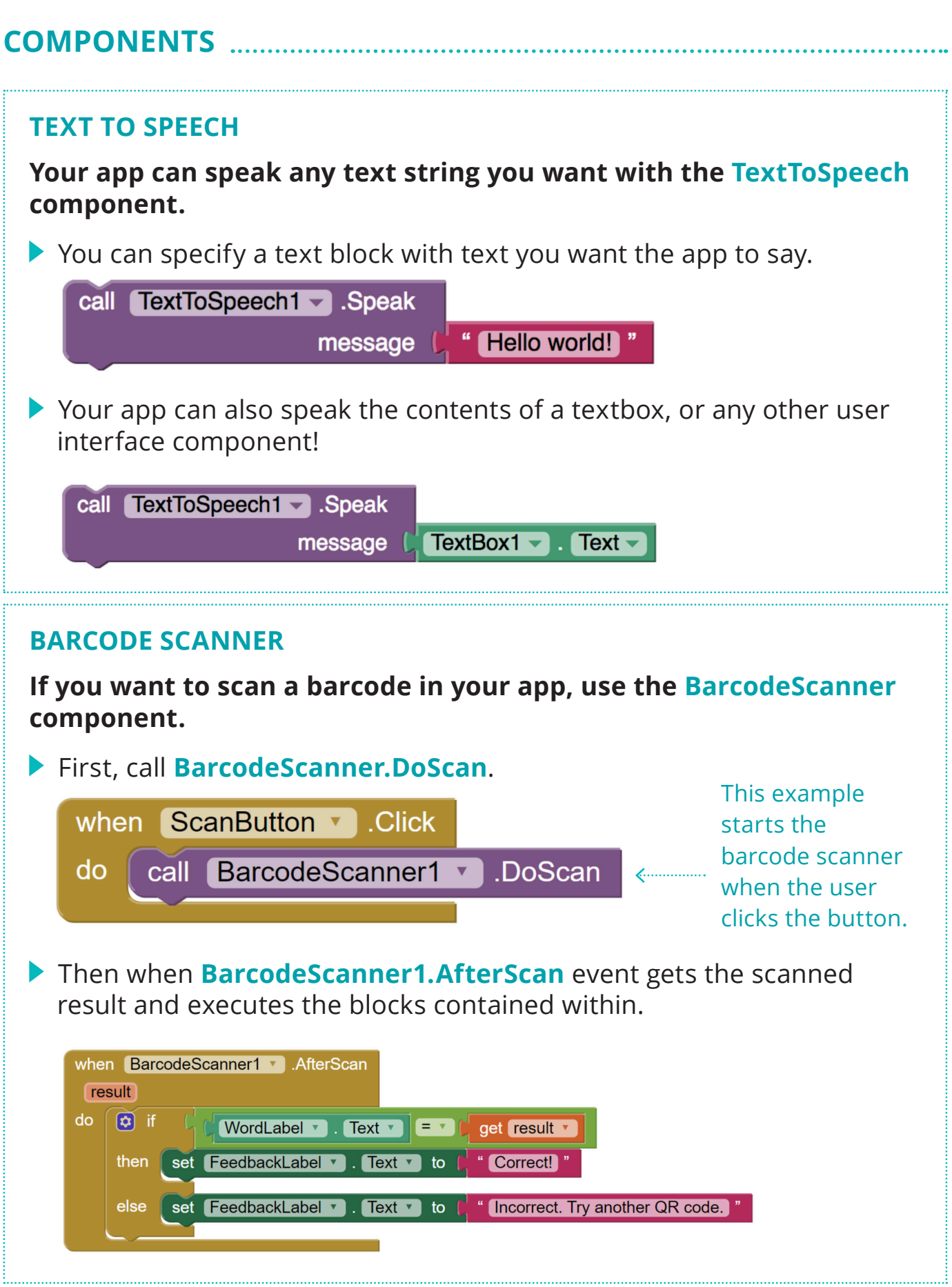

### **COMPONENTS**

#### **CANVAS AND IMAGESPRITES**

#### **You must add a Canvas component to your app, and an ImageSprite or Ball components to the Canvas.**

You can set the position of **ImageSprites**  and **Balls** by their **X,Y** coordinates, just like in the Cartesian coordinate system. One difference is that the origin (0,0) is at the top left corner of the screen. X increases as it moves to the right of the screen.

Y increases at it moves down the screen.

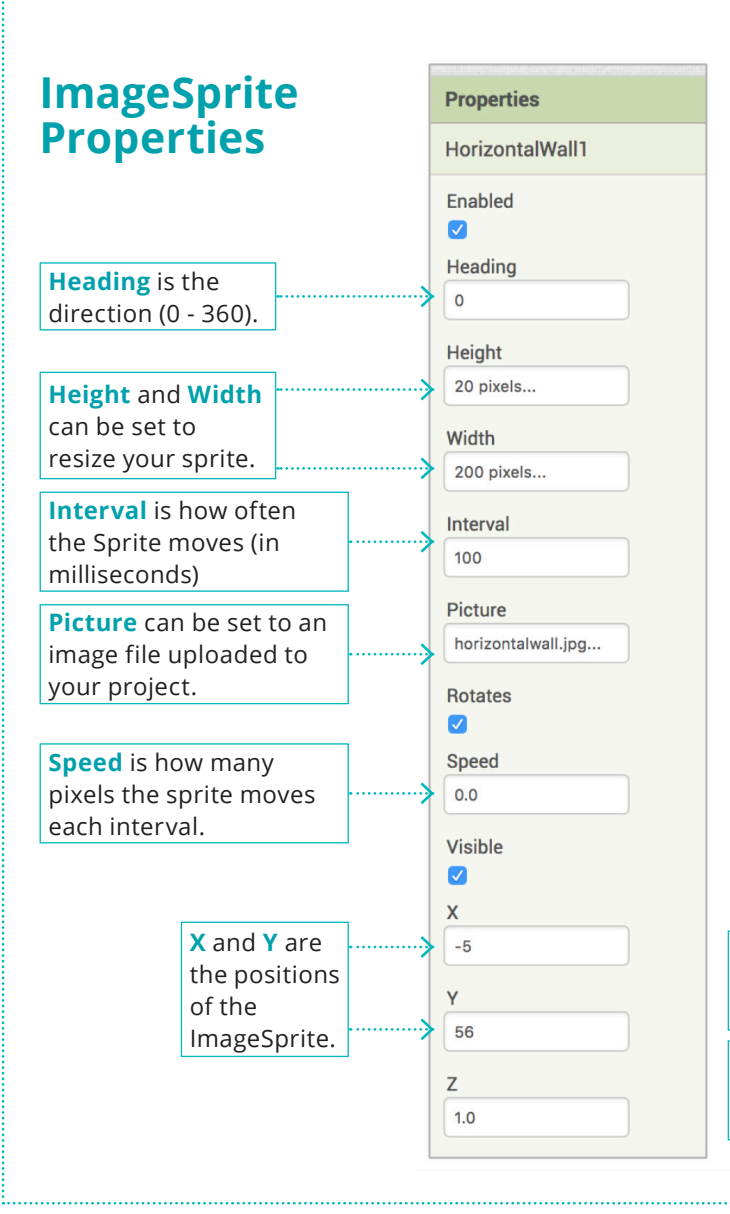

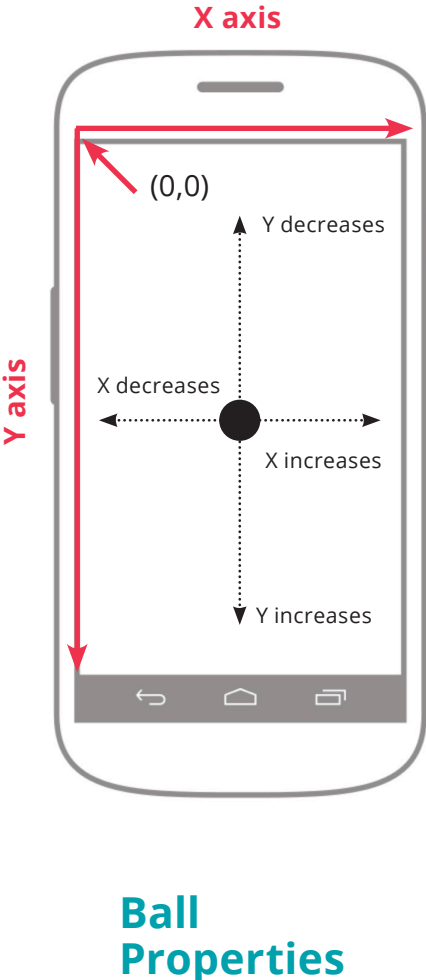

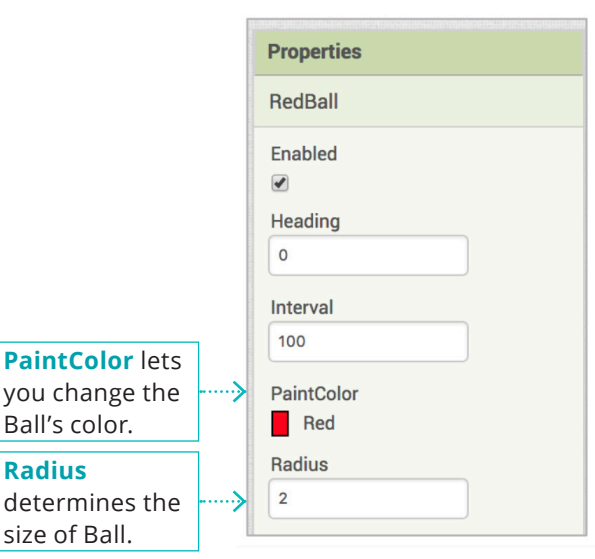
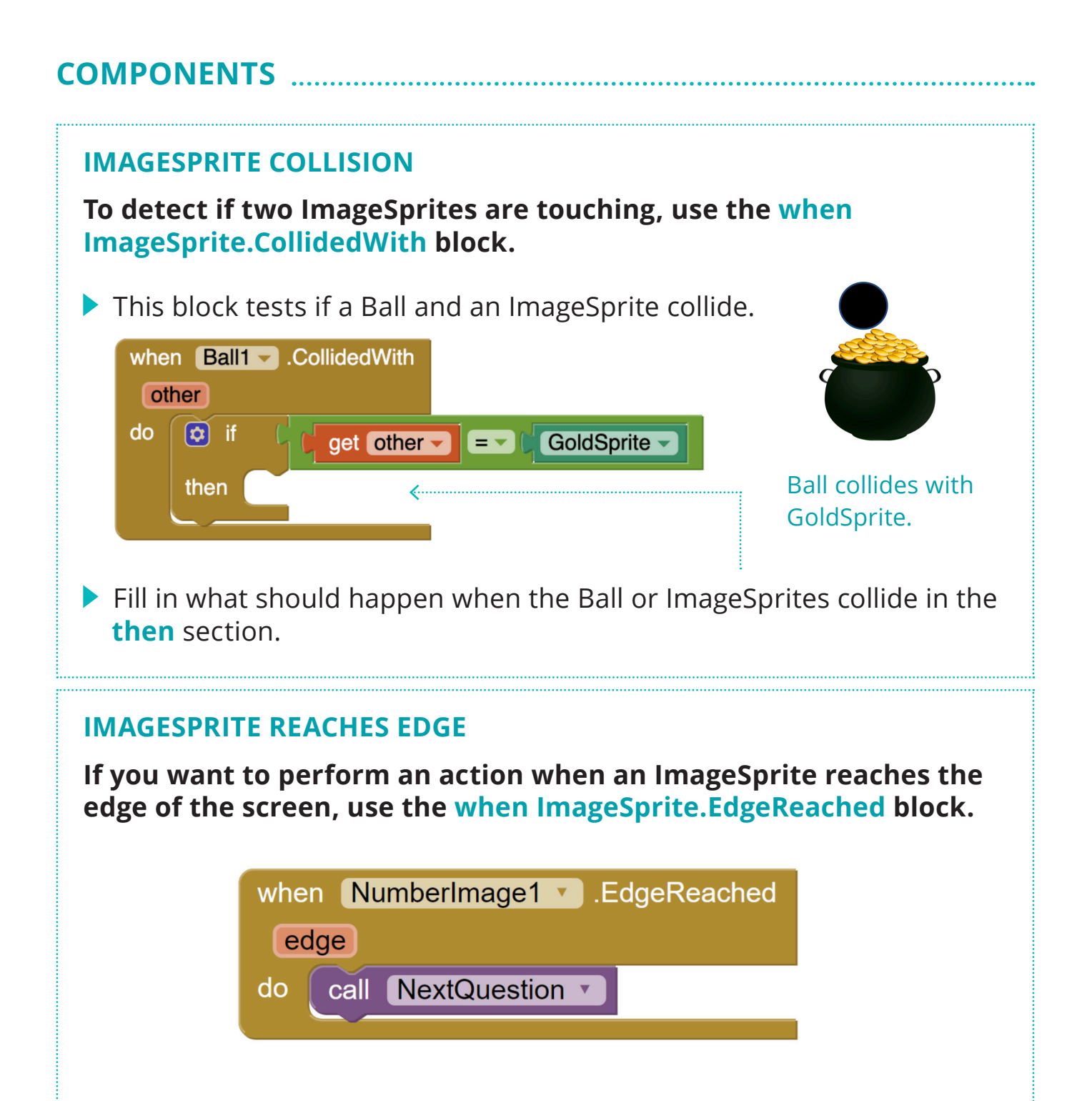

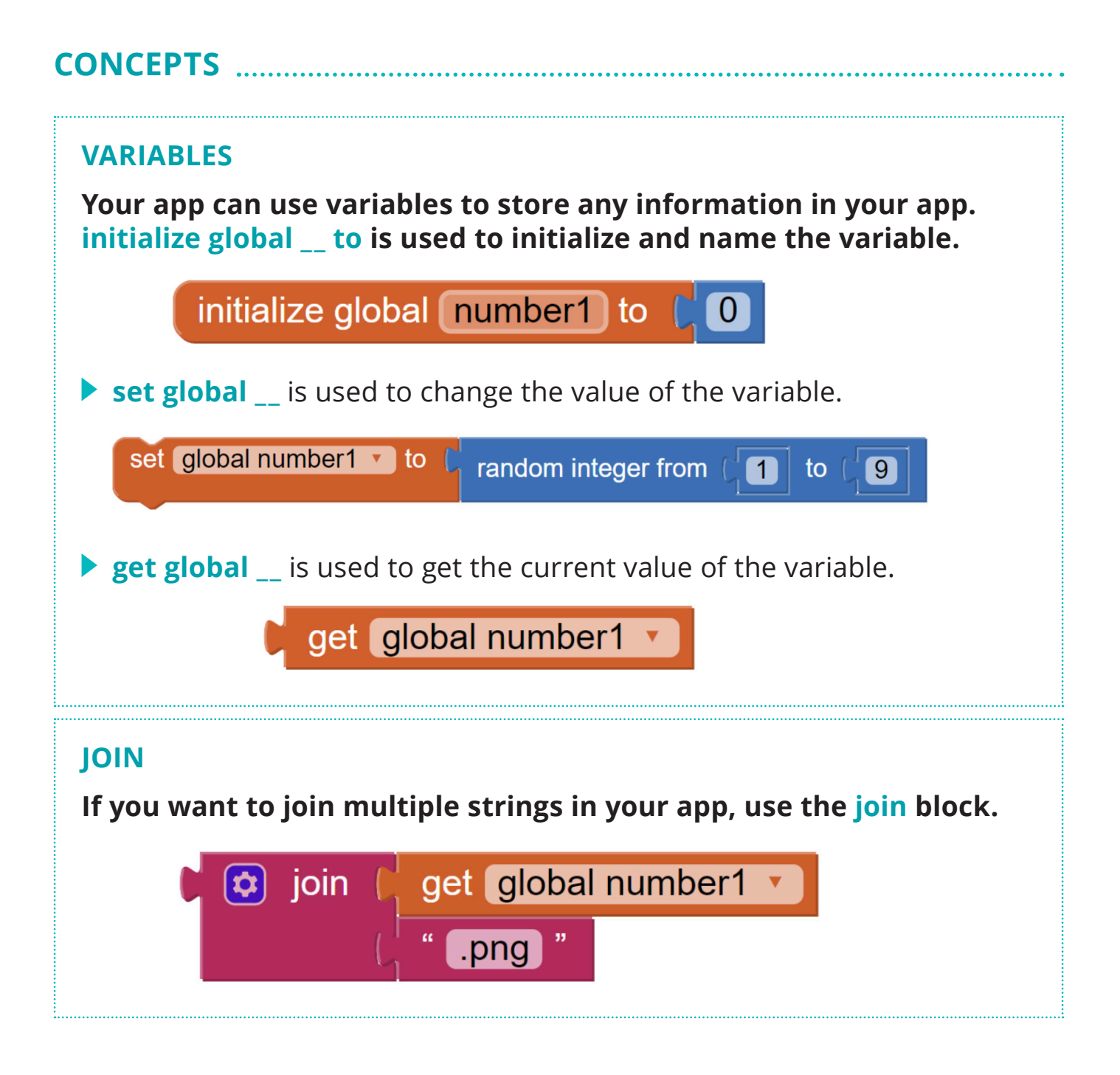

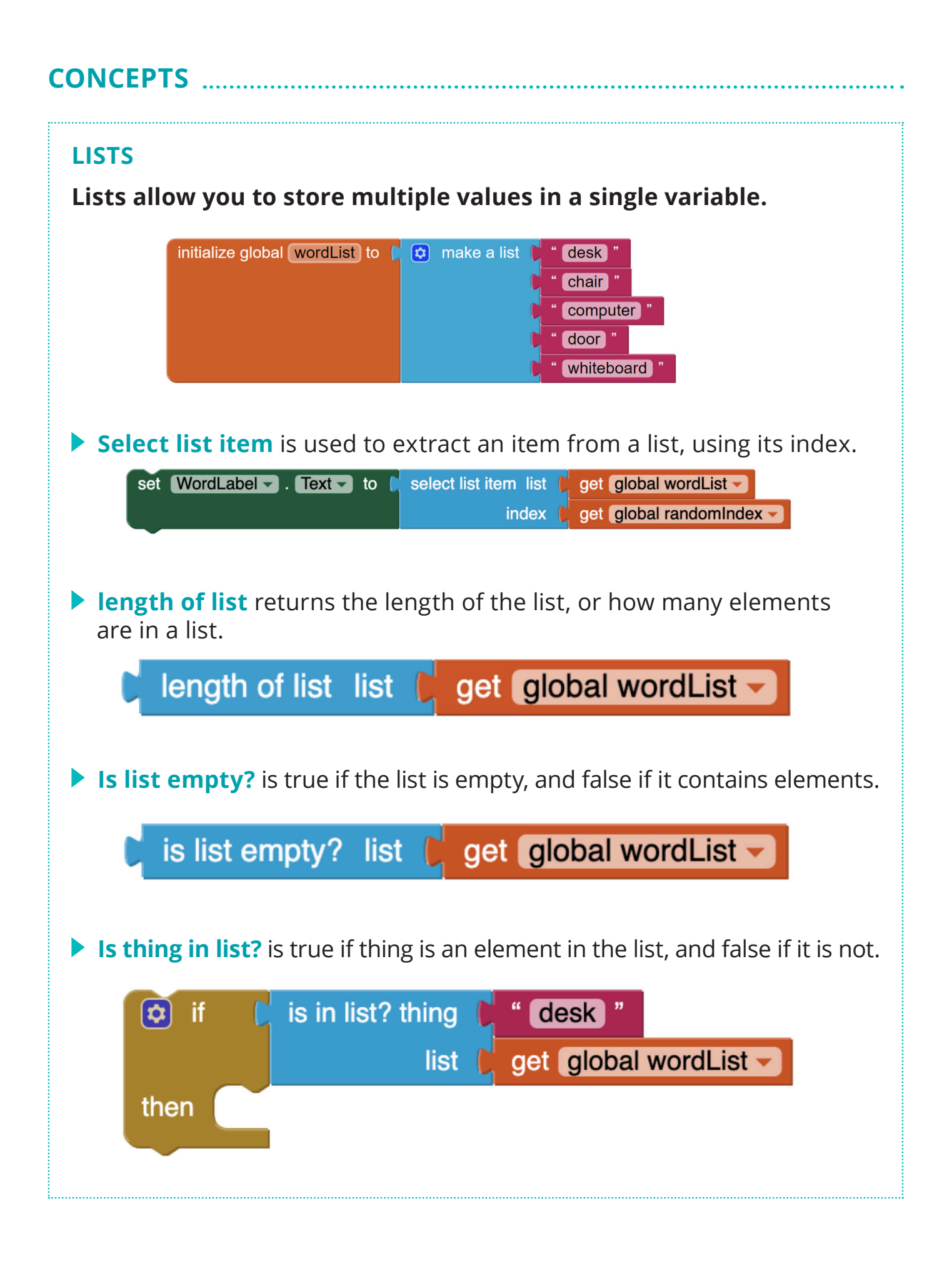

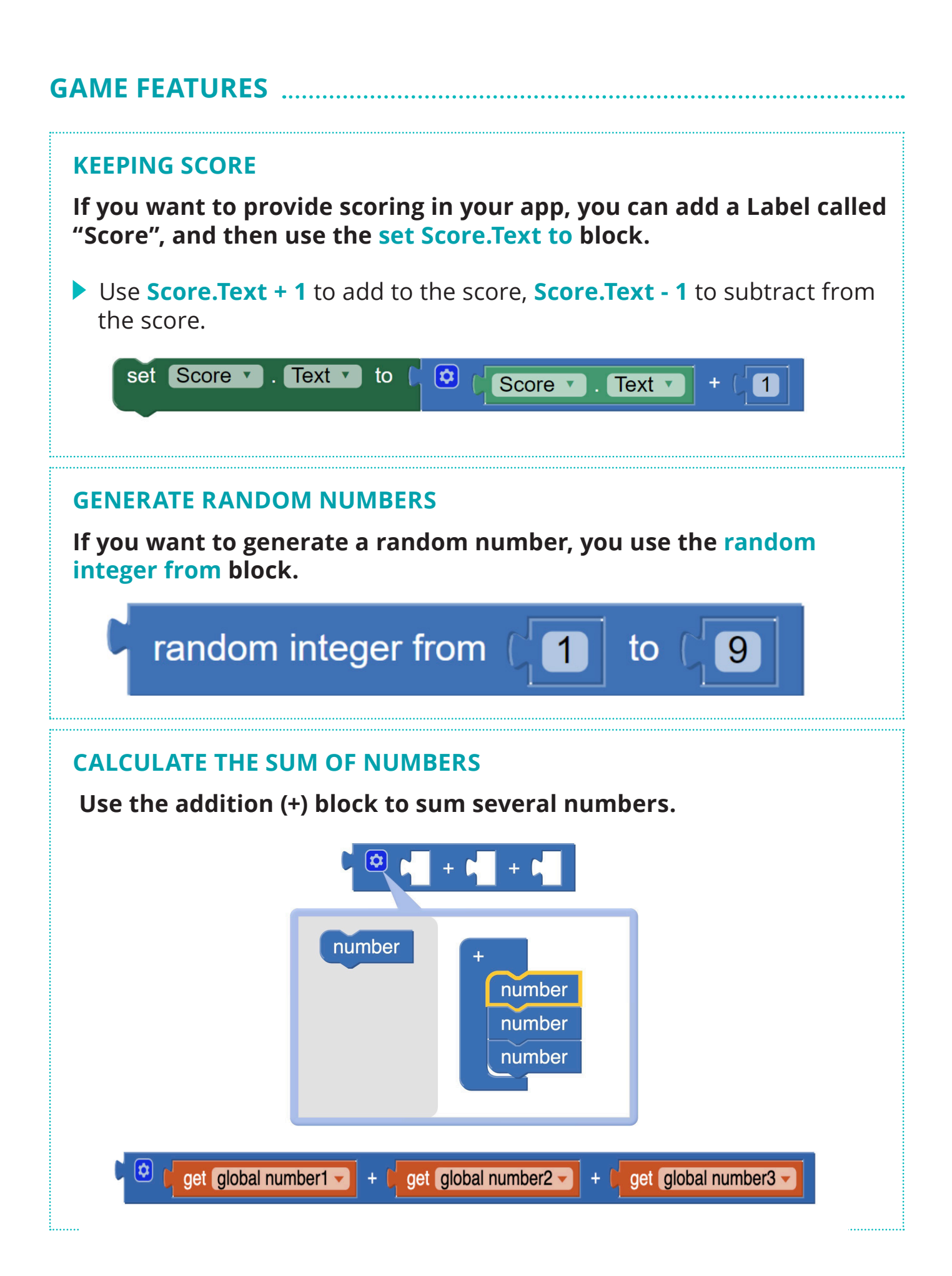

Name:

Class: Date:

### **In this unit, you will design your app to help users learn or practice a new skill.**

### **App Requirements:**

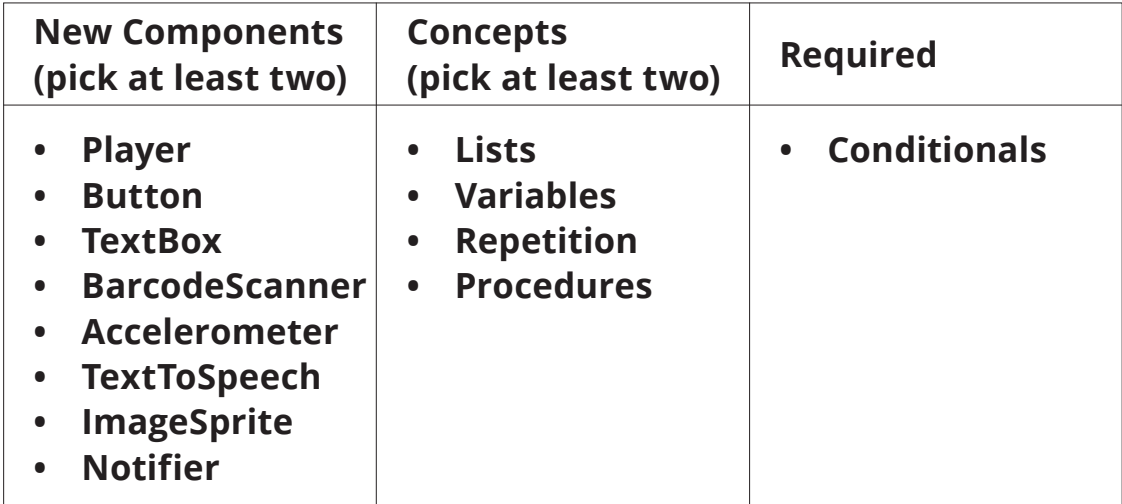

### **1. Description of Your Game App**

Describe the game app you want to create.

### **2. Screen Design**

Screenshots - draw pictures of what your app's screen(s) will look like.

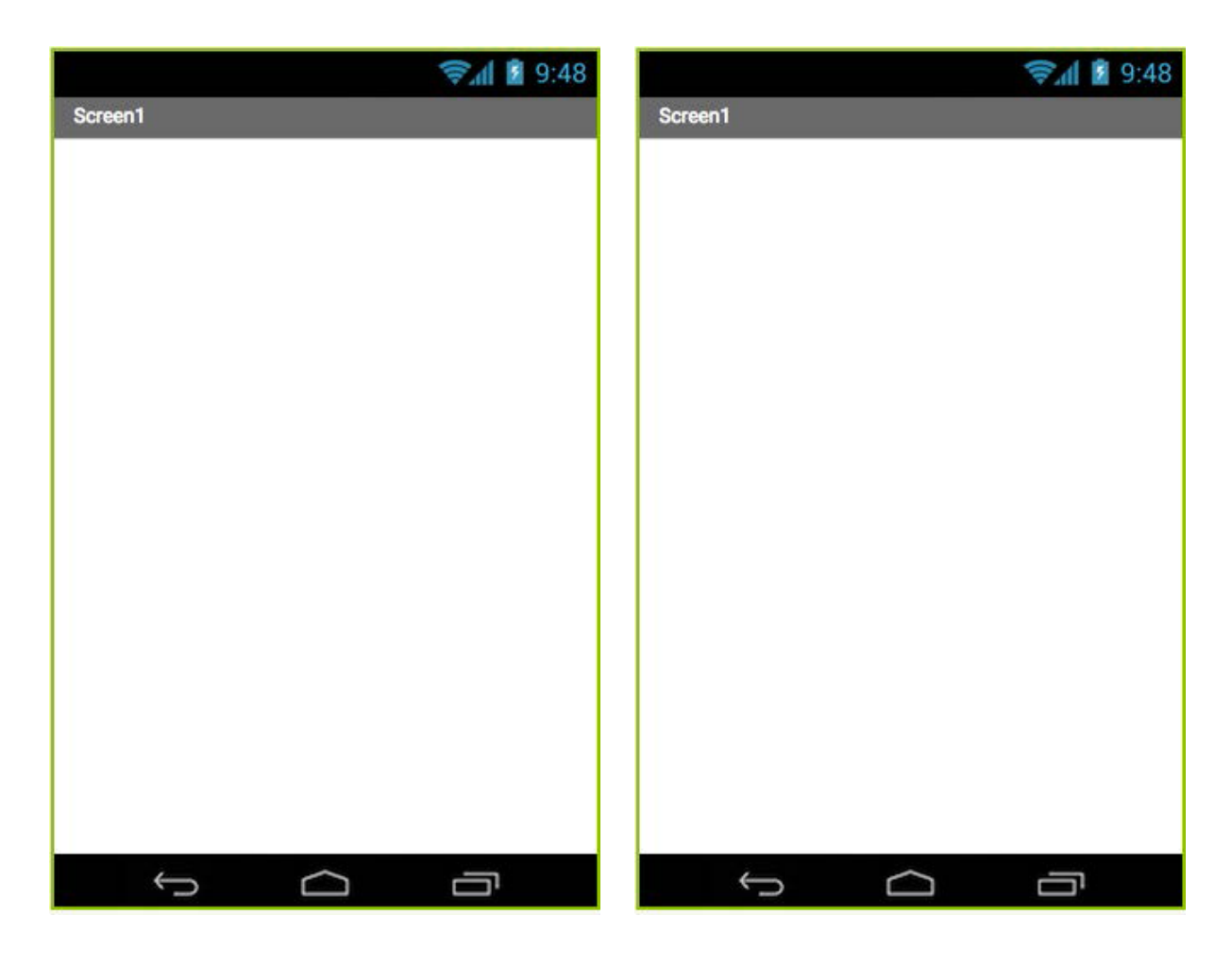

#### **3. Feature List**

Check the features you will include with your app, by marking with a  $\checkmark$ :

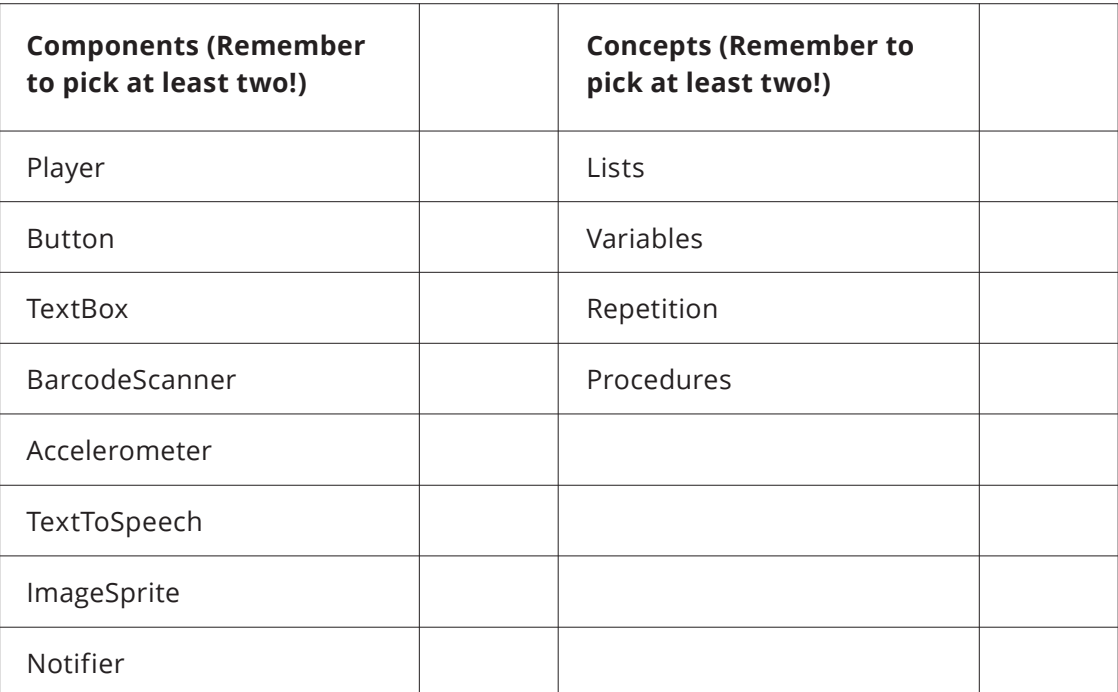

#### **4. Component List**

List all the components you will need for your app.

### **Screen1**

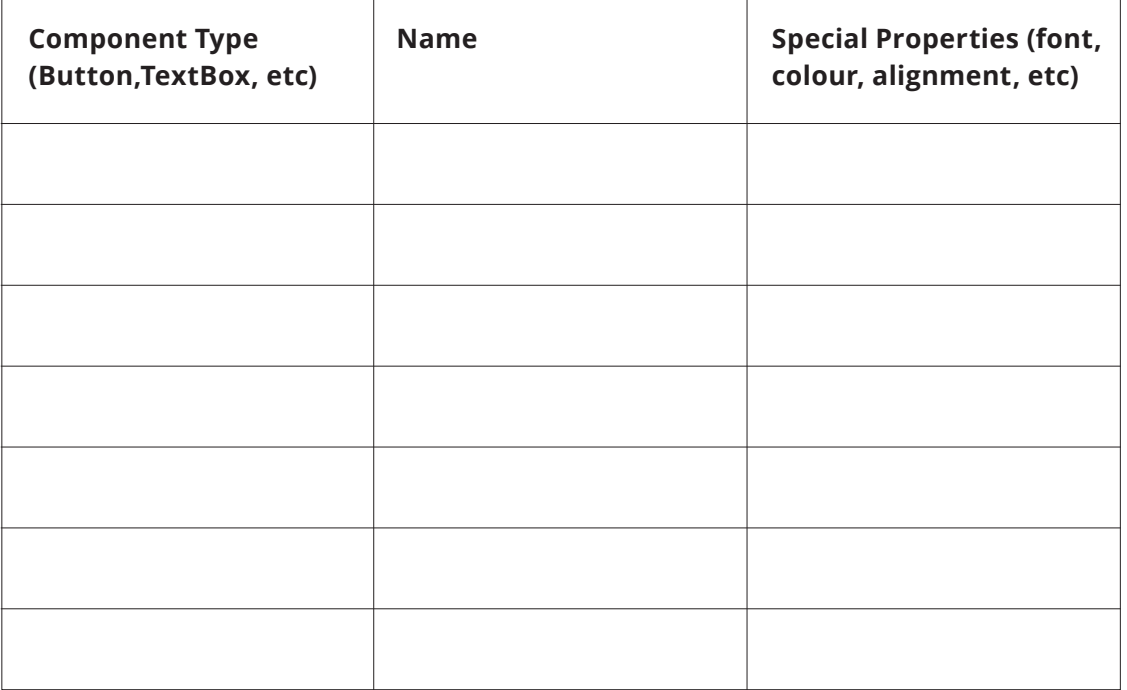

### **Describe how your components work together.**

E.g. When Button1 is clicked, do …

#### **Copyright © The Hong Kong Jockey Club Charities Trust 2022**

All rights reserved. The intellectual property subsisting in the material published is owned by The Hong Kong Jockey Club Charities Trust. No part of this publication may be reproduced, stored in a retrieval system, or transmitted in any form or by any means, electronic, mechanical, photocopying, recording or otherwise, without the prior written permission of the publisher.

Publisher: The Hong Kong Jockey Club Charities Trust

July 2022 Edition ISBN: 978-988-74553-5-6 Address: 1 Sports Road, Happy Valley, Hong Kong Website: https://www.coolthink.hk Email: coolthink@hkjc.org.hk

Created and Funded by

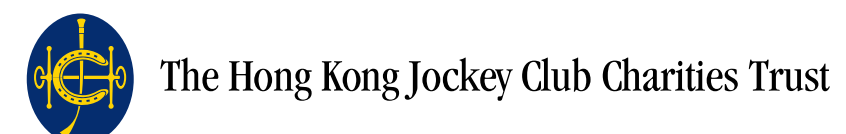

Content Co-created by

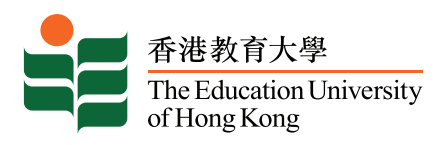

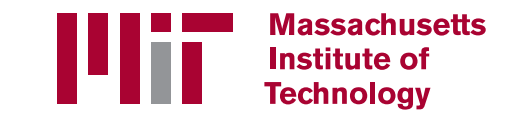

Design and Produced by

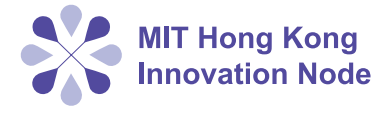

#### **Disclaimer**

All content in this book is intended for educational use and non-profit marking purpose only. The publisher shall not be held liable for any claims or losses arising from any use of the content. Websites and hyperlinks in the references are published or operated by independent organizations including but not limited to MIT Scratch, MIT App Inventor and YouTube. We make no warranties whatsoever and we shall not be deemed to have endorsed, recommended or approved any information, products or services contained in or offered through such sites.

# Eoo/Think @JC> 賽馬會運算思維教育

Inspiring digital creativity C 啟發數碼創意

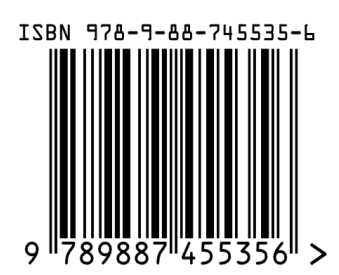